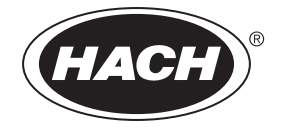

Katalognummer DOC022.58.00751Mar06

# **HQ-serie bærbare instrumenter**

BRUGSANVISNING

Marts 2006, 3. udgave

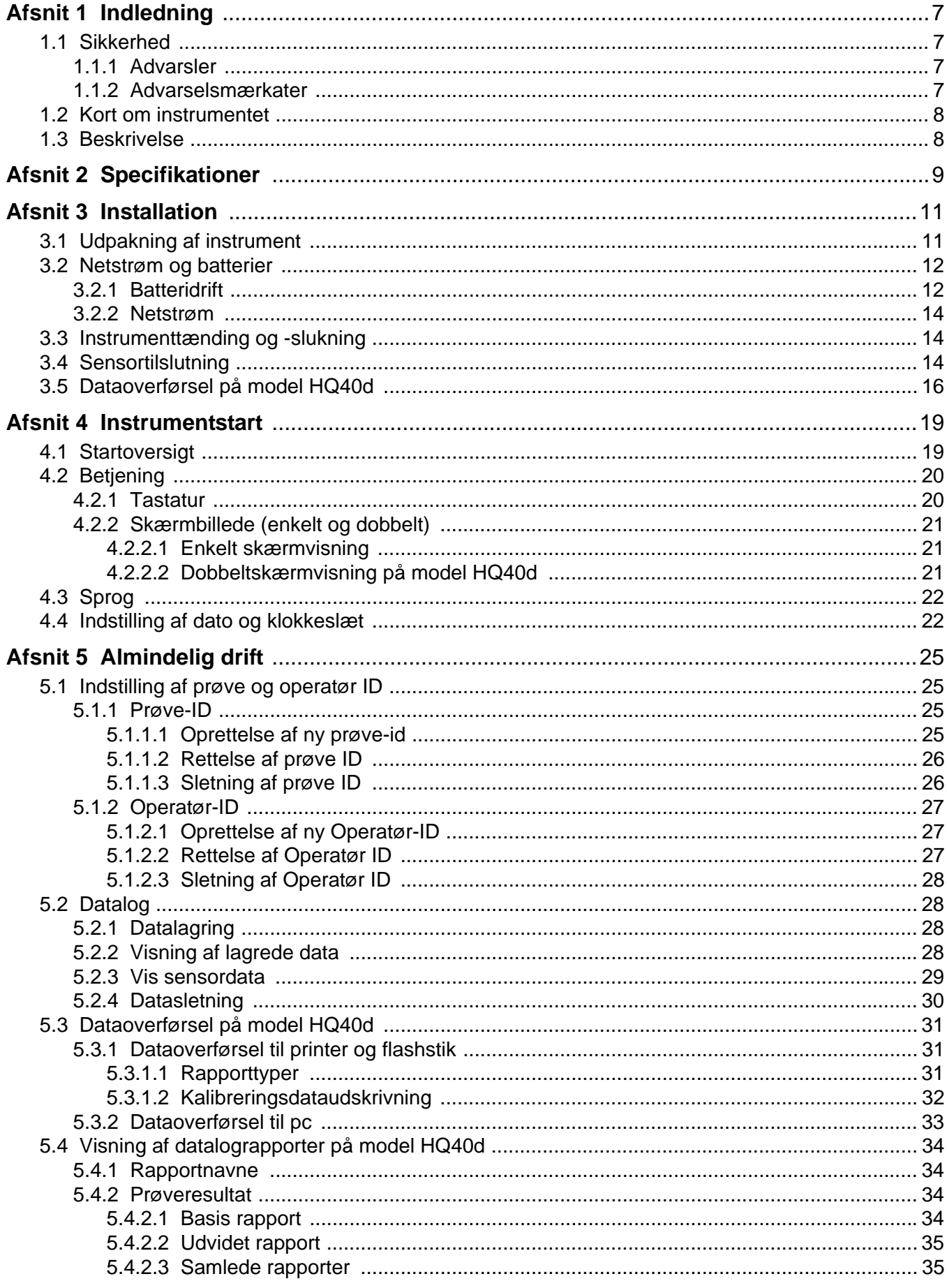

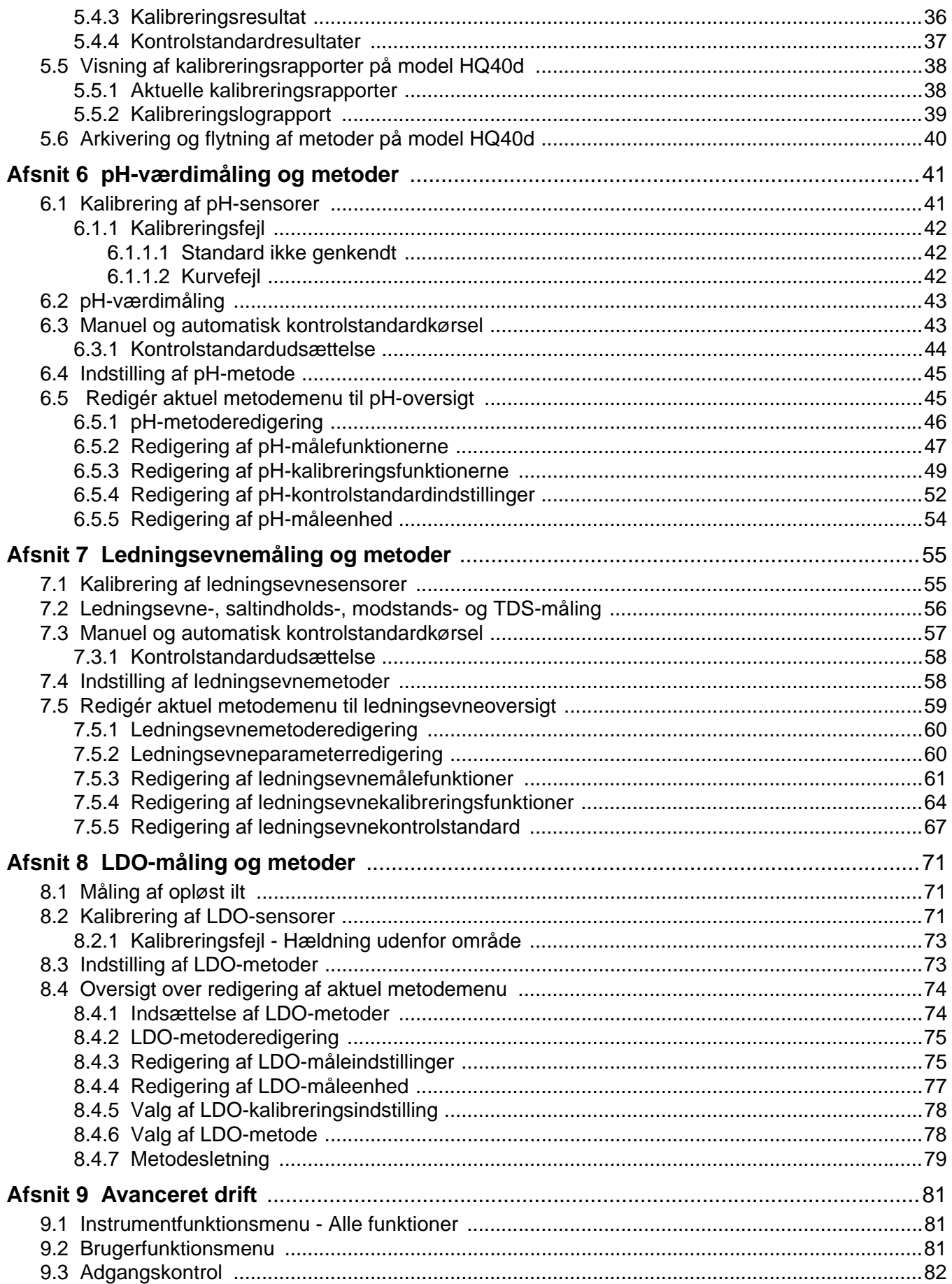

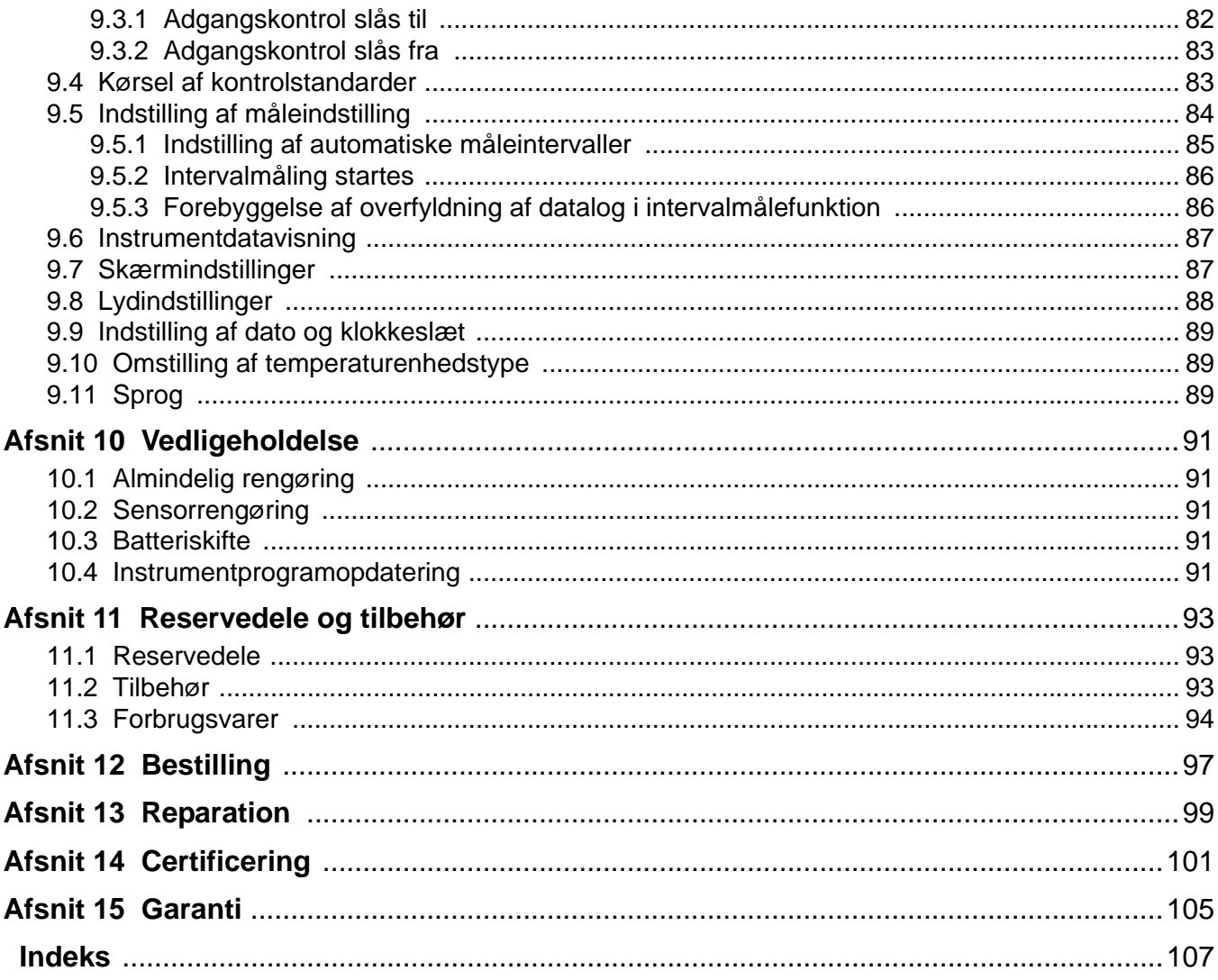

<span id="page-6-2"></span><span id="page-6-1"></span><span id="page-6-0"></span>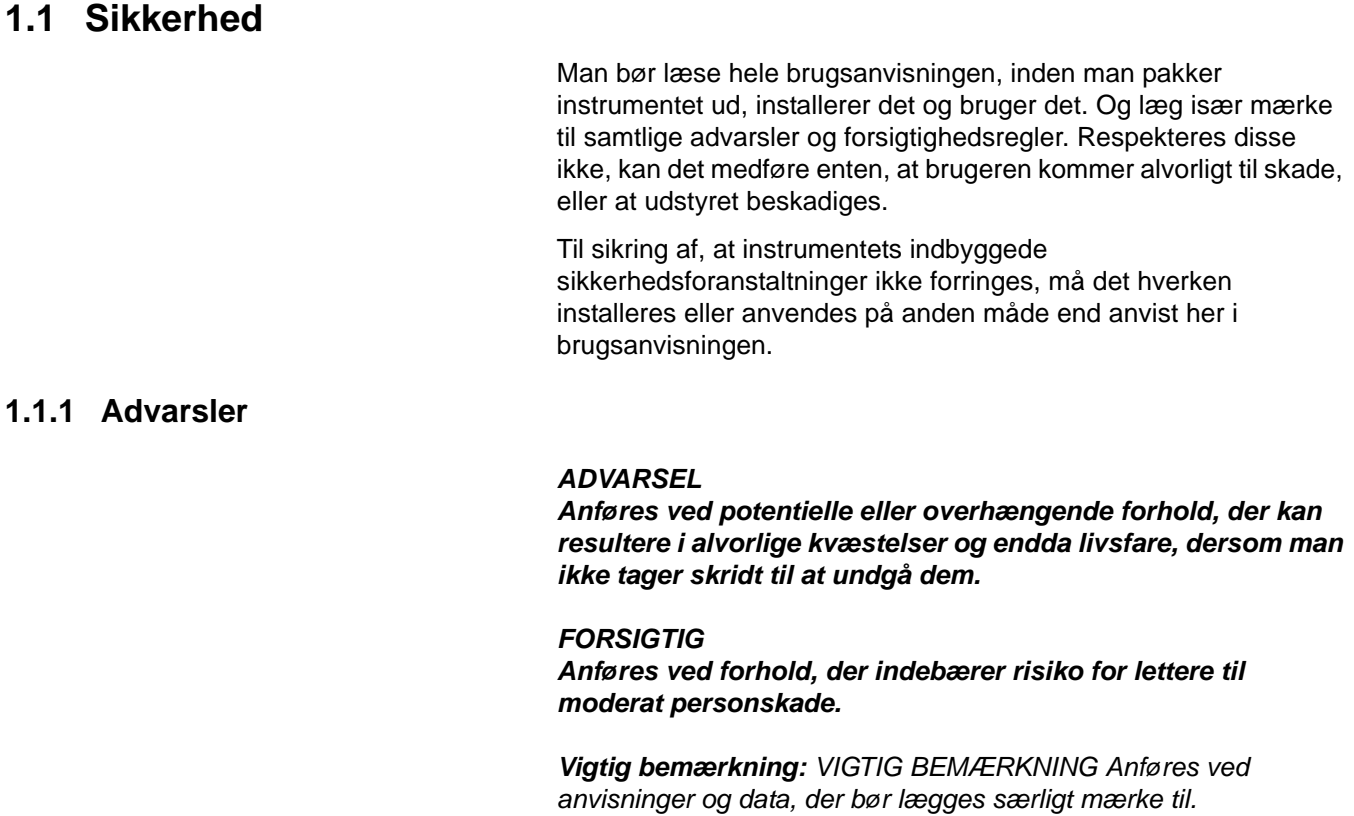

*Bemærk: BEMÆRK Anføres ved supplerende punkter til brugsanvisningen.*

#### <span id="page-6-3"></span>**1.1.2 Advarselsmærkater**

Læs samtlige etiketter og mærkater, der sidder på instrumentet, for retter man sig ikke efter dem, er der risiko for person- og apparaturskade. Signaturer og mærkninger på instrumentet har tilhørende advarsler og forsigtighedsregler her i brugsanvisningen.

 $\overline{\bullet}$ 

Hvor denne signatur forekommer på instrumentet, betyder det, at man skal henholde sig til brugsanvisningen vedr. drifts- og sikkerhedsanvisninger.

Det er forbudt i Europa at bortskaffe el-apparatur, der bærer dette mærke, i offentlig renovation pr. 12. august 2005. Kassabelt el-udstyr skal iht. gældende regulativ i europæiske lande (EU-direktiv 2002/96/EC) returneres til producenten til bortskaffelse vederlagsfrit for brugeren.

*Bemærk: Man skal henvende sig til enten fabrik eller leverandør ang. anvisning i returnering af såvel kassabelt udstyr, fabriksleveret el-tilbehør som alt tilbehør i øvrigt til genbrugsbortskaffelse.*

Hvor denne signatur forekommer på instrumentet, betyder det, at man skal benytte øjenværn.

### <span id="page-7-0"></span>**1.2 Kort om instrumentet**

Modelserie HQ bærbare instrumenter kan måle diverse parametre med IntelliCAL™ sensorer, såsom pH-værdi, ledningsevne, saltholdighed, opløste faststoffer i alt (TDS) og opløst ilt (dette sidste med luminiscenssensorer, LDO®, som Hach har patent på). Instrumentet registrerer automatisk sensortyperne, der tilsluttes. Sensorerne lagrer entydigt serienummer, aktuel kalibrering og kalibreringslog. Man kan bruge instrumenterne til måling med standardindstillingerne, så snart man har pakket dem ud.

Datastyring er nemt med indstilling af operatør ID, prøve ID og datalagring, og ligeledes ledelsesstyring med indstilling af brugeradgang. Målings- og kalibreringsindstillinger gemmes som 'metoder'. Standardmetoder til de nævnte parametre består af indstillinger iht. USEPA-målingsteknikanvisninger.

#### <span id="page-7-1"></span>**1.3 Beskrivelse**

HQ-instrumenter fås i fire modeller:

- **HQ11d**—pH/mV
- **HQ14d**—ledningsevne, saltindhold, opløste faststoffer i alt (TDS)
- **HQ30d**—pH, ledningsevne, saltindhold, opløst faststof i alt (TDS) og opløst ilt (LDO), 1 stk. sensorstik
- **HQ30d**—pH, ledningsevne, saltindhold, opløst faststof i alt (TDS) og opløst ilt (LDO), 2 stk. sensorstik samt 1 stk. stik til pc, printer, flashstik og tastatur.

Øvrige funktioner:

- **•** Automatisk sensortype og -serienummerregistrering
- **•** Metoder med parameterindstillinger til dokumentation iht. gældende regulativ
- **•** Ledelsesadgangsstyring
- **•** LDO-sensorer med lang holdbarhed
- **•** LDO-sensorer uden polariseringstid
- **•** Intern lagerplads til 500 måleresultater
- **•** Datasporbarhed i kraft af prøve ID og operatør ID
- **•** Stilbar automatisk slukning til at spare på batterier
- **•** LDO-sensorer med automatisk lufttryks- og temperaturkorrektion
- **•** IP67 overensstemmelse (dvs. vandtæt i 1 m dybde i 30 minutter, ekskl. batterihus. Batterirum nedsænkelig i 60 cm dybde i 15 sekunder)
- **•** Stik til pc, printer, flashstik og tastatur på model **HQ40d**
- **•** Går både på 4 stk. alkali- eller nikkelmetalhydridbatterier (størrelse AA) og omformer

Ret til specifikationsændring uden varsel forbeholdes.

<span id="page-8-0"></span>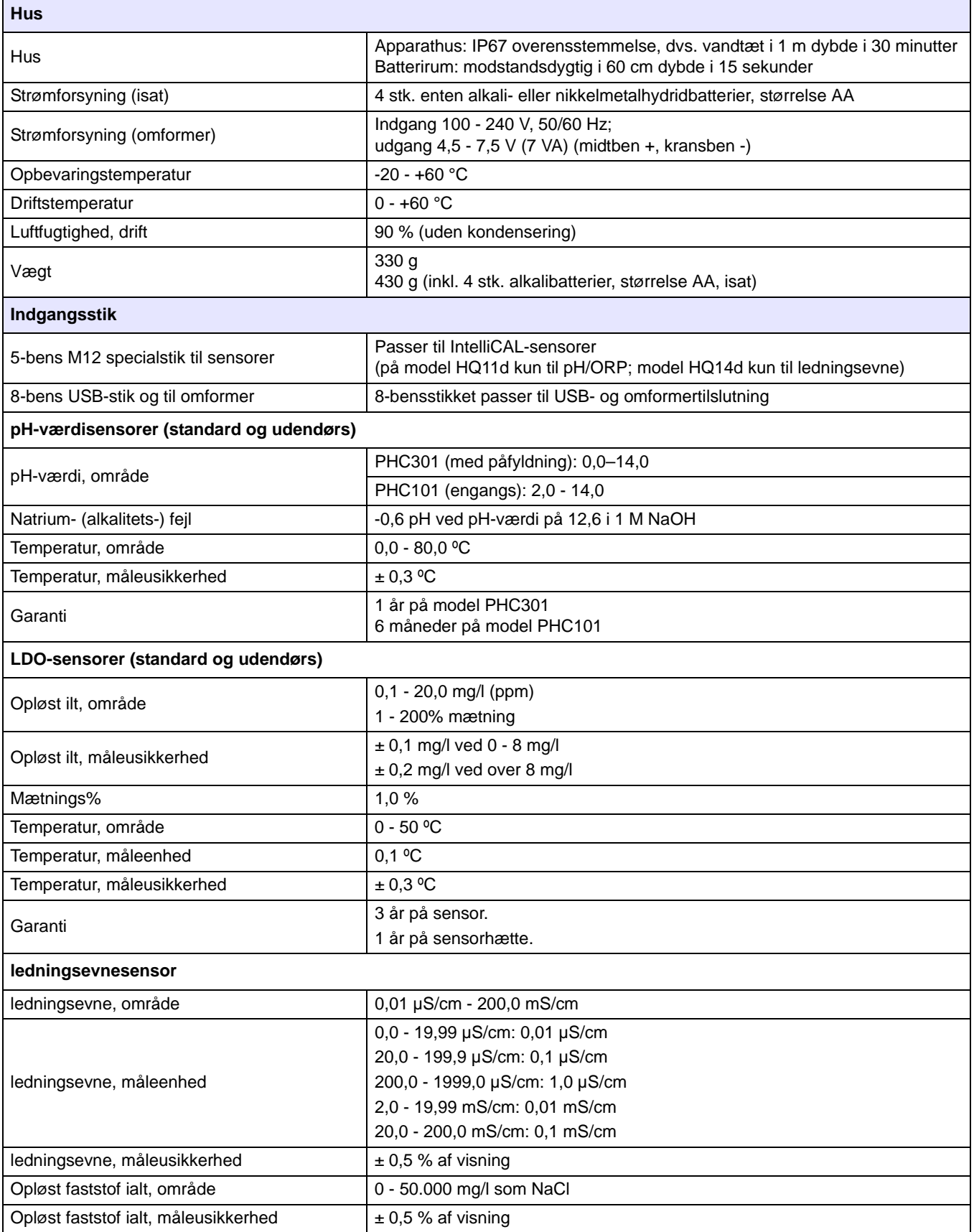

### **Specifikationer**

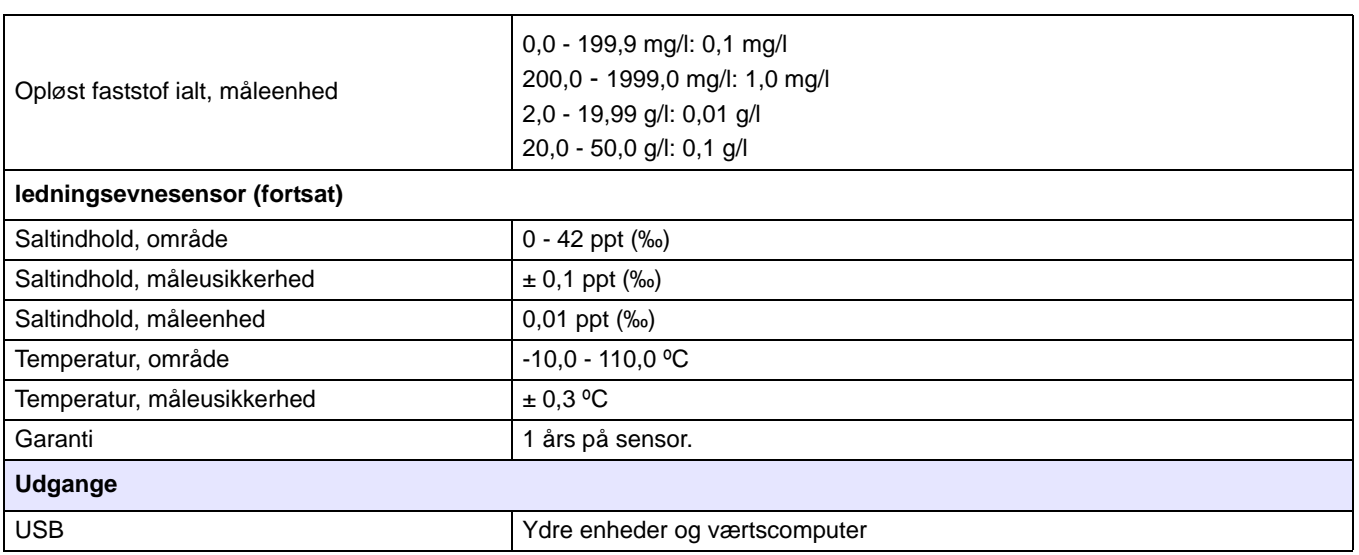

### <span id="page-10-1"></span><span id="page-10-0"></span>**3.1 Udpakning af instrument**

Tag komponenterne ud af kassen og inspicér dem for defekter. Kontrollér der ikke mangler noget efter følgesedlen. I tilfælde af mangler og skader skal man henvende sig til producent hhv. uden for USA til forhandler desangående.

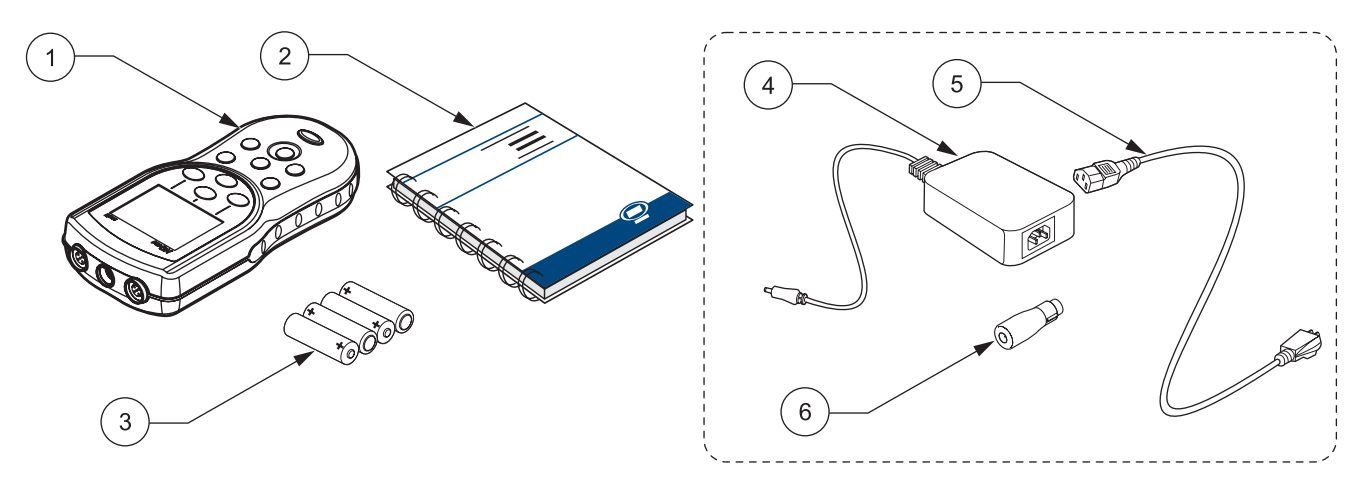

Figur 1 Instrumentkomponenter til model HQ11d, HQ14d og HQ30d

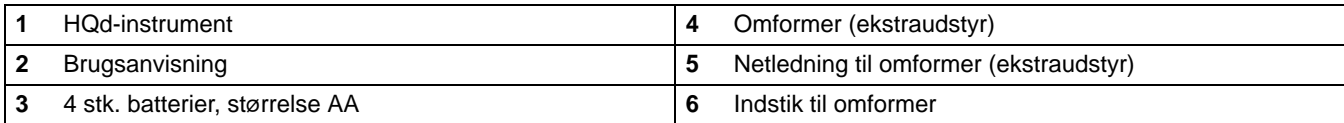

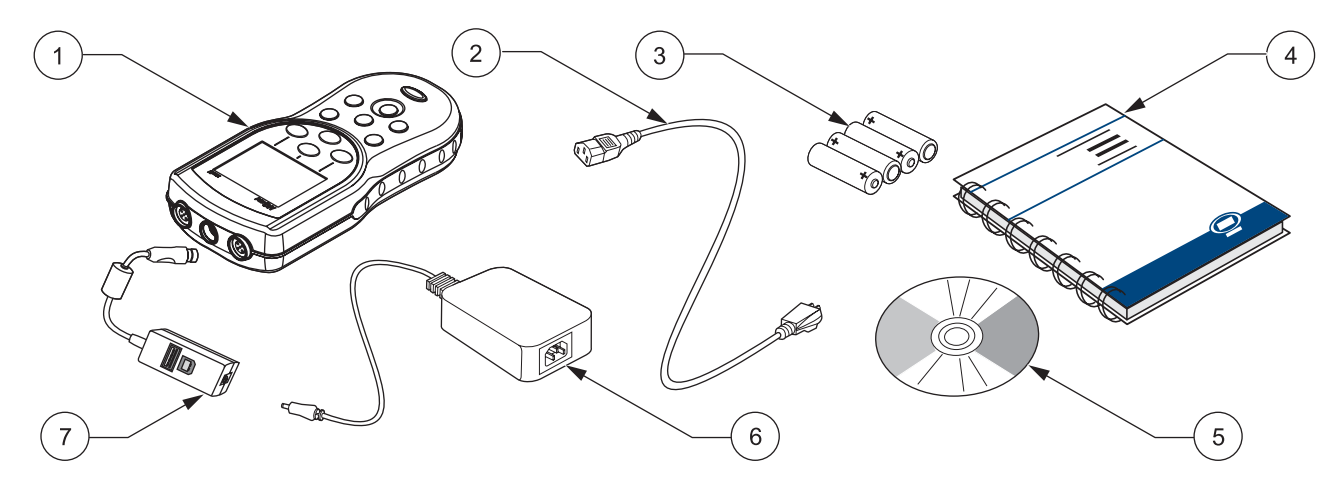

Figur 2 Instrumentkomponenter til model HQ40d

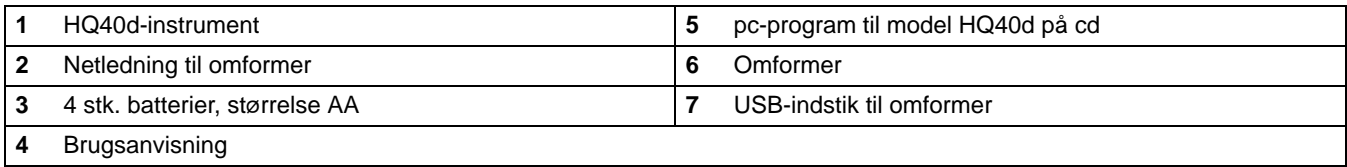

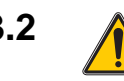

### <span id="page-11-0"></span>**3.2 A** Netstrøm og batterier

#### *ADVARSEL*

*Der må kun sættes enten alkali- eller nikkelmetalhydridbatteritype i instrumentet. Anden batteritype kan afstedkomme brand og eksplosion.*

#### *ADVARSEL*

*Sørg altid for at isætte batterier, så polerne vender som afmærket i batterirummet. Vender de forkert, kan det resultere i instrumentskade, brand og eksplosion.*

#### *ADVARSEL*

*Stikkontaker på fugtige og evt. fugtige steder SKAL ALTID forsynes med jordfejlsautomatafbryder. Omformeren, der hører til instrumentet, er ikke vandtæt, og må derfor aldrig benyttes hverken på våde arbejdsborde eller fugtige steder uden jordfejlsautomatafbryder.* 

#### *FORSIGTIG*

*Sæt aldrig forskellige batterityper i instrumentet samtidigt. Isæt enten 4 stk. alkalibatterier eller 4 stk. nikkelmetalhydridbatterier.*

*Vigtig bemærkning: Batterirum og USB-indstik er ikke vandtætte. Udvis forsigtighed ved brug af disse komponenter på arbejdsborde i våde omgivelser, da der kan trænge vand ind i dem og evt. give drifts- og kvalitetsproblemer. Vi anbefaler, at inspicere batterier og batterirummet jævnligt, hvis instrumentet benyttes i våde omgivelser: Tag batterierne ud; rens og tør både dem, batterirummet og polskoene; sæt så batterierne i igen og luk batteridækslet.* 

Instrumentet kan gå både på 4 stk. batterier, størrelse AA (enten alkali- eller nikkelmetalhydridtype) og på netstrøm; men man skal have ekstraudstyr til drift på netstrøm [\(afsnit 3.2.2 på side 14](#page-13-0)).

#### <span id="page-11-1"></span>**3.2.1 Batteridrift**

*Vigtig bemærkning: Man kan også benytte genopladelige alkalieller nikkelmetalhydridbatterier (men aldrig flere typer ad gangen). Batterier bliver ikke opladet i instrumentet.*

- **1.** Træk i låsefligen på batteridækslet, og tag dækslet af som illustreret Figur 3.
- **2.** Sæt 4 stk. batterier (størrelse AA, enten alkali-*eller* nikkelmetalhydridtype) i med polerne vendt som afmærket i batterirummet.
- **3.** Sæt batteridækslet på igen.

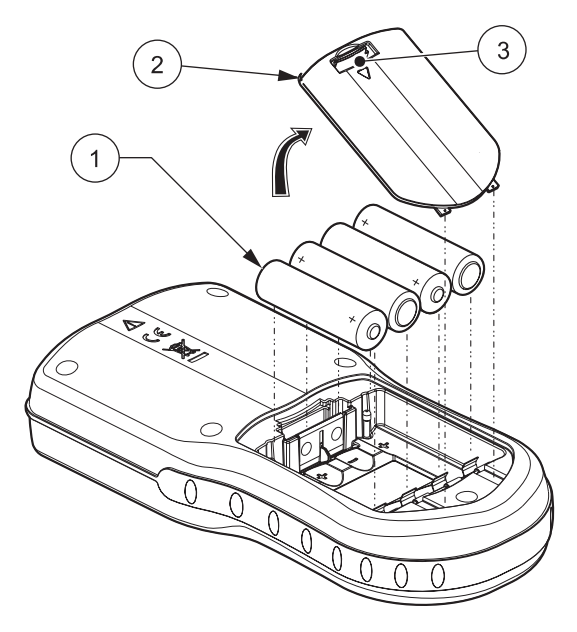

Figur 3 Batteriisætning

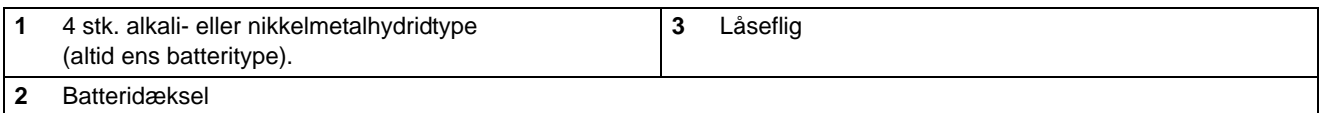

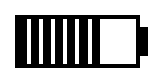

Batteriindikatoren kommer i højre hjørne foroven på skærmen med aktuel batteristand.

Instrumentet slukker automatisk efter 5 minutters henstand (standardindstilling), når der sættes batterier i. Den automatiske slukning kan omstilles på Display-menuen (jf. [afsnit 9.7 på side 87\)](#page-86-2).

*Bemærk: Når der er sat nikkelmetalhydridbatterier i, viser batteriindikatoren ikke fuldt opladt selvom de lige er blevet opladet (fordi denne type har 1,2 V, hvorimod alkalibatterier har 1,5 V). Uanset indikatoren ikke viser fuld batteriladning, kan man alligevel få 90 % af den driftstid, man ville få med ny alkalibatterier, til de skal oplades igen, hvis man benytter 2500 mAh NiMH-batteritype.*

*Bemærk: Nikkelmetalhydridbatterier aflader af sig selv under opbevaring. Så hvis man ikke sætter dem i lige når de er opladet, får man kortere driftstid.*

*Bemærk: Udgangsspændingen daler på batterier med alderen. Og så snart batterispændingen falder under 4 V, slukker instrumentet af sig selv for at data ikke skal gå tabt. Men instrumentet virker normalt, når man skifter batterierne.*

#### <span id="page-13-0"></span>**3.2.2 Netstrøm**

Alle disse instrumentmodeller kan tilsluttes nettet med omformer, indstik og netledning. Omformer, USB-indstik og netledning følger med model HQ40d (jf. Figur 6 på side 17). Man kan også overføre data fra instrumentet til pc eller flashstik via USB-indstikket ([afsnit 3.5 på side 16](#page-15-0)).

Model HQ30d, HQ11d og HQ14d kan også gå på netstrøm med omformersæt (ekstraudstyr, kat.nr. 58263-00 til 115 V og nr. 58311-00 til 230 V). Begge sæt omfatter omformer, indstik og passende netledning (Figur 1 på side 11).

### <span id="page-13-1"></span>**3.3 Instrumenttænding og -slukning**

*Bemærk: Instrumentprogrammet er på flere sprog. Man skal vælge sprog første gang instrumentet tændes, inden man kan åbne funktioner. Man får desuden prompt om at indsætte korrekt klokkeslæt og dato første gang det bruges, og om at bekræfte korrekt klokkeslæt og data hver gang batterier bliver skiftet, jf. [afsnit 4.3 på side 22](#page-21-2).*

Instrumentet tændes ved at trykke på afbryderen (**ON/OFF**-tasten). Tændes instrumentet da ikke, skal man enten se efter batterierne er sat rigtigt i eller om omformeren er sat ordentligt i stikkontakten.

Instrumentet slukkes ved at trykke på afbryderen (**ON/OFF**-tasten). Skærmbelysningen slukker 1 minut og instrumentet slukker af sig selv 5 minutter efter at batterierne er brugt op (standardindstillinger). Disse funktioner kan omstilles på Alle funktioner>Display> automatisk sluk- og baggrundslysmenuerne.

### <span id="page-13-2"></span>**3.4 Sensortilslutning**

#### *FORSIGTIG*

*INDEN FØLERE TILSLUTTES FØRSTE GANG: Stil dato og klokkeslæt på instrumentet, inden sensorer forbindes første gang. Hvis dato og klokkeslæt er forkert, når sensorer tilsluttes, beholder sensoren forkert dato- og klokkeslætsmærkning til den er slidt op, uanset om dato og klokkeslæt bliver rettet på instrumentet.*

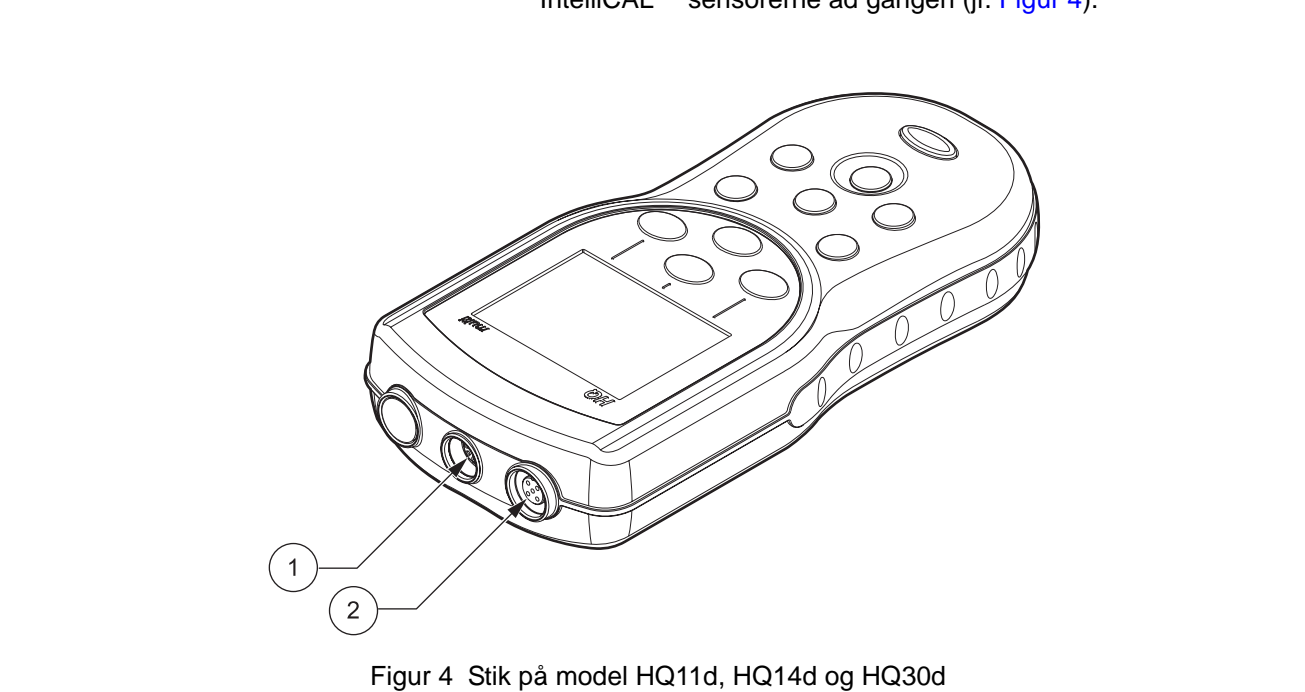

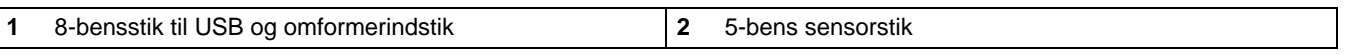

Model HQ40d kan tilsluttes og vise 2 IntelliCAL™-sensorer ad gangen (jf. Figur 5).

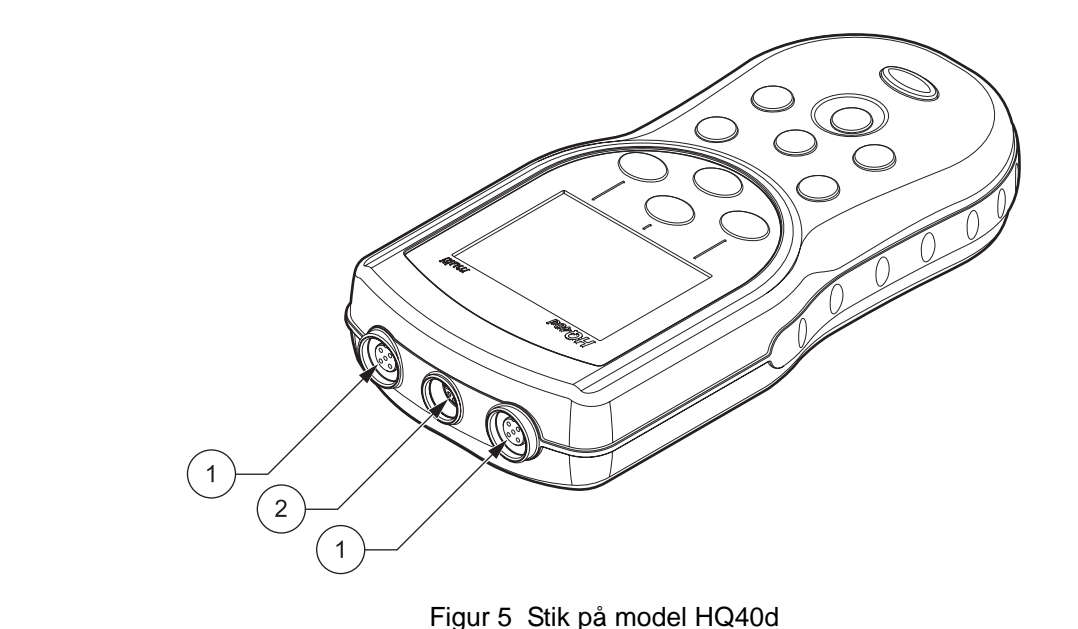

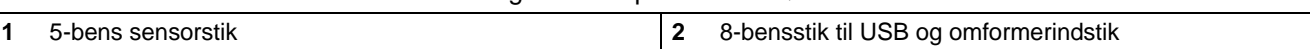

Model HQ11d, HQ14d og HQ30d kan kun tilsluttes og vise en af IntelliCAL™ sensorerne ad gangen (jf. Figur 4).

### <span id="page-15-1"></span><span id="page-15-0"></span>**3.5 Dataoverførsel på model HQ40d**

*Vigtig bemærkning: Batterirum og USB-indstik er ikke vandtætte. Udvis forsigtighed ved brug af disse komponenter på arbejdsborde i våde omgivelser, da der kan trænge vand ind i dem og evt. give drifts- og kvalitetsproblemer. Vi anbefaler, at inspicere batterier og batterirummet jævnligt, hvis instrumentet benyttes i våde omgivelser. Tag batterierne ud; rens og tør både dem, batterirummet og polskoene; sæt så batterierne i igen og luk batteridækslet.* 

Man kan overføre data til pc, printer og flashstik via USB/omformerindstikket. Vi henviser til Figur 6 ang. USB/omformerindstiktilslutning.

USB-stikket til ydre enheder på USB/omformerindstikket benyttes til dataoverførsel til flashstik og printer. Flashstikken kan sættes i pc'er til dataoverførsel.

USB-værtscomputerstikket på USB/omformerindstikket benyttes til direkte tilslutning til pc'er med alm. USB-ledning. Men HQ40d-programmet skal installeres på pc'er til direkte overførsel fra instrumentet, og det skal være startet.

USB-funktionen er imidlertid kun aktiveret, når instrumentet er tilsluttet nettet for at spare på batterierne. USB aktiveres på følgende måde:

- **1.** Sluk instrumentet.
- **2.** Sæt USB/omformerindstikket i instrumentet.
- **3.** Sæt netledningen i omformeren. Sæt omformerudgangsledningen i USB/omformerindstikket.
- **4.** Sæt netledningen i stikkontakten.
- **5.** Tænd instrumentet og tilslut det relevante USB-udstyr (jf. Figur 6).

Vi henviser til anvisning i dataoverførsel på model HQ40d i [afsnit 5.3 på side 31.](#page-30-3)

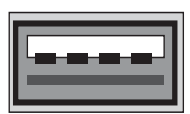

USB - Peripheral

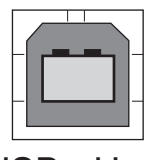

USB - Host

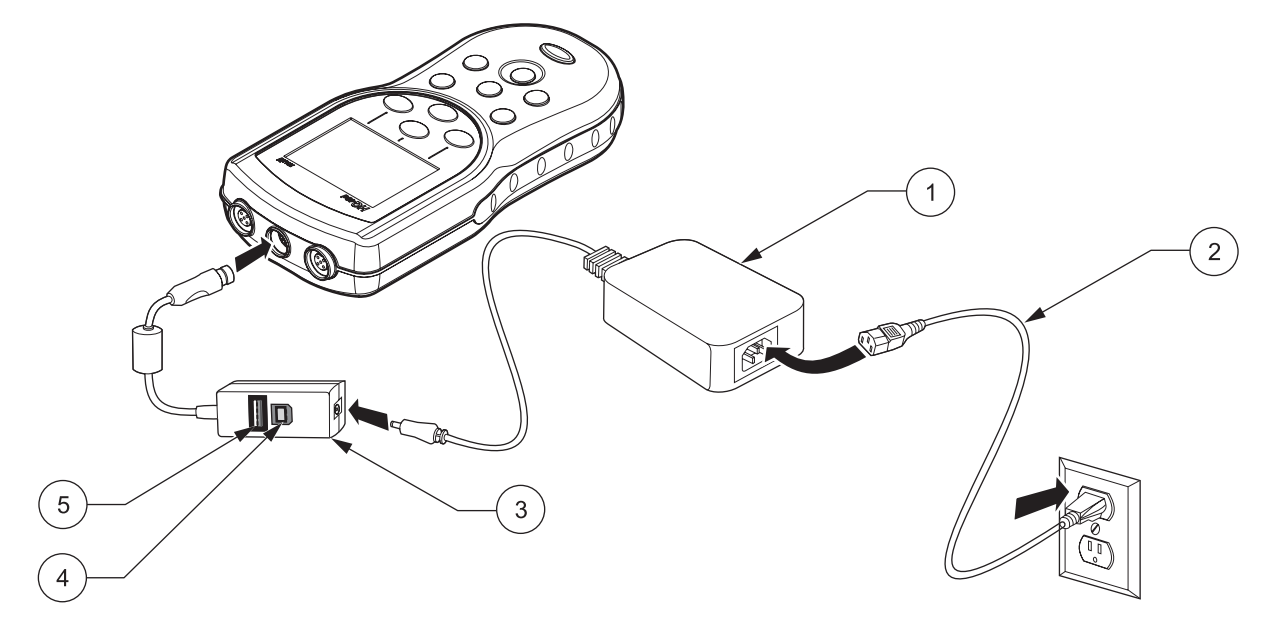

Figur 6 USB/omformerindstik til model HQ40d

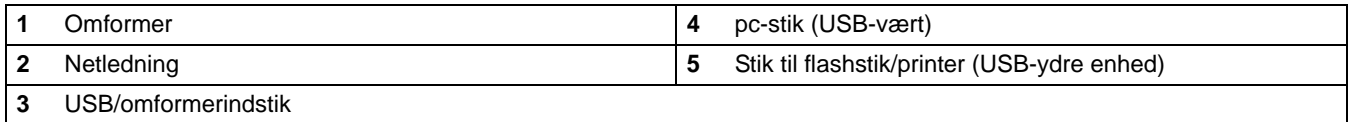

### <span id="page-18-1"></span><span id="page-18-0"></span>**4.1 Startoversigt**

**1.** Forbind sensoren og tænd instrumentet.

Model HQ30d og HQ40d registrerer automatisk typen, når sensorer forbindes, og er klar til brug til det pågældende parameter. Model HQ11d kan kun måle pH-værdi. Model HQ14d kan kun måle ledningsevne, saltindhold og opløst faststof i alt (TDS).

- **2.** Vælg sprog, jf. [afsnit 4.3 på side 22.](#page-21-0)
- **3.** Stil dato og klokkeslæt, jf. [afsnit 4.4 på side 22](#page-21-1).
- **4.** Indsæt prøve- og operatør ID, jf. [afsnit 5.1 på side 25.](#page-24-4)
- **5.** Kalibrer sensoren.
	- **•** pH-værdisensor, jf. [afsnit 6.1 på side 41](#page-40-2)
	- **•** ledningsevnesensor, jf. [afsnit 7.1 på side 55](#page-54-2)
	- **•** LDO-sensor (benyt fabriksindstilling)
- **6.** Tag en måling.
	- **•** pH-værdisensor, jf. [afsnit 6.2 på side 43](#page-42-2)
	- **•** ledningsevnesensor, jf. [afsnit 7.2 på side 56](#page-55-1)
	- **•** LDO-sensorer, jf. [afsnit 8.1 på side 71](#page-70-3)
- **7.** Kør kontrolstandard (gælder kun pH-værdi og ledningsevne).
	- **•** pH-værdisensor, jf. [afsnit 6.3 på side 43](#page-42-3)
	- **•** ledningsevnesensor, jf. [afsnit 7.3 på side 57](#page-56-1)
- **8.** Indstil metode.
	- **•** pH-værdisensor, jf. [afsnit 6.4 på side 45](#page-44-2)
	- **•** Ledningsevnesensor, jf. [afsnit 7.4 på side 58](#page-57-2)
	- **•** LDO-sensor, jf. [afsnit 8.3 på side 73](#page-72-2)
- **9.** Omstilling af instrumentfunktioner, jf. [Afsnit 9 på side 81.](#page-80-3)

## <span id="page-19-0"></span>**4.2 Betjening**

### <span id="page-19-1"></span>**4.2.1 Tastatur**

HQxxd multi  $\odot$  $\overline{5}$  $\left( 7\right)$  $\begin{matrix} \end{matrix}$  $\left(8\right)$  $\overline{4}$  $\Box$ ·冷  $\mathbf{a}$  $\odot$ .<br>HAC  $\left(9\right)$  $\overline{c}$  $\overline{1}$ 

Figur 7 :Taster, der er på alle modeller.

Figur 7 Taster på HQ-modelserien

| <b>AFBRYDER (ON/OFF)</b>                                | <b>OP</b> og <b>NED</b> knapper: Funktion alt efter programmenu |
|---------------------------------------------------------|-----------------------------------------------------------------|
| <b>OPERATØR-ID</b>                                      | <b>GRØN/HØJRE</b> knap: Funktion alt efter programmenu          |
| <b>BAGGRUNDSLYS</b>                                     | <b>DATALOG</b>                                                  |
| <b>PRØVE-ID</b>                                         | <b>INSTRUMENTFUNKTIONER OG PARAMETERMETODER</b>                 |
| <b>BLÅ/VENSTRE</b> knap: Funktion alt efter programmenu |                                                                 |

#### <span id="page-20-0"></span>**4.2.2 Skærmbillede (enkelt og dobbelt)**

#### <span id="page-20-1"></span>**4.2.2.1 Enkelt skærmvisning**

Instrumentet viser måleresultat, måleenheder, temperatur, kalibreringsstatus, operatør ID, prøve ID, dato og klokkeslæt som illustreret Figur 8 .

Model HQ40d kan vise to parametre samtidig i dobbeltskærmfunktion, jf. [afsnit 4.2.2.2](#page-20-2).

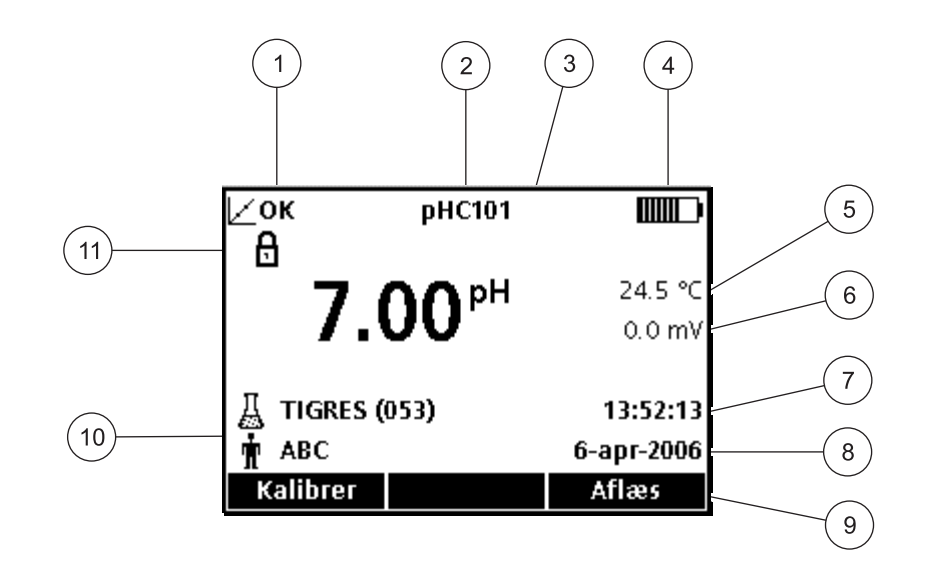

Figur 8 Enkeltskærm

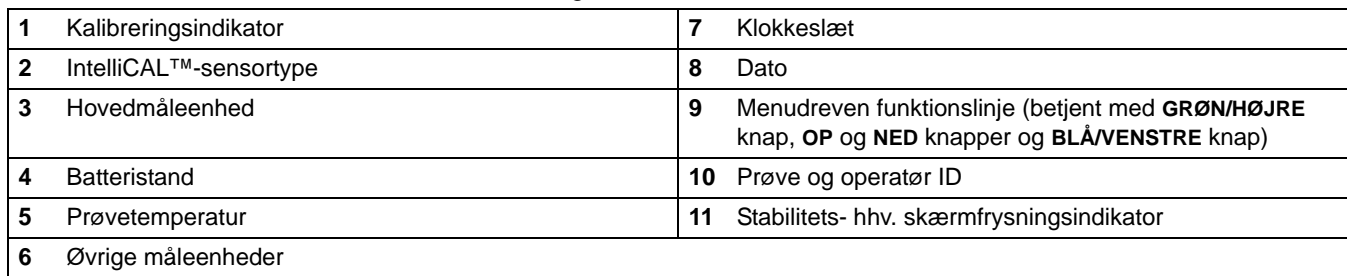

#### <span id="page-20-2"></span>**4.2.2.2 Dobbeltskærmvisning på model HQ40d**

Når der er 2 sensorer tilsluttet model HQ40d, kan man stille om mellem visning af måling på begge sensorer samtidigt og på en sensor.

Når der er 2 sensorer tilsluttet, stiller man om mellem enkelt- og dobbeltvisning på **OP** og **NED** knapperne. I dobbeltfunktion stiller man på enkeltvisning af venstre sensor på **OP** og højre sensor på **NED**.

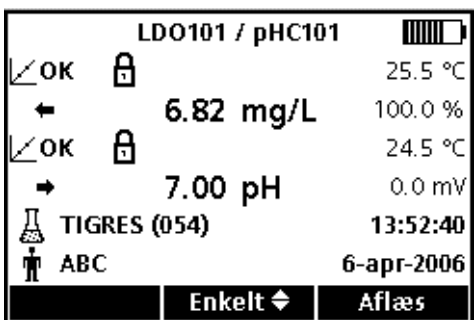

### <span id="page-21-2"></span><span id="page-21-0"></span>**4.3 Sprog**

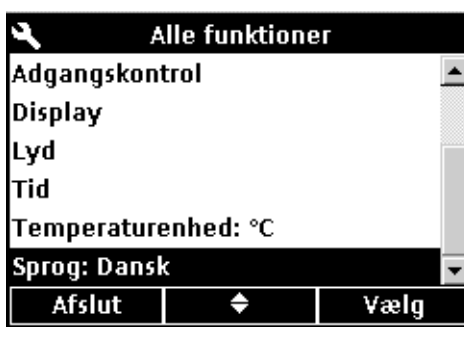

Sprog O Dansk O Deutsch C Nederlands C Italiano O Português (Brasil) C English C Suomi C Español C Français C Svenska Annuller OK

Instrumentprogrammet er på flere sprog. Man skal vælge sprog første gang instrumentet tændes, inden man kan åbne funktioner.

Man ind- og omstiller sprog på følgende måde:

- **1.** Tryk på **FUNKTIONER** tasten.
- **2.** Fremhæv **SPROG** med **OP** og **NED**. Tryk på **GRØN/HØJRE**-tasten.

**3.** Vælg sprog med **OP** og **NED**. Tryk på **GRØN/HØJRE**-tasten under OK.

### <span id="page-21-1"></span>**4.4 Indstilling af dato og klokkeslæt**

#### *FORSIGTIG*

*INDEN SENSORER TILSLUTTES FØRSTE GANG: Stil dato og klokkeslæt på instrumentet, inden sensorer forbindes første gang. Hvis dato og klokkeslæt er forkert på instrumentet, når sensorer tilsluttes første gang, beholder sensoren forkert dato- og klokkeslætsmærkning til den er kassabel.* 

Man stiller dato og ur på følgende måde:

- **1.** Tryk på **FUNKTIONER** tasten.
- **2.** Fremhæv **TID** med **OP** og **NED**. Tryk på **GRØN/HØJRE**-tasten.

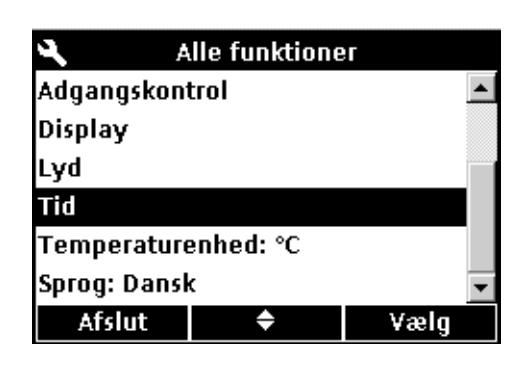

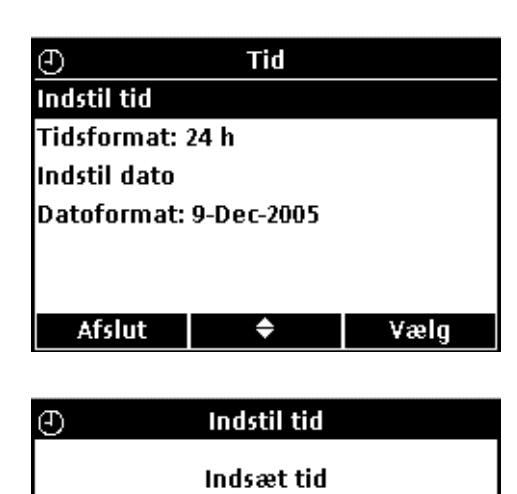

**3.** Uret har 24-timersformat som standard. Tryk på **OP** og **NED** til at fremhæve **Indstil tid**, **Tidsformat**, **Indstil dato** eller **Datoformat**. Tryk på **GRØN/HØJRE**-knappen under Vælg.

#### **STIL URET**

Stil klokkeslættet på **OP** og **NED** tasterne. Man rykker frem til næste ciffer ved at trykke på **GRØN/HØJRE**.

Tryk så på **GRØN/HØJRE** tasten til OK kommer istedet for højre pil på funktionslinjen. Indstillingen afsluttes ved at trykke på OK. Alle urindstillinger har 24-timersformat.

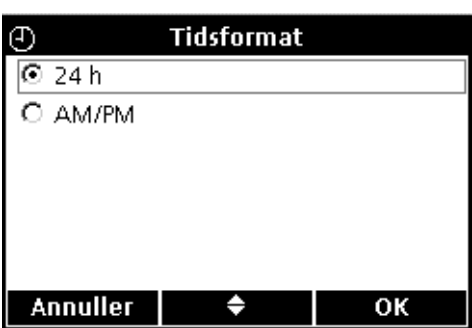

13 52 Indstil med piltaster

♦

Annuller

#### **URFORMAT**

Man stiller om mellem 12 timers (AM/PM) og 24-timersformat på **OP** og **NED**. Tryk på **GRØN/HØJRE**-tasten under OK.

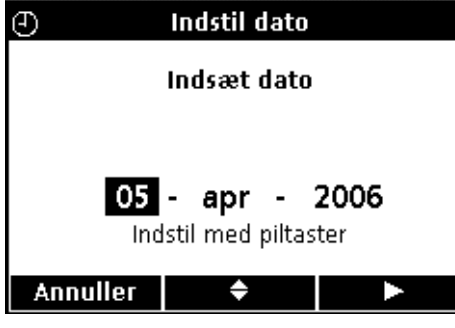

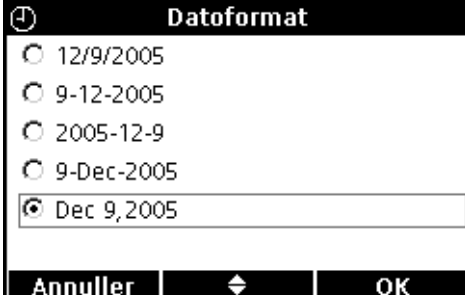

#### **STIL DATO**

Datoer har 'dag,måned,år' som standardformat. Stil datoen på **OP** og **NED** tasterne. Man rykker frem til næste ciffer ved at trykke på **GRØN/HØJRE**. Tryk så på **GRØN/HØJRE** tasten til OK kommer istedet for højre pil på funktionslinjen. Indstillingen afsluttes ved at trykke på OK.

#### **DATOFORMAT**

Vælg datoformat på **OP** og **NED**. Tryk på **GRØN/HØJRE**-tasten under OK.

*Vigtig bemærkning: Skærmbillederne her i brugsanvisningen tjener som illustrationer og eksemplificerer ikke faktiske resultater.* 

### <span id="page-24-4"></span><span id="page-24-1"></span><span id="page-24-0"></span>**5.1 Indstilling af prøve og operatør ID**

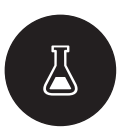

Man tildeler prøver ID ved at trykke på **PRØVE ID**-tasten. Prøve ID står forneden til venstre på skærmen, og alle lagrede data omfatter dette ID. Indsættes der ikke Prøve ID, står der bare "Prøve ID".

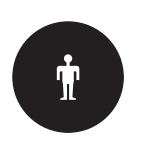

Måleresultater tildeles enkeltpersoner ved at trykke på **OPERATØR ID**-tasten. Operatør ID står forneden til venstre på skærmen, og alle lagrede data omfatter dette ID. Indsættes der ikke Operatør ID, står der bare 3 bindestreger.

### <span id="page-24-2"></span>**5.1.1 Prøve-ID**

**Annuller** 

*Bemærk: Man kan også indsætte Prøve og Operatør ID på tastaturet (ekstraudstyr) på model HQ40d.*

#### <span id="page-24-3"></span>**5.1.1.1 Oprettelse af ny prøve-id**

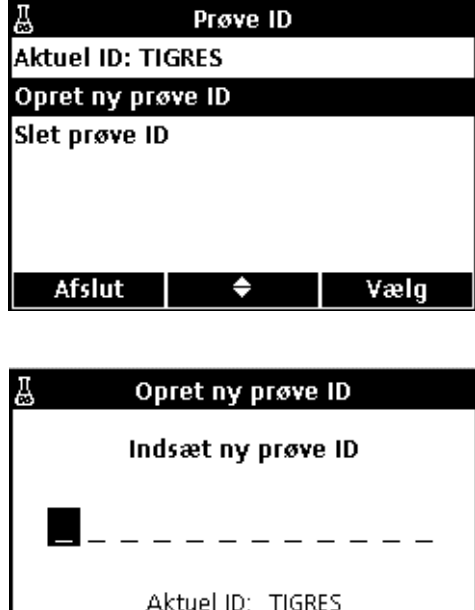

♠

Man indsætter et nyt prøve ID på følgende måde:

- **1.** Tryk på **PRØVE ID**-tasten.
- **2.** Fremhæv **Opret ny prøve ID** med **OP** og **NED**. Tryk på **GRØN/HØJRE**-tasten under Vælg.

- **3.** Rul gennem bogstaver og tal med **OP** og **NED** tasterne. Man indsætter et givet bogstav hhv. tal ved at trykke på **GRØN/HØJRE**-tasten. Markøren går så hen på næste plads.
- **4.** Man indsætter følgende bogstaver og tal, så navnet er komplet, på samme måde. Man indsætter mellemrum ved at rulle i mellemrummet mellem A og 9 på **OP** og **NED**-tasterne, og så trykke på **GRØN/HØJRE**-tasten. Man retter et bogstav hhv. tal ved at trykke på **BLÅ/VENSTRE**-tasten, og så indsætte det rigtige bogstav hhv. tal.
- **5.** Tryk så på **GRØN/HØJRE** tasten til OK kommer istedet for højre pil på funktionslinjen. Indstillingen afsluttes ved at trykke på OK.

#### <span id="page-25-0"></span>**5.1.1.2 Rettelse af prøve ID**

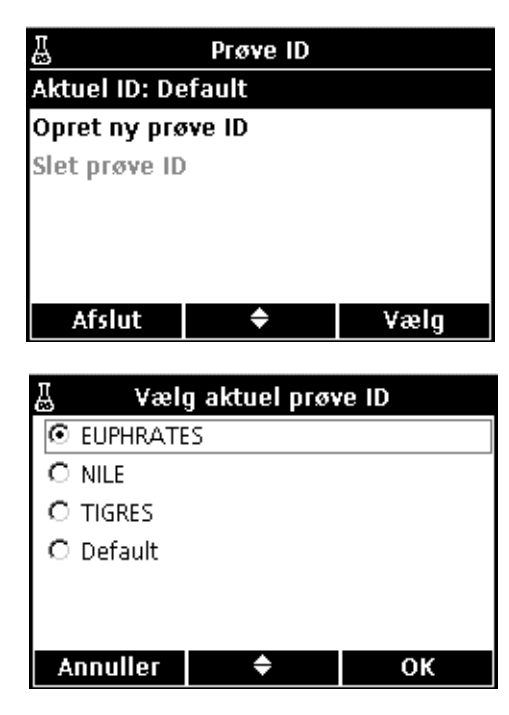

Man retter et prøve ID på følgende måde:

- **1.** Tryk på **PRØVE ID**-tasten.
- **2.** Fremhæv **AKTUEL ID** med **OP** og **NED**. Tryk på **GRØN/HØJRE**-tasten under Vælg.
- **3.** Man vælger nu det korrekte Prøve ID med **OP** og **NED**. Tryk så på **GRØN/HØJRE**-tasten under OK.

<span id="page-25-1"></span>**5.1.1.3 Sletning af prøve ID**

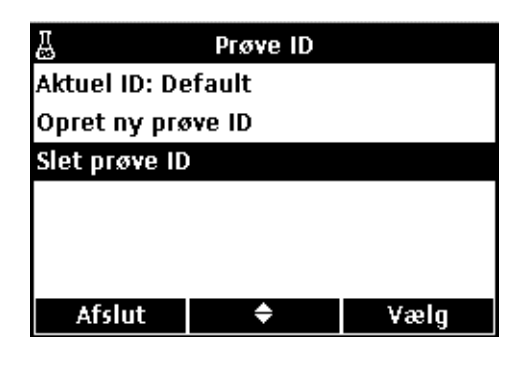

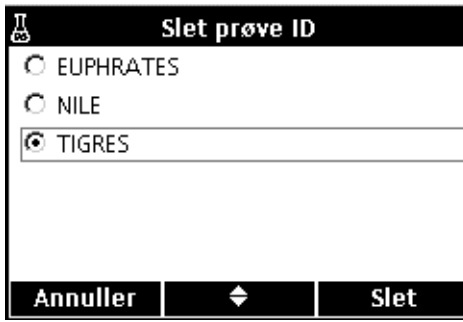

Man sletter et eksisterende Prøve ID på følgende måde:

- **1.** Tryk på **PRØVE ID**-tasten.
- **2.** Fremhæv **SLET PRØVE ID** med **OP** og **NED**. Tryk på **GRØN/HØJRE**-tasten under Vælg.

*Bemærk: Standard Prøve ID'er kan ikke slettes.*

**3.** Fremhæv det Prøve ID, der skal slettes, med **OP** og **NED**. Tryk på **GRØN/HØJRE**-tasten under Vælg.

### <span id="page-26-0"></span>**5.1.2 Operatør-ID**

#### <span id="page-26-1"></span>**5.1.2.1 Oprettelse af ny Operatør-ID**

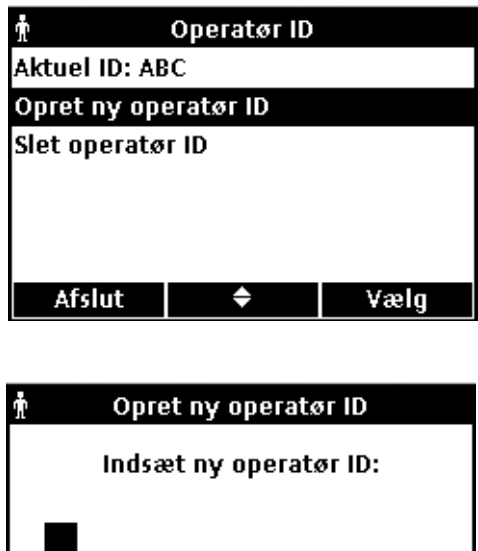

Aktuel ID: ABC

≜

Man indsætter et nyt Operatør ID på følgende måde:

- **1.** Tryk på **OPERATØR ID**-tasten.
- **2.** Fremhæv **OPRET NYT OPERATØR ID** med **OP** og **NED**. Tryk på **GRØN/HØJRE**-tasten under Vælg.

- **3.** Rul gennem bogstaver og tal med **OP** og **NED**-tasterne. Man indsætter et givet bogstav hhv. tal ved at trykke på **GRØN/HØJRE**-tasten. Markøren går så hen på næste plads.
- **4.** Man indsætter følgende bogstaver og tal, så navnet er komplet, på samme måde. Man indsætter mellemrum ved at rulle i mellemrummet mellem A og 9 på **OP** og **NED**-tasterne, og så trykke på **GRØN/HØJRE**-knappen. Man retter et bogstav hhv. tal ved at trykke på **BLÅ/VENSTRE**-knappen, og så indsætte det rigtige bogstav hhv. tal.
- **5.** Tryk så på **GRØN/HØJRE**-knappen til OK kommer i stedet for højre pil på funktionslinjen. Tryk på **GRØN/HØJRE**-knappen under OK.

Man retter et eksisterende Operatør ID på følgende måde:

- **1.** Tryk på **OPERATØR ID**-tasten.
- **2.** Fremhæv **AKTUEL ID** med **OP** og **NED**. Tryk på **GRØN/HØJRE**-tasten under Vælg.

**3.** Man vælger nu det korrekte Operatør ID med **OP** og **NED**. Tryk så på **GRØN/HØJRE**-knappen under OK.

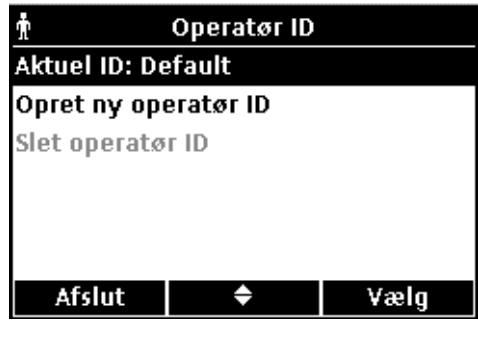

<span id="page-26-2"></span>**5.1.2.2 Rettelse af Operatør ID**

**Annuller** 

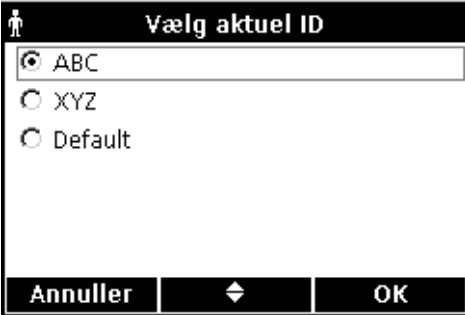

### <span id="page-27-0"></span>**5.1.2.3 Sletning af Operatør ID**

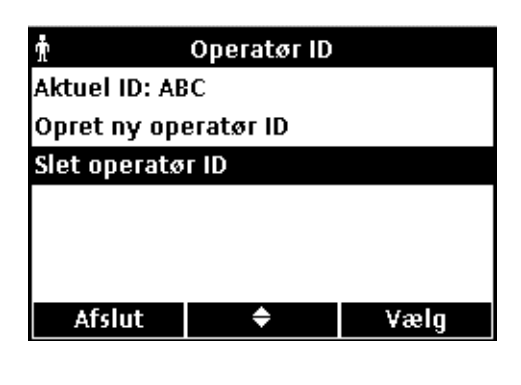

**Slet operatør ID**  $O$  ABC  $\overline{6}$  XYZ **Annuller** ♦ Slet

### <span id="page-27-1"></span>**5.2 Datalog**

<span id="page-27-2"></span>**5.2.1 Datalagring**

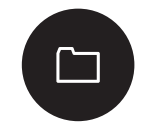

HQ-serie bærbare instrumenter kan lagre op til 500 prøvemålinger, kalibreringer eller standardkontrolmålingsresultater.

Data lagres automatisk, når man vælger Tryk for Måling som Målefunktion på Funktionsmenuen. Når man vælger Kontinuerligt, blive data kun lagret, når man trykker på **GRØN/HØJRE**-knappen under Gem.

### <span id="page-27-3"></span>**5.2.2 Visning af lagrede data**

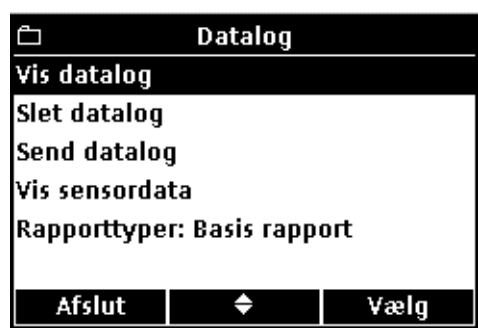

Data kommer i dataloggen i kronologisk orden, og den viser det aktuelle antal dataposter (f.eks. Datalog 250 ud af 500) Man henter data frem på følgende måde:

- **1.** Tryk på **DATALOG**-tasten.
- **2.** Fremhæv **VIS DATALOG** med **OP** og **NED**. Tryk på **GRØN/HØJRE**-tasten under Vælg.
- **3.** Så kommer den nyeste måling, kalibrering eller kontrolstandard på skærmen. Rul gennem de lagrede data med **OP** og **NED**-tasterne.

Man sletter et eksisterende Operatør ID på følgende måde:

- **1.** Tryk på **OPERATØR ID**-tasten. *Bemærk: Standard Operatør ID'er kan ikke slettes.*
- **2.** Fremhæv **SLET OPERATØR ID** med **OP** og **NED**. Tryk på **GRØN/HØJRE**-tasten under Vælg.
- **3.** Fremhæv det Operatør ID, der skal slettes, med **OP** og **NED**. Tryk på **GRØN/HØJRE**-tasten under Slet.

*Bemærk: Når man sletter Aktuel Operatør ID, bliver Standard til Aktuel Operatør ID.*

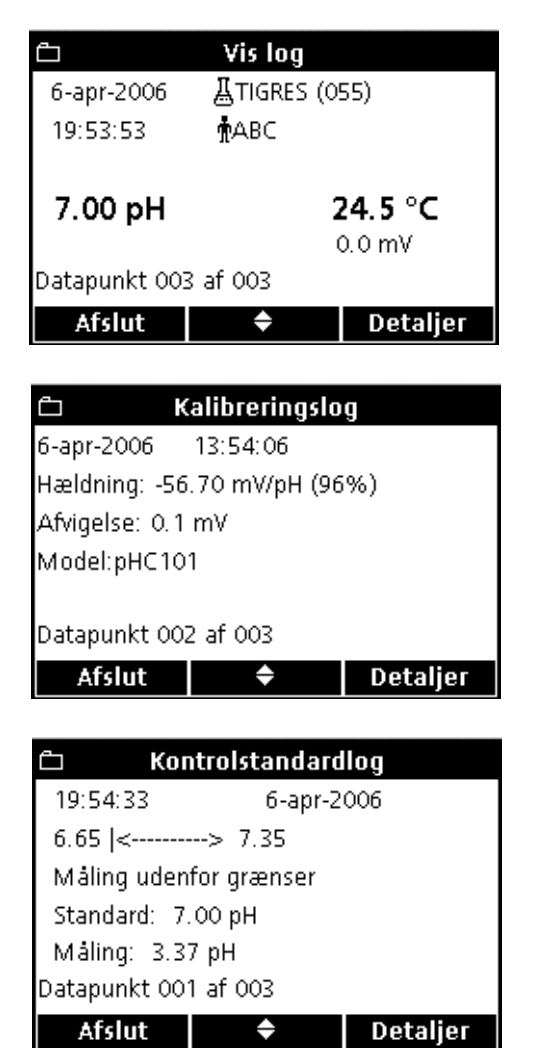

#### **VIS LOG**

Målings- eller Vis log viser det nyeste måleresultat med klokkeslæt, dato, operatør og prøve ID. Hvis målingen er fejlbehæftet, f.eks. over område eller udløbet kalibrering, står der også en advarselsbesked.

Det første skærmbillede omfatter målingsdataene.

Man kan åbne kalibreringsdetaljerne vedr. målingen ved at trykke på **GRØN/HØJRE**. Tryk på **OP** og **NED**-tasterne under Detaljer. Rul (dersom relevant) til de ønskede data vedr. målingen.

#### **KALIBRERINGSLOG**

Kalibreringsloggen viser de nyeste kalibreringsdata. Evt. fejlbesked står foran øvrige kalibreringsdata. Og er der mange fejlbeskeder, står de på Detaljer-skærmbilledet.

Det første skærmbillede omfatter kalibreringsdataene.

Man kan åbne kalibreringsdetaljerne vedr. kalibreringen ved at trykke på **GRØN/HØJRE**. Tryk på **OP** og **NED**-tasterne under Detaljer. Rul (dersom relevant) til de ønskede data vedr. kalibreringen.

#### **Kontrolstandardlog**

Kontrolstandardloggen viser de sidste kontrolstandarddata og resultaterne.

Det første skærmbillede i loggen har resultaterne af kontrollen med standarden.

Man kan åbne kalibreringsdetaljerne vedr. målingen ved at trykke på **GRØN/HØJRE**. Tryk på **OP** og **NED**-tasterne under Detaljer. Rul (dersom relevant) til de ønskede data vedr. målingen.

#### <span id="page-28-0"></span>**5.2.3 Vis sensordata**

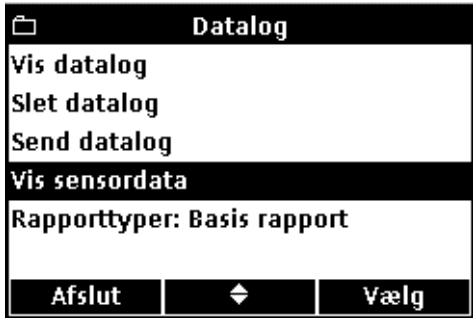

*Bemærk: Vis sensordata-funktionen virker kun, når der er sensor tilsluttet.*

- **1.** Tryk på **DATALOG**-tasten.
- **2.** Fremhæv **Vis sensordata** med **OP** og **NED**. Tryk på **GRØN/HØJRE**-knappen nedenunder Vælg.

### **Almindelig drift**

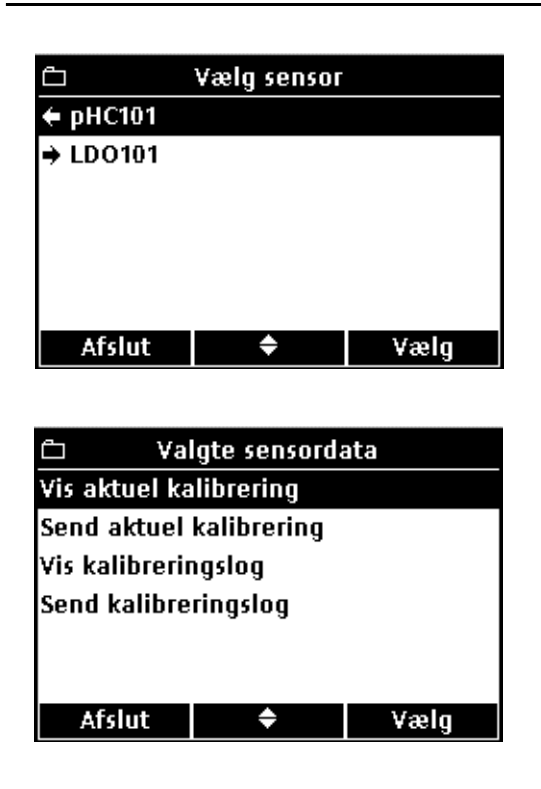

**3.** Spring frem til pkt. 4, hvis der kun er tilsluttet en sensor. Og drejer det sig om model HQ40d med 2 sensorer tilsluttet, kommer disses data på skærmen. Fremhæv sensoren med **OP** og **NED**-tasterne. Tryk på **GRØN/HØJRE**-tasten under Vælg.

**4.** Fremhæv en af Sensordata-posterne med **OP** og **NED**-tasterne. Tryk på **GRØN/HØJRE**-knappen under Vælg.

<span id="page-29-0"></span>**5.2.4 Datasletning**

Å

Data slettes automatisk, når dataloggen er fuld, således at de ældste data slettes først.

Man kan også slette data manuelt, men kun når enten Adgangskontrol er slået fra eller der indsættes gyldig adgangskode.

- **1.** Tryk på **DATALOG**-tasten.
- **2.** Fremhæv **Slet datalog** med **OP** og **NED**. Tryk på **GRØN/HØJRE**-tasten under Vælg.

**3.** Så kommer prompten "Slet alle data?". Tryk på **GRØN/HØJRE**-knappen nedenunder Vælg til at slette alle lagrede data.

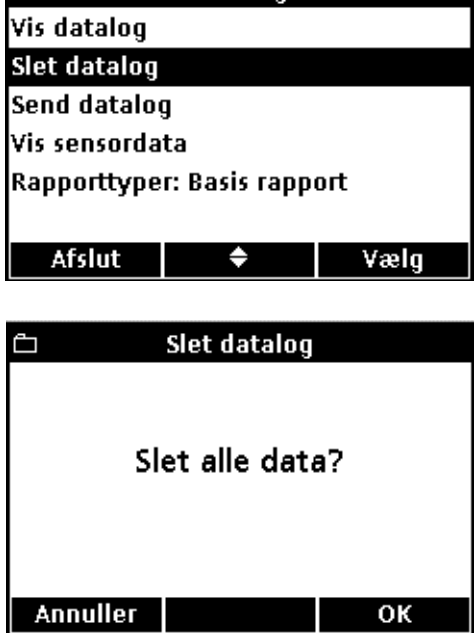

Datalog

### <span id="page-30-3"></span><span id="page-30-0"></span>**5.3 Dataoverførsel på model HQ40d**

*Bemærk: Hvis dataoverførsel går langsomt, skal man omformatere flashstik hhv. computer til filallokeringstabelformat (FAT 16 eller 32).*

Man kan overføre data til printer, flashstik eller printer via USB-stikket på USB/omformerindstikket på model HQ40d. Instrumentet skal tilsluttes netstrøm, dvs. omformer, og derpå tændes for at overførsel virker.

**1.** Forbind model HQ40d til stikkontakt, dvs. via omformer og USB/omformerindstik, og tænd så instrumentet.

**2.** Sæt printerledning hhv. flashstik i USB-stikket til ydre enheder på USB/omformerindstikket (jf. [afsnit 3.5 på side 16\)](#page-15-1).

#### <span id="page-30-1"></span>**5.3.1 Dataoverførsel til printer og flashstik**

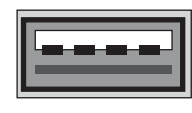

USB - Peripheral

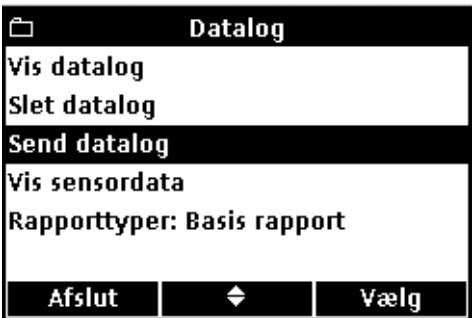

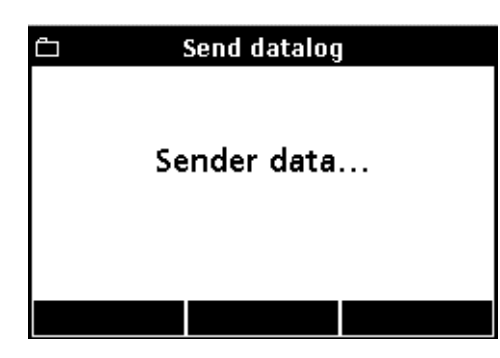

- **3.** Tryk på **DATALOG**-tasten.
	- **4.** Fremhæv **Send datalog** med **OP** og **NED**. Tryk på **GRØN/HØJRE**-knappen nedenunder Vælg.

**5.** Så står der "Sender data..." på skærmen, så man ved, at data er under overførsel til flashstik hhv. printer. Alle måledata, kalibreringsdata og kontrolstandardresultater bliver udskrevet med detaljer alt efter indstilling af Rapporttyper.

*Vigtig bemærkning: Model HQ40d kan forbindes direkte til UBS-kompatible printere med 72 kolonnesider.*

*Bemærk: Foruden data bliver alle brugeroprettede metoder også kopieret over på flashstikken. Og når flashstikken sættes på et andet instrument, bliver disse metoder også kopieret over på det (jf. afsnit [5.6 Arkivering og](#page-39-0)  [flytning af metoder på model HQ40d på side 40](#page-39-0)).*

*Bemærk: Man må aldrig tage flashstik hhv. printerledning ud, mens "Sender data..." står på skærmen, for så kan instrumentet køre fast.*

#### <span id="page-30-2"></span>**5.3.1.1 Rapporttyper**

Datalog kan udskrives i 3 typer med flere eller færre detaljer: Basis rapport, Udvidet rapport og Samlet rapport ([afsnit 5.4](#page-33-0)). Den aktuelt valgte rapporttype står på datalogskærmbilledet.

Man omstiller rapporttype på følgende måde:

### **Almindelig drift**

**Annuller** 

Ô

Vis datalog **Slet datalog** Send datalog Vis sensordata

Afslut

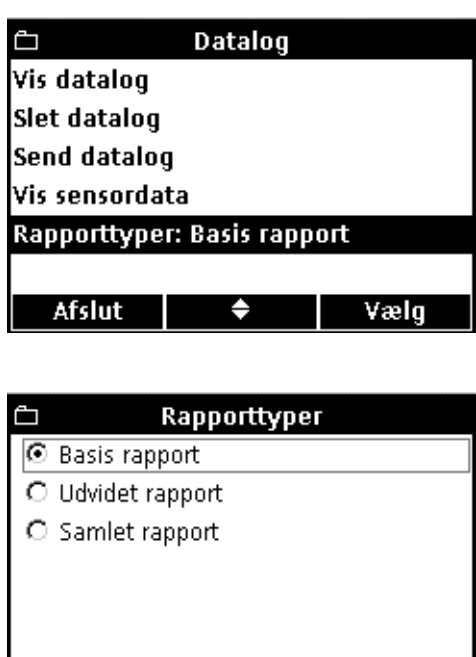

- **1.** Tryk på **DATALOG**-tasten.
- **2.** Fremhæv **Rapporttyper** med **OP** og **NED**. Tryk på **GRØN/HØJRE**-knappen nedenunder Vælg.

**3.** Vælg den relevante type med **OP** og **NED**. Tryk på **GRØN/HØJRE**-knappen nedenunder OK.

<span id="page-31-0"></span>**5.3.1.2 Kalibreringsdataudskrivning**

**Datalog** 

Rapporttyper: Basis rapport

♦

OK

Vælg

Kalibreringsdata udskrives som del af dataloggen, men sensorlageret kan også udskrives, jf. illustration i [afsnit 5.5 på](#page-37-0)  [side 38](#page-37-0).

Kalibreringsdata i sensorlageret udskrives på følgende måde:

- **1.** Tryk på **DATALOG**-tasten.
- **2.** Fremhæv **VIS SENSORDATA** med **OP** og **NED**. Tryk på **GRØN/HØJRE**-tasten under Vælg.

*Bemærk: Vis sensordata-funktionen virker kun, når der er sensor tilsluttet.*

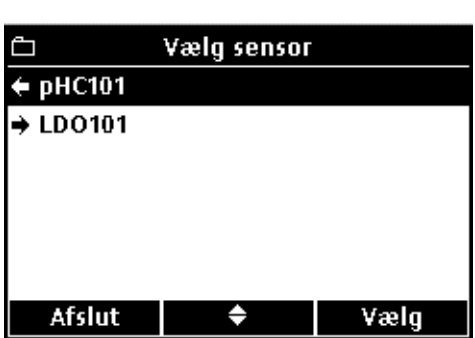

♠

**3.** Spring frem til pkt. 4., hvis der kun er tilsluttet 1 sensor. Og er der 2 sensorer tilsluttet, kommer disses data på skærmen. Fremhæv den relevante sensoren med **OP** og **NED**-tasterne. Tryk på **GRØN/HØJRE**-knappen nedenunder Vælg.

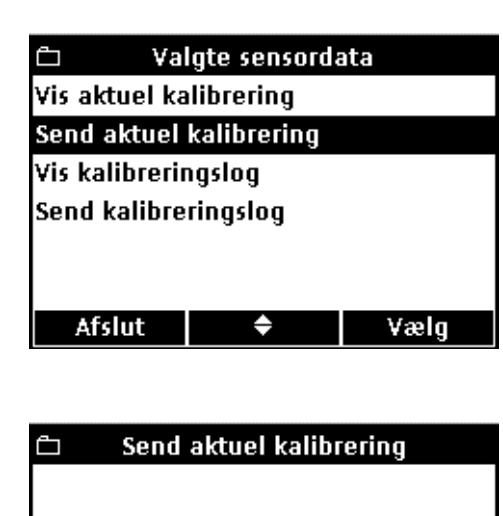

Sender data...

- **4.** Fremhæv enten **SEND AKTUEL KALIBRERING** eller **SEND KALIBRERINGSLOG** med **OP** og **NED**:
	- **Send aktuel kalibrering:** Overfører sidste kalibreringsdata.
	- **Send kalibreringslog:** Overfører alle lagrede kalibreringsdata i sensoren.

Tryk på **GRØN/HØJRE**-knappen nedenunder Vælg.

**5.** Så står der "Sender data..." på skærmen mens overførsel til printeren står på.

*Vigtig bemærkning: Printerledningen må aldrig tages ud, mens der står "Sender data..." på skærmen, for så kan instrumentet køre fast.*

### <span id="page-32-0"></span>**5.3.2 Dataoverførsel til pc**

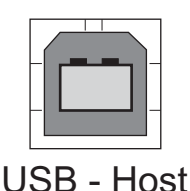

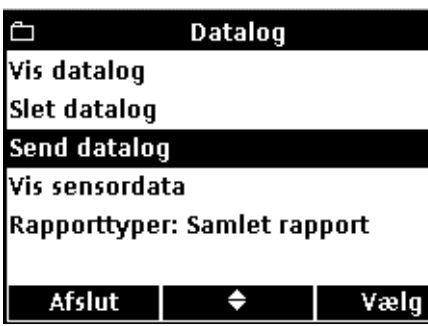

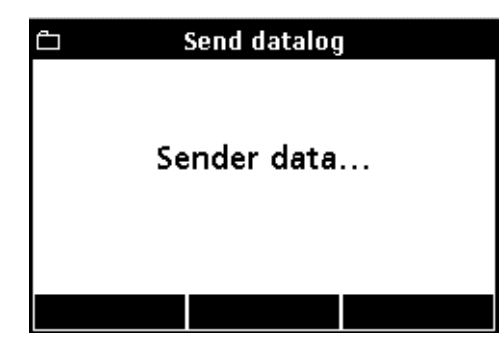

- **1.** Indlæs HQ40d PC Application Software, der følger med instrumentet, på computeren.
- **2.** Sluk instrumentet, forbind model HQ40d til stikkontakt, dvs. via omformer og USB/omformerindstik, og tænd så instrumentet.
- **3.** Forbind USB-værtsstikket på USB/omformerindstikket og computeren med en USB-ledning (kat.nr. 59240-00).
- **4.** Åbn HQ40d-programmet på computeren. Åbn forbindelsen ved at klikke på den grønne trekant på menulinjen.
- **5.** Tryk på **DATALOG**-tasten på instrumentet.
- **6.** Fremhæv **SEND DATALOG** med **OP** og **NED**. Tryk på **GRØN/HØJRE**-knappen nedenunder Vælg.
- **7.** Så står der "Sender data..." på instrumentskærmen. Og dataene kommer frem i pc-programvinduet. Filen bliver gemt i kommasepareret format (.csv).

*Bemærk: Nærmere anvisning i behandling af csv-filer står i afsnittet "Databehandling" på HQ40d-cd'en.*

### <span id="page-33-0"></span>**5.4 Visning af datalograpporter på model HQ40d**

Når datalogger overføres til printere (jf. [afsnit 5.3.1 på side 31](#page-30-1)), omfatter udskriften alle lagrede prøve-, kontrolstandard- og kalibreringsdata.

*Bemærk: Evt. fejlbeskeder bliver alle udskrevet til sidst i den valgte rapporttype (Basis rapport, Udvidet rapport, Samlet rapport).* 

#### <span id="page-33-1"></span>**5.4.1 Rapportnavne**

Rapportnavnet på den pågældende datalogfil står på første linje i rapporten, jf. eksempel Figur 9.

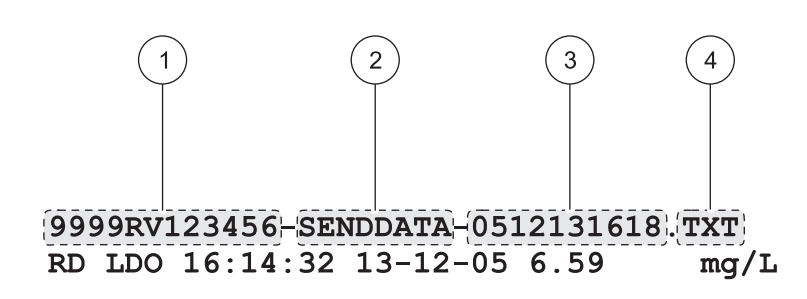

**NORTH TANK** 

 $-05$  JOSEPH L

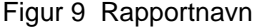

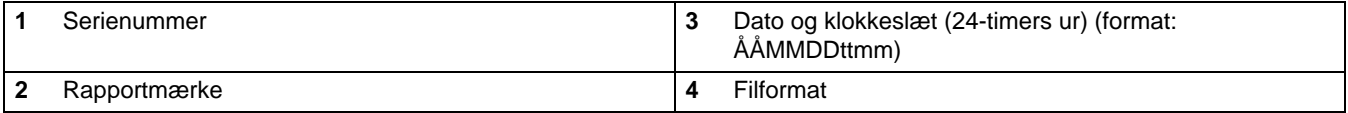

#### <span id="page-33-2"></span>**5.4.2 Prøveresultat**

Prøveresultatdatamængden beror på rapporttypen (Basis, Udvidet eller Samlet).

#### <span id="page-33-3"></span>**5.4.2.1 Basis rapport**

Basis rapporter har en linje data for hver prøvemåling, jf. Figur 10.

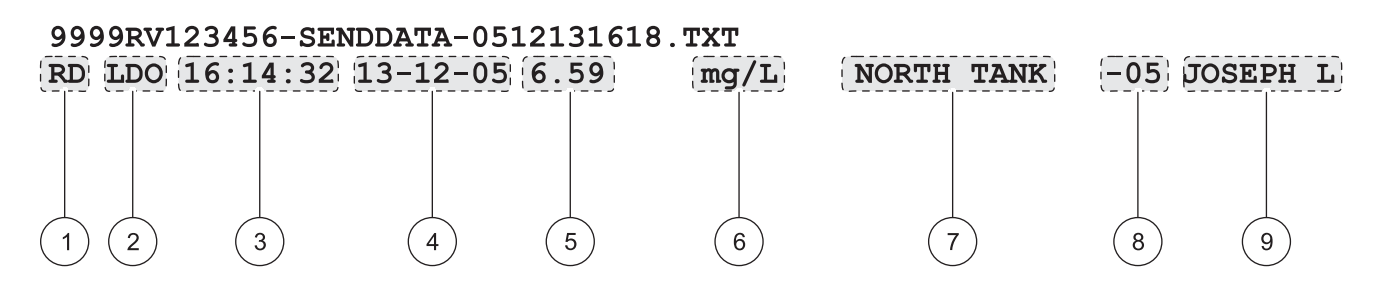

#### Figur 10 Prøvedata i basis rapporter

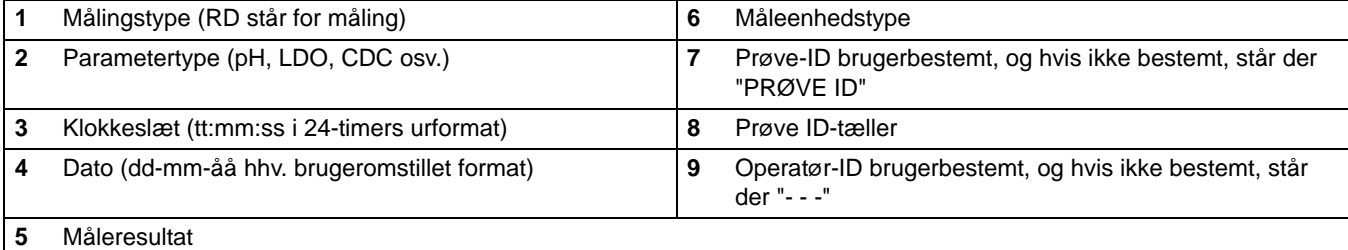

#### <span id="page-34-0"></span>**5.4.2.2 Udvidet rapport**

Udvidede rapporter har to linjer data for hver prøvemåling. Første linje er magen til Basis rapporter. Anden linje omfatter dataene i Figur 11.

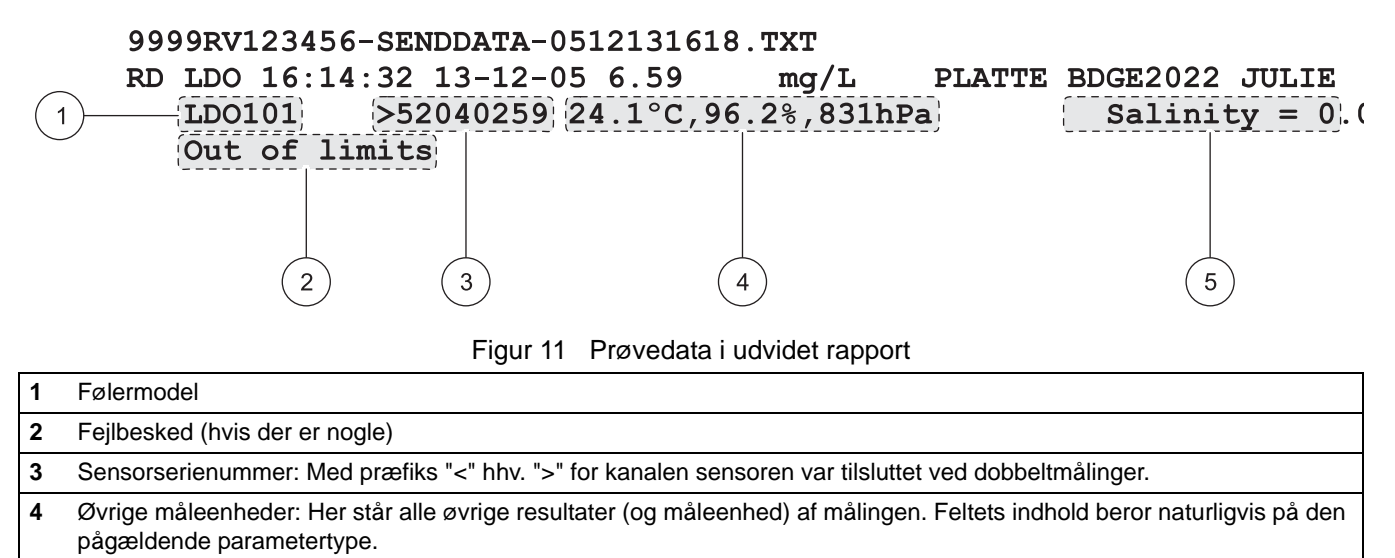

**5** Metodeindstillinger: Her står den højst prioriterede metodeindstilling ved målingen. Feltets indhold beror selvfølgelig både på den målte parametertype og den givne metodekonfigurering.

#### <span id="page-34-1"></span>**5.4.2.3 Samlede rapporter**

Samlede rapporter har tre linjer data for hver prøvemåling. De første to linje er magen til udvidede rapporter. Tredje linje omfatter dataene i Figur 12.

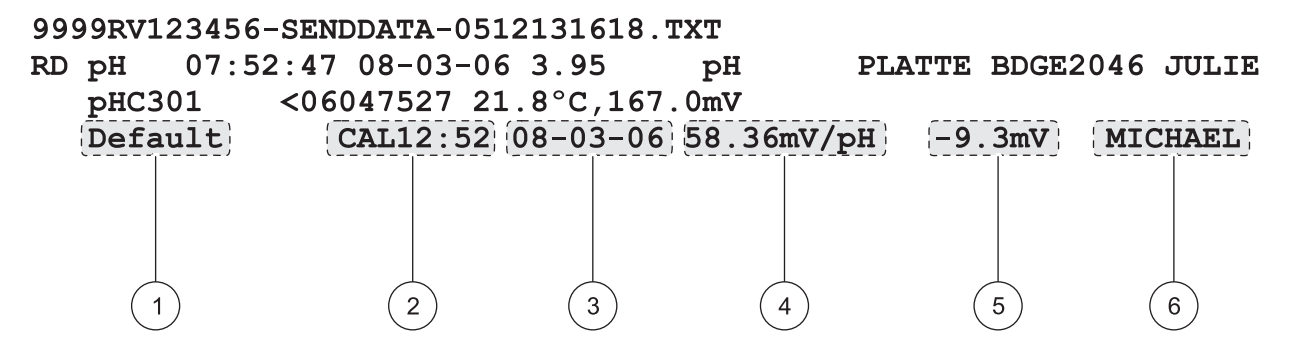

Figur 12 Prøvedata i samlede rapporter

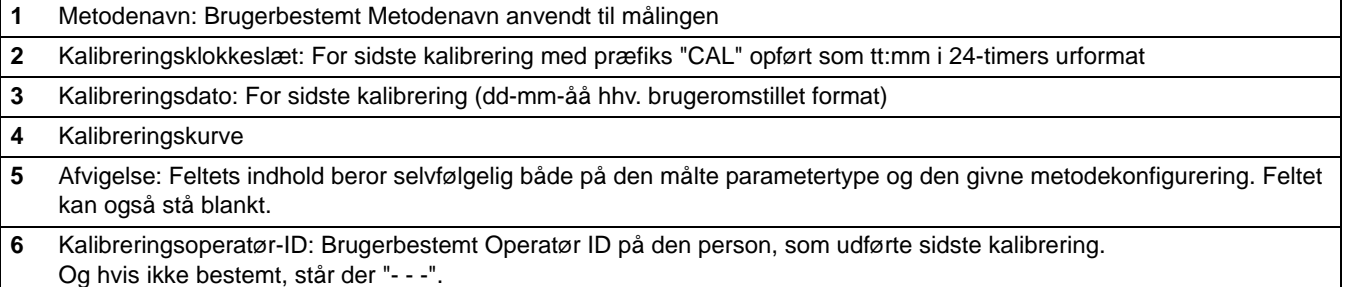

### <span id="page-35-0"></span>**5.4.3 Kalibreringsresultat**

Kalibreringsdata har 2 linjer på datalogudskrivninger (Figur 13) og er ens i alle 3 rapporttyper.

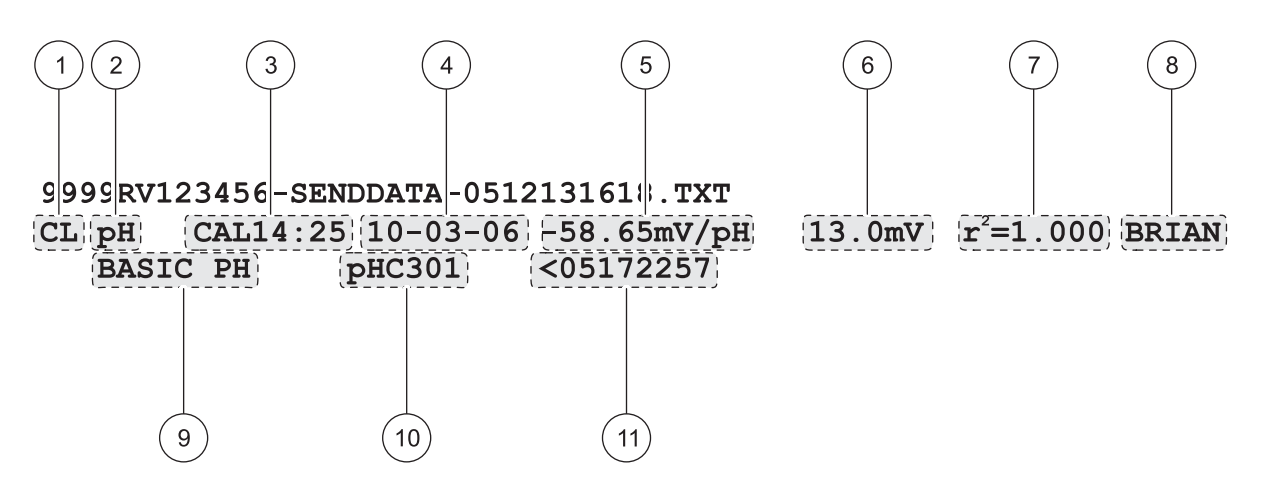

Figur 13 Kalibreringsdatarapport

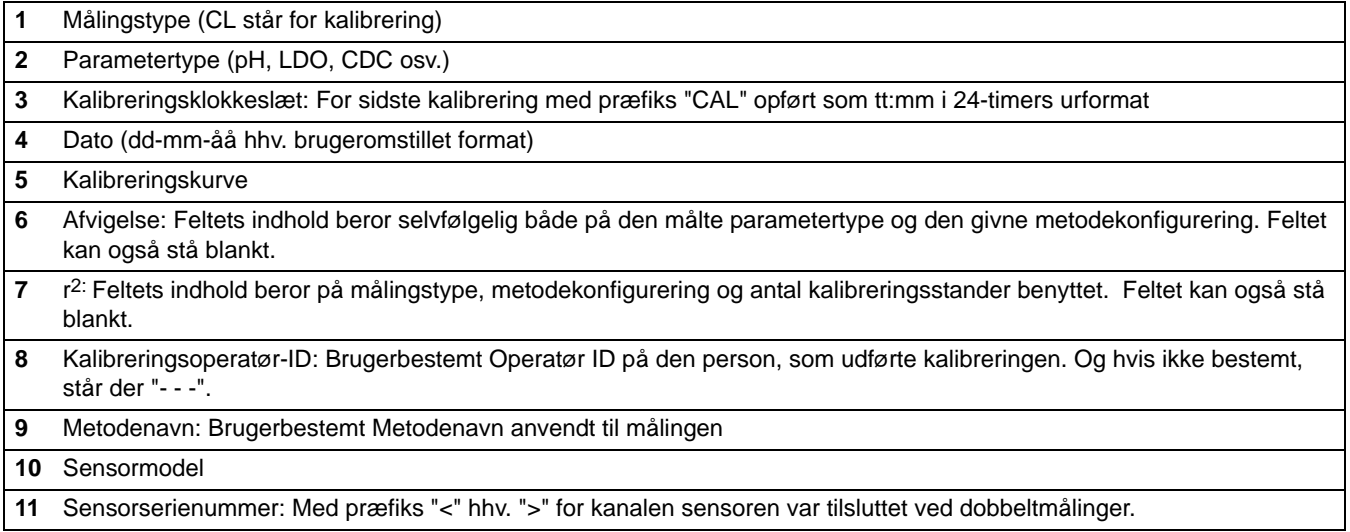
#### **5.4.4 Kontrolstandardresultater**

Kontrolstandardresultater står på 1 linje i datalogudskrivninger (jf. Figur 14), og er ens i alle 3 rapporttyper.

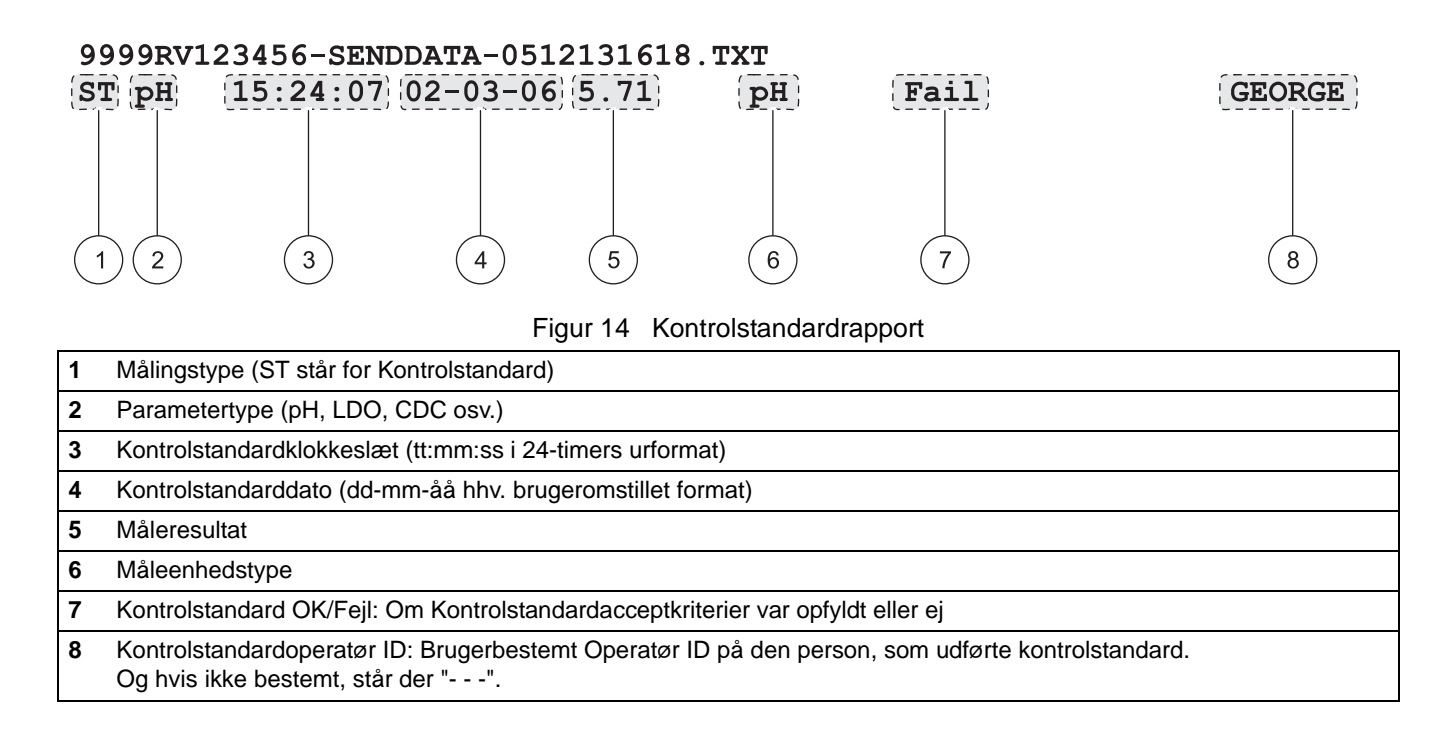

# **5.5 Visning af kalibreringsrapporter på model HQ40d**

Man udskriver aktuel kalibreringsdata- og kalibreringslograpporter som anvist i [afsnit 5.3.1.2 på side 32.](#page-31-0)

## **5.5.1 Aktuelle kalibreringsrapporter**

Aktuelle kalibreringsrapporter har 2 linjer data, jf. Figur 15.

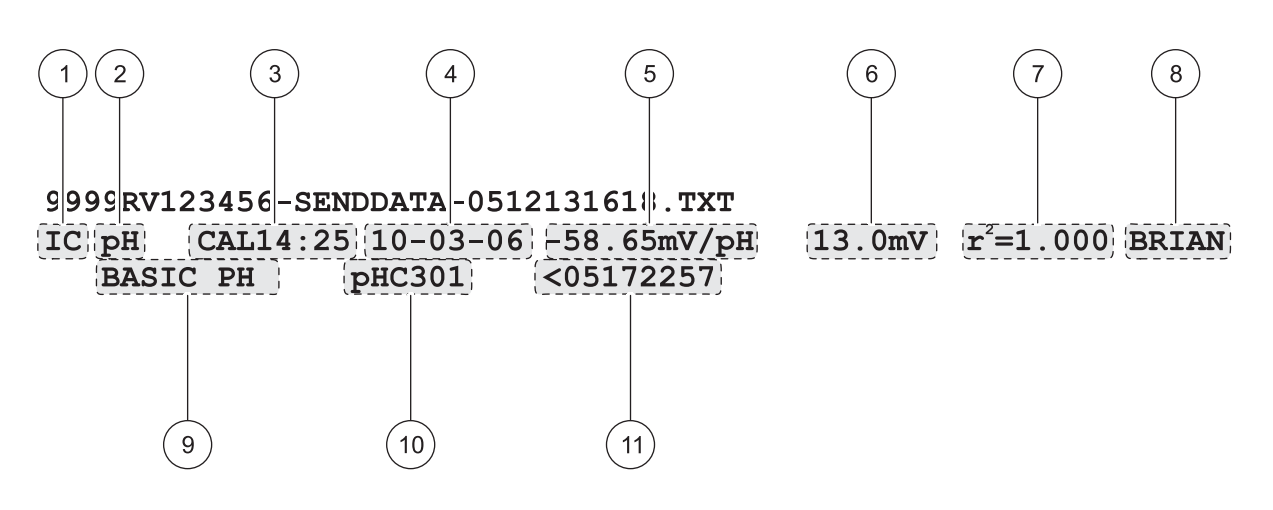

Figur 15 Aktuelle kalibreringsrapporter

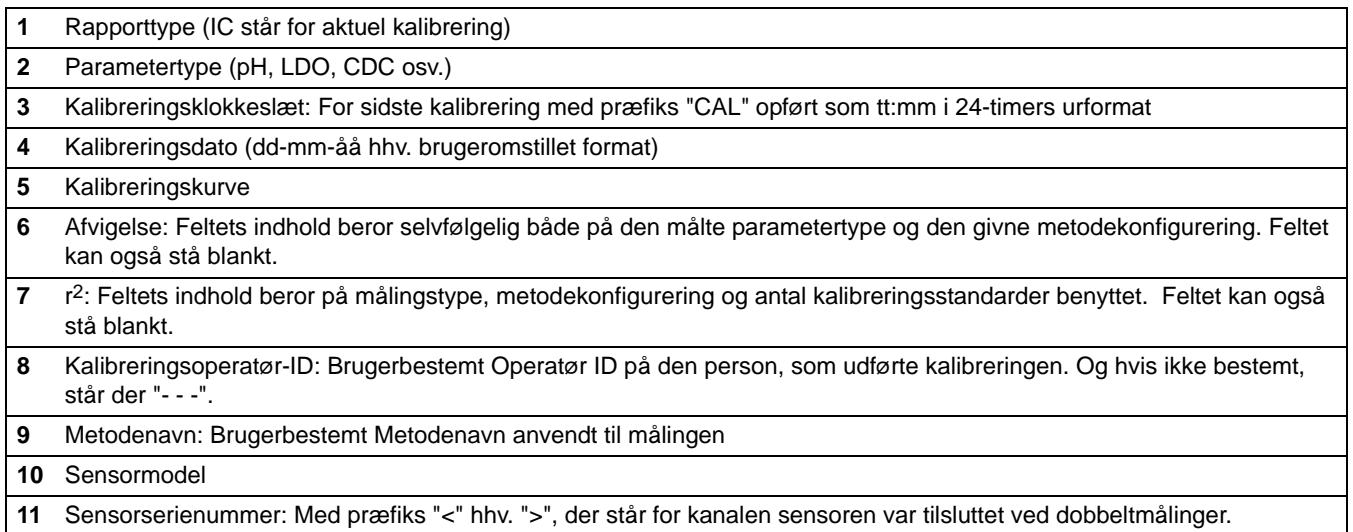

#### **5.5.2 Kalibreringslograpport**

Kalibreringsrapporter har 2 linjer data for hver kalibrering, jf. Figur 16.

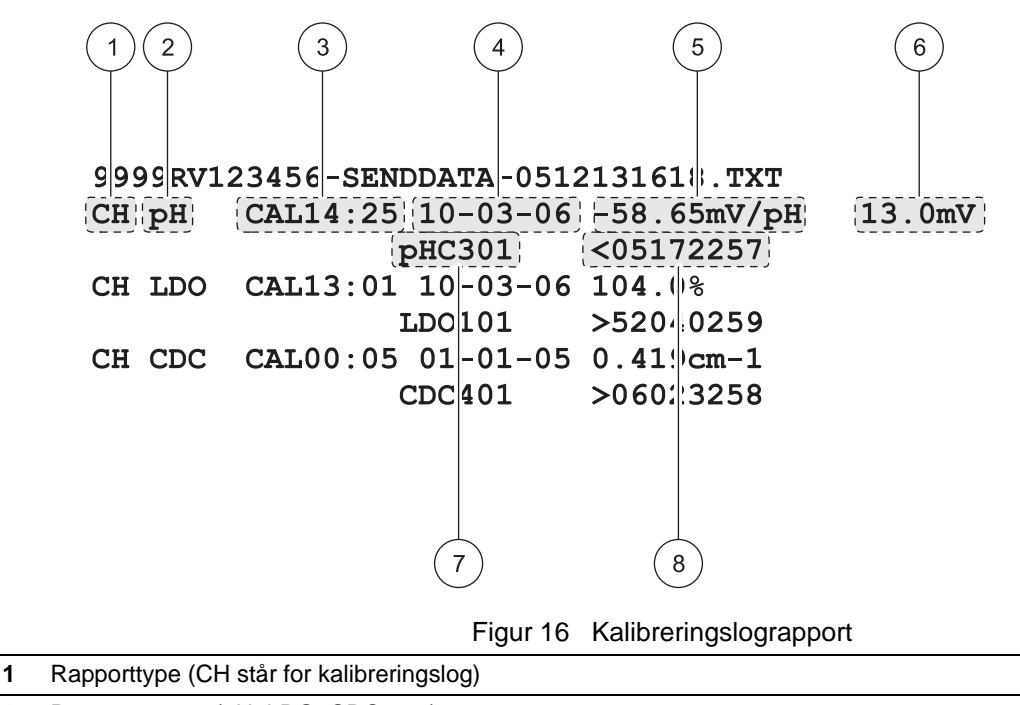

- **2** Parametertype (pH, LDO, CDC osv.)
- **3** Kalibreringsklokkeslæt: For sidste kalibrering med præfiks "CAL" opført som tt:mm i 24-timers urformat
- **4** Kalibreringsdato (dd-mm-åå hhv. brugeromstillet format)
- **5** Kalibreringskurve
- **6** Afvigelse: Feltets indhold beror selvfølgelig både på den målte parametertype og den givne metodekonfigurering. Feltet kan også stå blankt.
- **7** Sensormodel
- **8** Sensorserienummer: Med præfiks "<" hhv. ">", der står for kanalen sensoren var tilsluttet ved dobbeltmålinger.

## **5.6 Arkivering og flytning af metoder på model HQ40d**

Ligesom man kan lagre realtidsdata og overføre datalogdata kan man lagre brugeroprettede metoder på USB-flashstikker. Disse metoder kan så arkiveres på pc og flyttes over på andre HQd-instrumenter.

Der oprettes en 'Bruger' mappe på flashstikker hver gang de sættes i instrumenter, og alle brugeroprettede metoder, der er lagret i instrumentet, bliver arkiveret i mappen.

Når flashstikker sættes i andre instrumenter, bliver alle metoder i brugermappen indlæst i dem. Brugeroprettede metoder på det andet instrument, der ikke allerede er på flashstikken, bliver ligeledes indlæst i den.

Metodenavne står i brugermappen med parametertype og understregning som præfiks (f.eks. LDO\_, Cond\_, pH\_) og filformat .NGM. Men i metodebiblioteket på instrumentet står kun METODENAVNET.

Hvis metoder har samme navn på instrument og flashstik, bliver metoden i instrumenter overskrevet. Således overskriver f.eks. en fil ved navn "LDO\_SOUR TEST.NGM" på USB-flashstikken en metode på et andet instrument med samme metodenavn (SOUR TEST).

Man kan redigere metodenavne og slette vilkårlige metoder og endda hele brugermappen på flashstikken, når denne sættes i en pc. Men husk, at når man redigerer metodenavne skal præfiks (f.eks. LDO\_) og filformat (.NGM) bibeholdes. METODENAVNET må højst bestå af 12 tegn. Alfabetet (A - Z), tal (0 - 9) og et eller flere mellemrum er tilladte tegn i METODENAVNE.

Alle brugeroprettede metoder på instrumenter bliver indlæst i flashstikke hver gang de bliver sat i. Brugermappen bliver således genoprettet hver gang stikke sættes i. Og er der ingen brugermappe i forvejen, bliver der oprettet en. Instrumenter indlæser ikke metoder fra flashstikke, hverken hvis der ingen brugermappe er eller den er tom.

# **Afsnit 6 pH-værdimåling og metoder**

## **6.1 Kalibrering af pH-sensorer**

*Bemærk: Man skal bruge pH-bufferopløsninger til at kalibrere pH-værdisensorer. Forskrift for minimumsantal af og værdier på pH-buffere står i Kal.indstillingermenuen. Der kan højst indsættes 3 buffere til "Favekodede" og DIN buffersæt. Og der kan højst indsættes 4 buffere til IUPAC buffersæt.*

*Bemærk: Der skal stilles på enkeltskærmbillede på model HQ40d med 2 sensorer.*

**1.** Tryk på **BLÅ/VENSTRE**-knappen nedenunder Kalibrer.

- **2.** Så kommer bufferværdier, der skal måles, på skærmen. Disse værdier indstilles på Kal.indstillingermenuen. Skyl sensoren, og sæt den i den første buffer. Sensoren registrerer automatisk bufferværdier i givne sæt, så bufferværdierne behøves ikke indsættes i bestemt orden. Vi anbefaler alligevel at starte med den laveste pH-buffer for at få den største nøjagtighed.
- **3.** Tryk på **GRØN/HØJRE**-knappen nedenunder Vælg. Instrumentet registrerer automatisk hvilken buffer, der bliver målt.

Når visningen stabiliserer, bliver den buffer, der er målt, fremhævet på skærmen med temperaturkorrigeret pH-værdi. Temperaturkorrektion er automatisk: Den viste pH-værdi er bufferens sande pH-værdi ved den målte temperatur.

- **4.** Skyl sensoren, og sæt den i den næste buffer.
- **5.** Tryk på **GRØN/HØJRE**-knappen under Vælg.
- **6.** Fortsæt på denne måde til minimumstallet af kalibreringspunkter pH-metoden foreskriver er etableret.
- **7.** Når minimumsantal bufferpunkter er etableret, står der Udført ovenover **OP**-tasten. Fortsæt kalibrering efter metodeforskriften for kalibreringsbuffere (men højst til det foreskrevne maksimumsantal i pH-metoden), til de alle er brugt, eller tryk på **OP**-tasten til gennemsyn af Oversigt kalibrering.

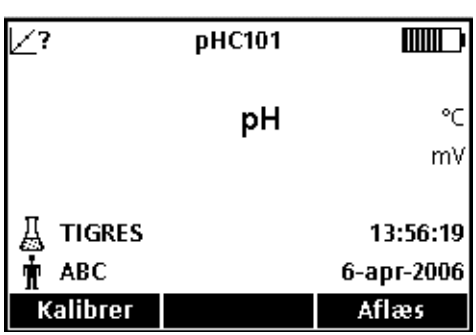

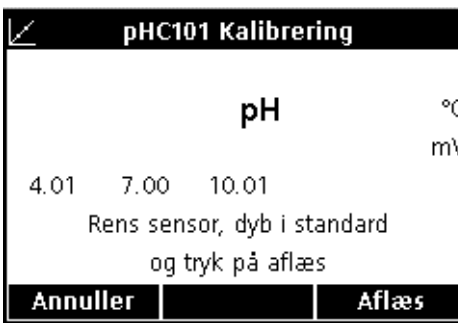

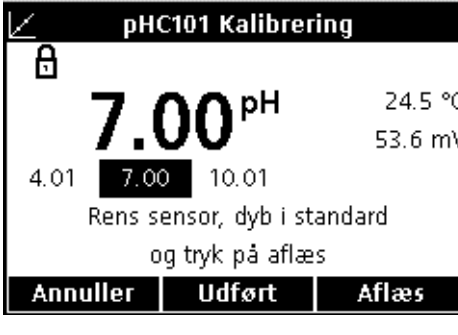

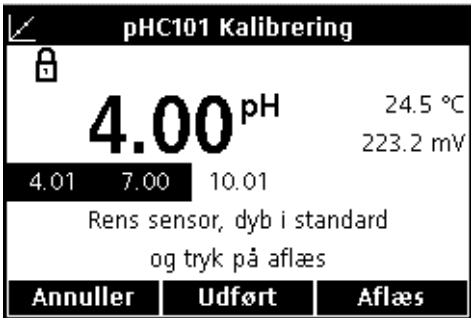

## **pH-værdimåling og metoder**

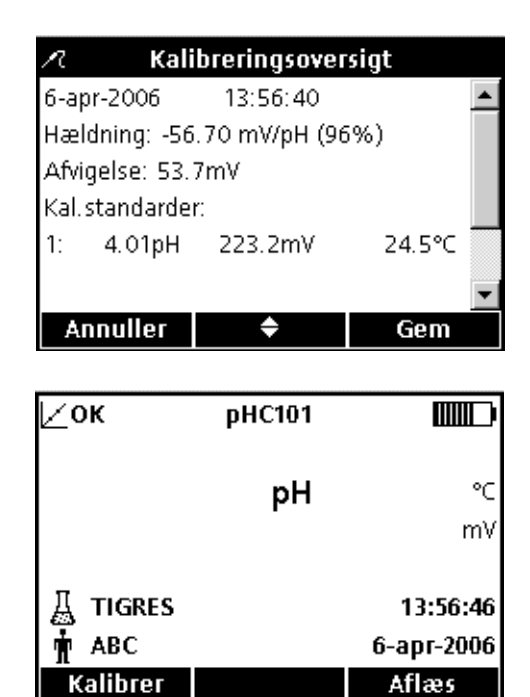

- **8.** Så kommer Oversigt kalibrering frem. Tryk på **GRØN/HØJRE**-knappen underneden Gem til at acceptere kalibreringen og fortsætte i målefunktion igen. Kalibreringen bliver lagret i dataloggen med plads til 500 resultater. Kalibreringsdataene bliver også overført til hhv. pc, printer, flashstik, hvis sådan er tilsluttet, på model HQ40d.
- **9.** Når kalibrering bliver fuldført, står der OK øverst til venstre på skærmen. Men hvis enten kalibreringsdataene er udløbet eller en kontrolstandard er fejlet eller forsinket, står der istedet et spørgsmålstegn.

## **6.1.1 Kalibreringsfejl**

#### **6.1.1.1 Standard ikke genkendt**

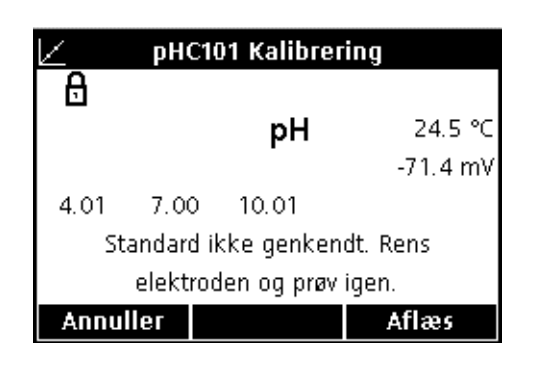

#### **6.1.1.2 Kurvefejl**

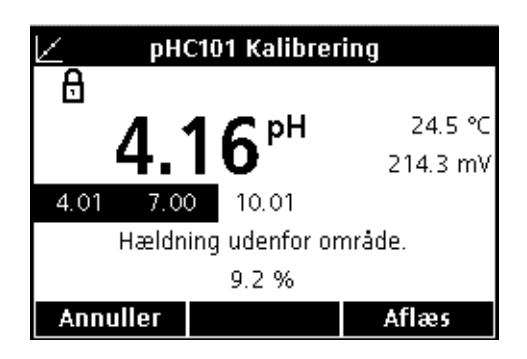

Der står "Standard ikke genkendt" på skærmen, hvis mV målingen ikke er indenfor grænserne, der er indstillet for automatisk registrering, i bufferen. Når det sker, skal man gå frem på følgende måde:

- **1.** Skyl sensoren, og sæt den i en frisk buffer.
- **2.** Tryk på **GRØN/HØJRE**-knappen nedenunder Vælg. Hvis instrumentet stadig ikke genkender bufferen, skal man se efter, at de benyttede buffere passer til metodeforskriften. Og er det de rigtige, fortsættes til anvisning i rensning og fejlfinding i brugsanvisningen til sensoren.

Hvis kalibreringskurven ikke holder acceptkriterierne, står der "Hældning udenfor område" på skærmen. Når det sker, skal man gå frem på følgende måde:

- **1.** Anskaf friske buffere. Skyl sensoren og kalibrer om igen.
- **2.** Hvis instrumentet stadig melder Hældningsfejl, skal man se efter, at de benyttede buffere passer til metodeforskriften. Er der fortsat fejl, er sensoren måske defekt.

# **6.2 pH-værdimåling**

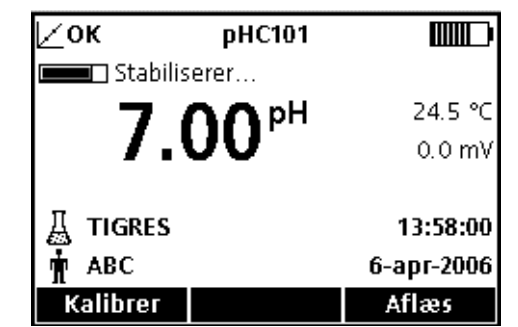

Stil prøve ID og operatør ID, inden måling, hvis der kræves fuldstændig sporbarhed.

*Bemærk: Målingsfunktionen har "Tryk for måling" som standardindstilling. Og skal man have anden målefunktion, skal man omstille Måleindstilling (jf. [afsnit 9.5 på side 84\)](#page-83-0).*

- **1.** Sæt pH-sensoren i prøven.
- **2.** Tryk på **GRØN/HØJRE**-knappen under Vælg.
- **3.** Så står der "Stabiliserer..." på skærmen med en statuslinje (0 - 100%), der udfyldes efterhånden som sensoren stabiliserer i prøven. Stabilitet bestemmes ved et bestemt udsving i signal-tidsforholdet. Låsikonet kommer frem, og resultatet bliver automatisk lagret i dataloggen over 500 resultater.
- **4.** Man tager andre målinger efter samme fremgangsmåde.

# **6.3 Manuel og automatisk kontrolstandardkørsel**

Kontrolstandardkørselfunktionen for pH-værdi verificerer målenøjagtighed ved at måle en buffer med kendt pH-værdi og sammenholde aktuelle værdier med teoretiske værdier. Når sensoren sættes i opløsningen, viser instrumentet om kontrolstandarden er OK eller fejlet efter brugerbestemte kriterier.

Man kan måle kontrolstandarder når som helst via Funktioner-menuen eller gøre det med bestemte mellemrum. Man indstiller kriterier for kontrolstandarder på Funktioner-menuen.

*Bemærk: Adgangskontrol skal enten være slået fra eller gyldig adgangskode indsættes til at omstille acceptkriterier.*

Kontrolstandardskærmbilledet kommer automatisk på skærmen, når Kontrolstd. påmindelse er slået til (ON). Så kan kontrolstandard enten blive målt med det samme eller udskydes og måles senere (hvilket er en brugerbestemt funktion, jf. Parametermetoder i [afsnit 6.4 på side 45](#page-44-0)).

Man måler kontrolstandarder på følgende måde:

- **1.** Anskaf den pH-buffer, der foreskrives til kontrolstandarden. Bufferen, der skal bruges, står på skærmen.
- **2.** Sæt sensoren i bufferen.
- **3.** Tryk på **GRØN/HØJRE**-knappen under Vælg.

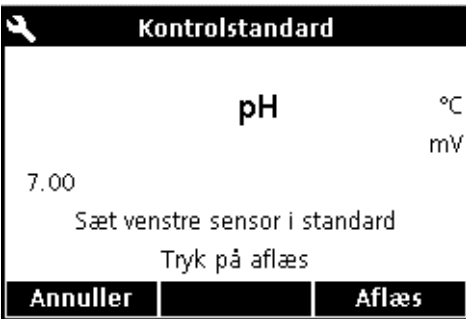

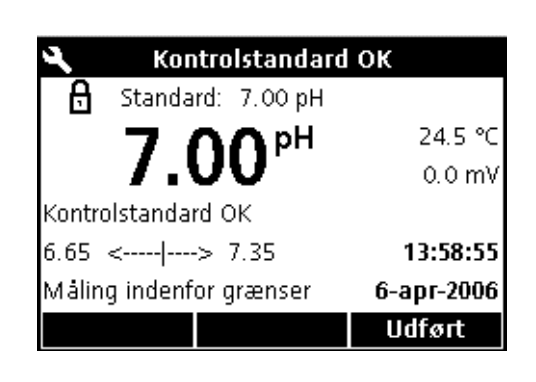

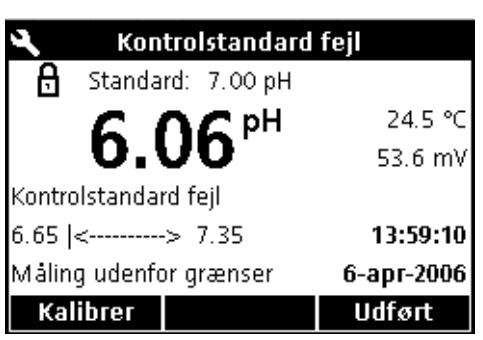

**6.3.1 Kontrolstandardudsættelse**

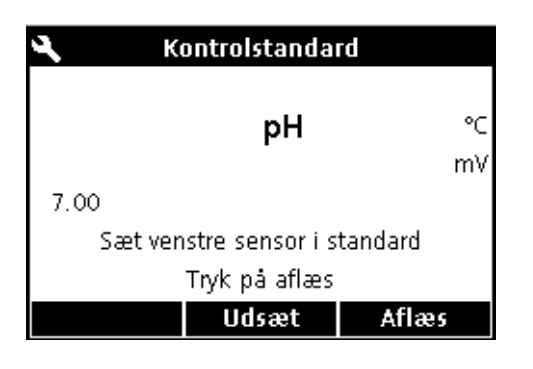

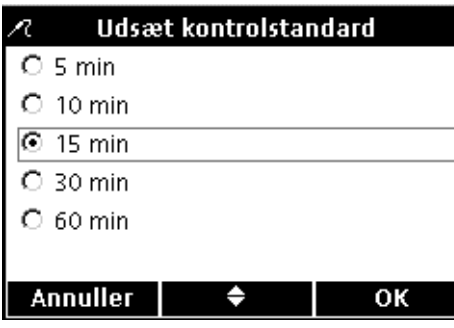

**4.** Så kommer kontrolstandardens værdi og enten "Kontrolstandard OK" eller "Kontrolstandard fejl" på skærmen. Hvis der står "Kontrolstandard OK", er kriterierne holdt, og målingens akkurathed verificeret. Tryk på **GRØN/HØJRE**-tasten nedenunder **Udført** til at fortsætte prøvemåling.

**5.** Og står der "Kontrolstandard fejl", er målingen udenfor de indstillede grænser.

Hvis acceptkriterierne er stillet til "Kal. ugyldig ved fejl: Ja", står der **KALIBRERING ?** på skærmen til instrumentet bliver omkalibreret. Tryk på **BLÅ/VENSTRE**-tasten underneden Kalibrer, og kalibrer som anvist.

Påmindelser om kørsel af kontrolstandard kan udsættes til senere. Funktionen stilles på parameter- og metodeindstillingsmenuen, så ledelsen kan styre den. Man skal have adgangskode til at redigere indstillingen. Man udsætter kontrolstandardmåling til senere på Kontrolstandardmålingsskærmbilledet.

- **1.** Tryk på **OP**-tasten nedenunder Udsæt.
- **2.** Vælg tidspunkt for næste påmindelse med **OP** og **NED**.
- **3.** Tryk på **GRØN/HØJRE**-tasten under OK. Så kommer påmindelsen om kontrolstandardmåling når udsættelsen udløber.

## <span id="page-44-0"></span>**6.4 Indstilling af pH-metode**

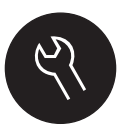

#### pH-metodemenuen åbnes via **FUNKTIONER/PARAMETER**

**METODER**-tasten, når Adgangskontrol er slået fra og når der indsættes gyldig adgangskode. Der skal imidlertid være en pH-sensor tilsluttet instrumentet for at kunne redigere pH-metoder. Metodeindstilling har ingen restriktioner.

Menuposterne til pH-metoder fremgår af Skema 1. Disse indstillinger behøver ikke redigeres, når man bruger standardmetode. Redigering af aktuel metode-undermenuer og standardindstillinger står beskrevet i [afsnit 6.5 på side 45](#page-44-1).

HQ-instrumentserien har en standardmetode til pH-værdimåling med indstillinger af måling, kalibrering, kontrolstandarder og måleenheder. Standardindstillingerne kan ikke redigeres.

Man lagrer en valgt metode med et andet navn med Gem aktuel metode som-funktionen. Instrumentindstillingerne i denne nye metode kan nu redigeres.

*Bemærk: Man indsætter indstillinger, der er anderledes end standardindstillingerne ved at oprette en ny metode og redigere den som anvist i [afsnit 6.5.1 på side 46](#page-45-0).*

#### **Skema 1 pH-metodemenuoversigt**

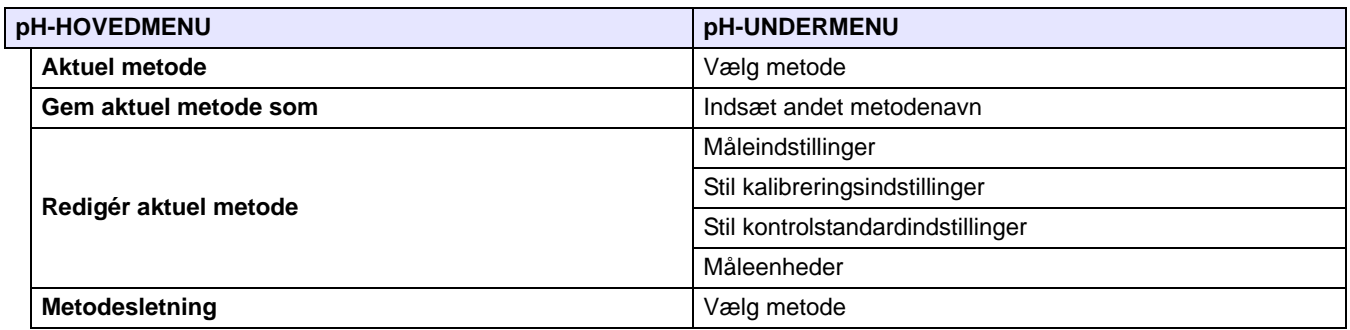

## <span id="page-44-1"></span>**6.5 Redigér aktuel metodemenu til pH-oversigt**

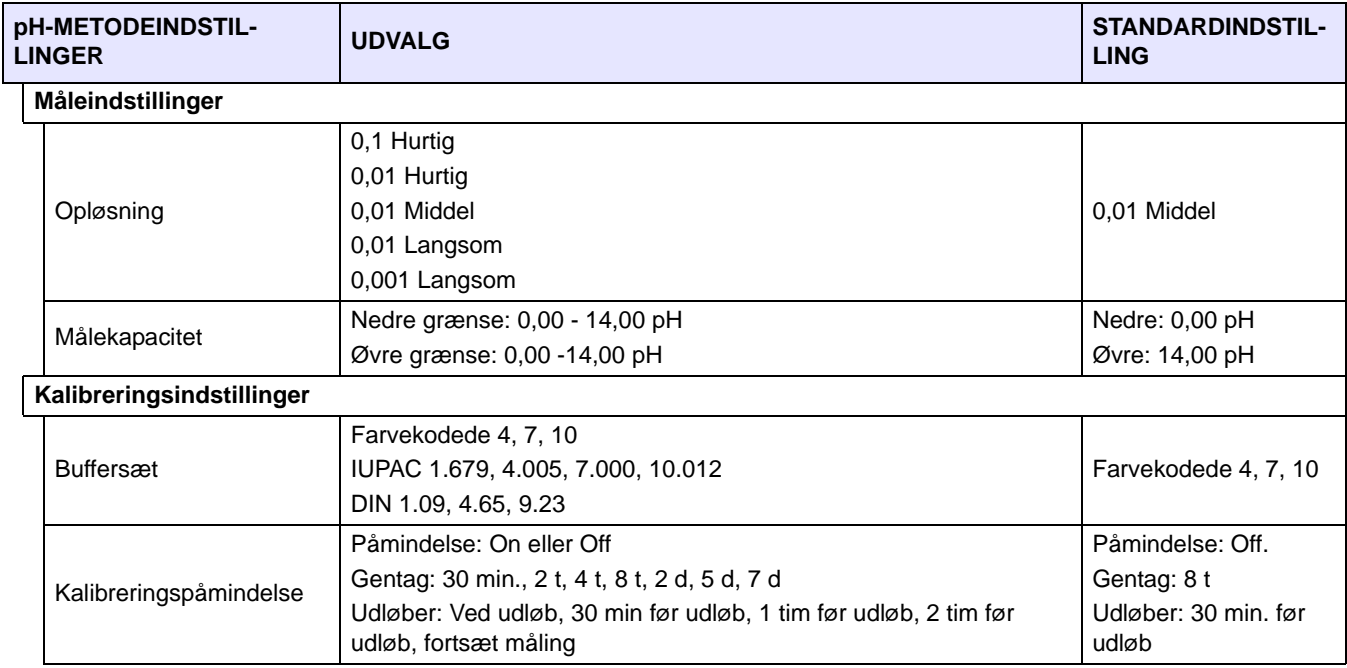

# **6.5 Redigér aktuel metodemenu til pH-oversigt (fortsat)**

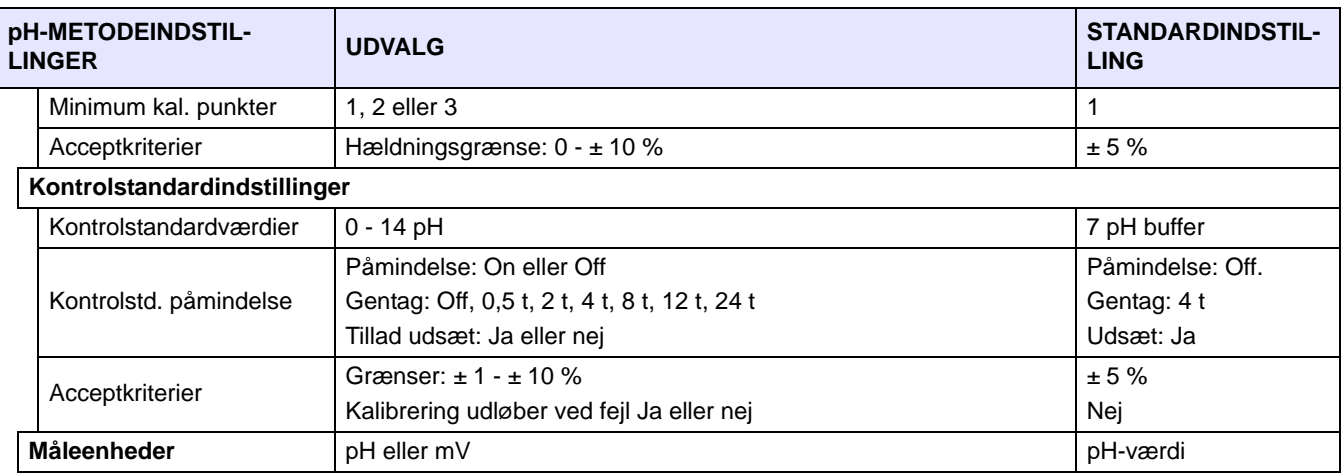

## <span id="page-45-0"></span>**6.5.1 pH-metoderedigering**

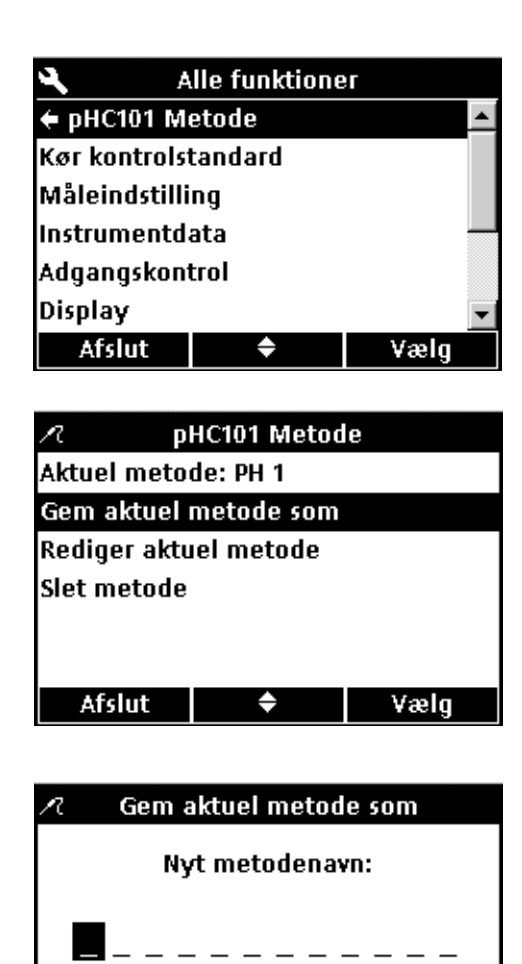

Aktuel metode: PH 1

⇔

Man kan indsætte pH-metoder, men kun når enten Adgangskontrol er slået fra eller der indsættes gyldig adgangskode.

- **1.** Tryk på **FUNKTIONER**-tasten.
- **2.** Fremhæv **pHC101 metode** med **OP** og **NED**. Tryk på **GRØN/HØJRE**-knappen under Vælg.

**3.** Fremhæv **Gem aktuel metode som** med **OP** og **NED**. Tryk på **GRØN/HØJRE**-tasten under Vælg.

*Bemærk: Standardmetoden kan hverken redigeres eller slettes, men kan lagres med et andet navn (Gem aktuel metode som) og derpå redigeres.*

- **4.** Rul gennem bogstaver og tal med **OP** og **NED**-tasterne. Man indsætter et givet bogstav hhv. tal ved at trykke på **GRØN/HØJRE**-knappen. Markøren rykker så hen på næste plads.
- **5.** Man indsætter påfølgende bogstaver og tal, så navnet er komplet, på samme måde. Man indsætter mellemrum ved at sætte markøren i mellemrummet mellem A og 9 på **OP** og **NED**-tasterne, og så trykke på **GRØN/HØJRE**-knappen. Man retter et bogstav hhv. tal ved at trykke på **BLÅ/VENSTRE**-tasten, og så indsætte det rigtige bogstav hhv. tal.
- **6.** Tryk så på **GRØN/HØJRE** tasten til OK kommer istedet for højre pil på funktionslinjen. Tryk på **GRØN/HØJRE**-knappen

**Annuller** 

nedenunder OK. Man kan også gøre det på UBS-tastaturet (ekstraudstyr) på model HQ40d.

## **6.5.2 Redigering af pH-målefunktionerne**

Opløsning og øvre og nedre pH-grænse redigeres i målefunktioner.

**1.** Tryk på **GRØN/HØJRE** underneden Vælg med **Måletyper** fremhævet på redigér aktuel metode-menuen.

#### **Redigering af opløsning**

**1.** Tryk på **GRØN/HØJRE** underneden Vælg med **Måletyper** fremhævet på redigér aktuel metode-menuen.

**2.** Tryk på **GRØN/HØJRE**-knappen med **Opløsning** fremhævet.

**3.** Vælg den relevante opløsning og responstid med **OP** og **NED**. Man får selvsagt mest nøjagtig måling med "langsom" responstidsindstillingerne. Tryk på **GRØN/HØJRE**-knappen under OK.

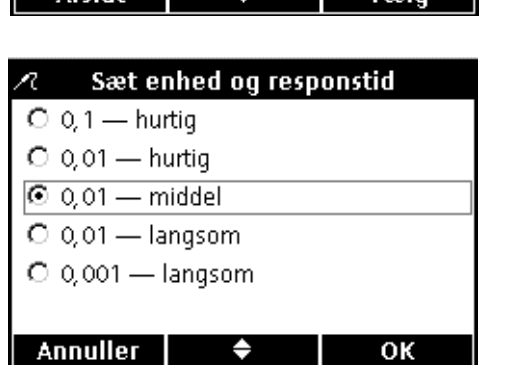

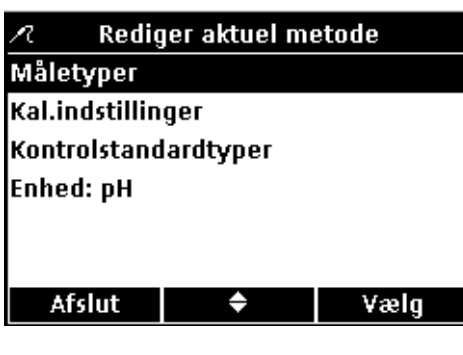

 $\mathcal{L}$ 

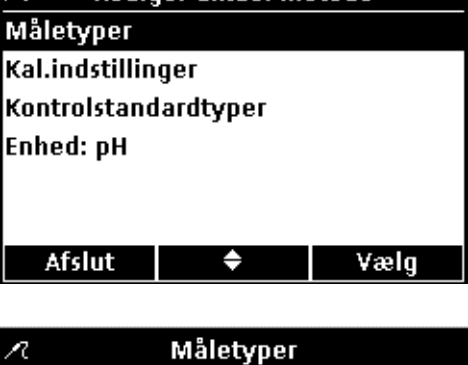

Rediger aktuel metode

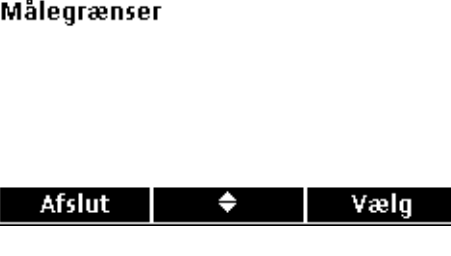

Opløsning: 0,01 - middel

## **pH-værdimåling og metoder**

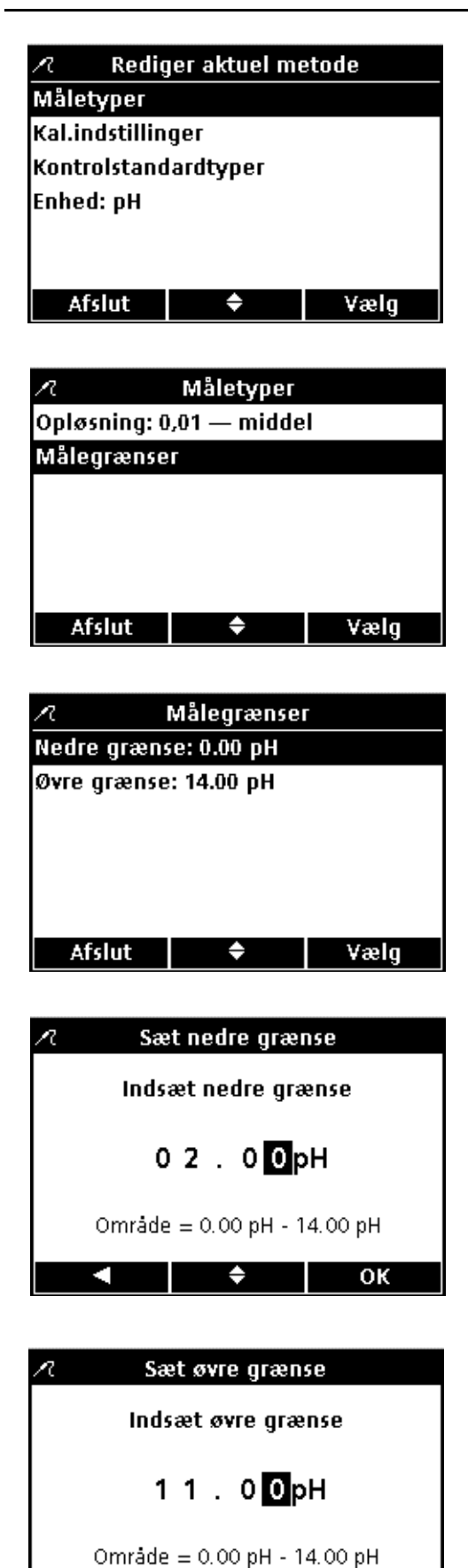

OK

#### **Redigering af øvre og nedre pH-grænser**

**1.** Tryk på **GRØN/HØJRE** underneden Vælg med **Måletyper** fremhævet på redigér aktuel metode-menuen.

**2.** Fremhæv **Målegrænser** med **OP** og **NED**. Tryk på **GRØN/HØJRE**-knappen under Vælg.

**3.** Fremhæv **Nedre grænse** eller **Øvre grænse** med **OP** og **NED**. Tryk på **GRØN/HØJRE**-knappen under Vælg.

**4. Sæt nedre grænse**: Stil grænseværdien på **OP**- og **NED**-tasterne. Man rykker til venstre ved at trykke på **BLÅ/VENSTRE**-tasten. Man rykker til højre ved at trykke på **GRØN/HØJRE**-knappen. Tryk på **GRØN/HØJRE**-knappen nedenunder OK, når markøren står helt til højre.

**5. Sæt øvre grænse**: Stil grænseværdien på **OP** og **NED** tasterne. Man rykker til venstre ved at trykke på **BLÅ/VENSTRE**-knappen. Man rykker til højre ved at trykke på **GRØN/HØJRE**-knappen. Tryk på **GRØN/HØJRE**-knappen nedenunder OK, når markøren står helt til højre.

### **6.5.3 Redigering af pH-kalibreringsfunktionerne**

Rediger aktuel metode л Måletyper Kal.indstillinger Kontrolstandardtyper **Enhed: pH** Afslut ♦ Vælg

Kal.indstillinger

♦

Vælg kal.standard

C IUPAC - 1.679, 4.005, 7.000, 10.012

♦

Vælg

OK

Sæt buffer: Color Coded Sæt kal.påmindelse Min kal.punkter: 1 Hældningsgrænse: 5 %

© Color Coded - 4, 7, 10

O DIN - 1.09, 4.65, 9.23

Afslut

**Annuller** 

Kalibreringsbuffersæt, -påmindelser, -punktantal og -kurveacceptkriterier redigeres i kalibreringsindstillinger.

Fremhæv **Kalibreringsfunktioner** på Redigér aktuel metodemenuen med **OP**- og **NED**-tasterne til at redigere de aktuelle kalibreringsmetodefunktioner. Tryk på **GRØN/HØJRE**-knappen under Vælg.

Så kommer kalibreringsfunktionsmenuen på skærmen. Man redigerer buffersæt, kalibreringspåmindelse, kalibreringspunkter og kurvegrænser på følgende måde.

#### **Redigering af buffersæt til automatisk registrering.**

**1.** Fremhæv **Sæt buffer** med **OP**- og **NED**-tasterne. Tryk på **GRØN/HØJRE**-knappen nedenunder Vælg.

**2.** Vælg det relevante buffersæt til kalibrering med **OP** og **NED**. Tryk på **GRØN/HØJRE**-knappen under OK. Disse buffere registreres nu automatisk i instrumentet.

#### **Redigering af kalibreringspåmindelse**

**1.** Fremhæv **Sæt kal. påmindelse** med **OP**- og **NED**-tasterne. Tryk på **GRØN/HØJRE**-knappen under Vælg.

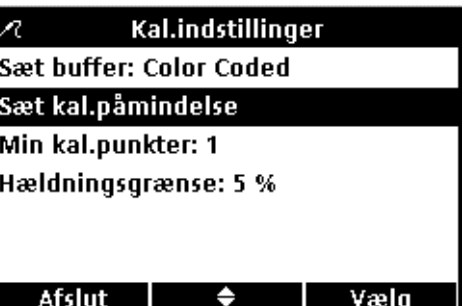

## **pH-værdimåling og metoder**

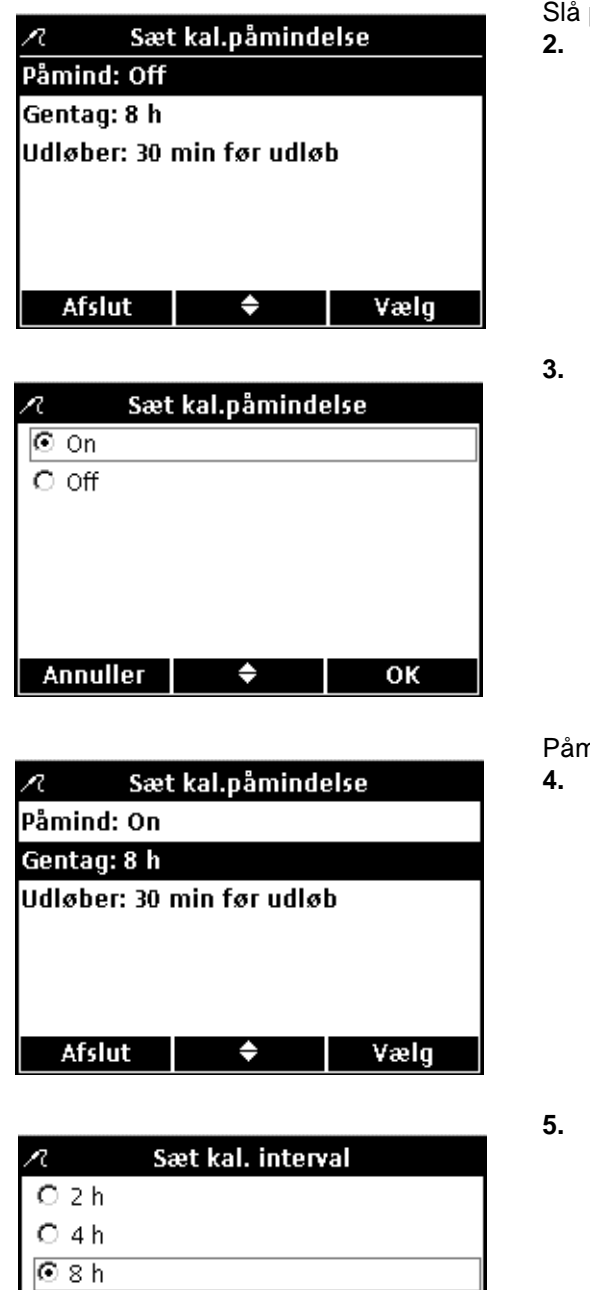

Slå påmindelse enten til (On) eller fra (Off).

**2.** Fremhæv **Påmind** med **OP** og **NED**. Tryk på **GRØN/HØJRE**-knappen nedenunder Vælg.

**3.** Vælg enten **On** eller **Off** med **OP** og **NED**. Tryk på **GRØN/HØJRE**-tasten under OK.

Påmindelsesinterval stilles på følgende måde:

**4.** Fremhæv **Gentag** med **OP** og **NED**. Tryk på **GRØN/HØJRE**-tasten under Vælg.

**5.** Vælg det relevante påmindelsesinterval med **OP** og **NED**. Tryk på **GRØN/HØJRE**-tasten under OK.

Kalibreringsudløb redigeres på følgende måde:

**6.** Fremhæv **Udløber** med **OP** og **NED**. Tryk på **GRØN/HØJRE**-tasten under Vælg.

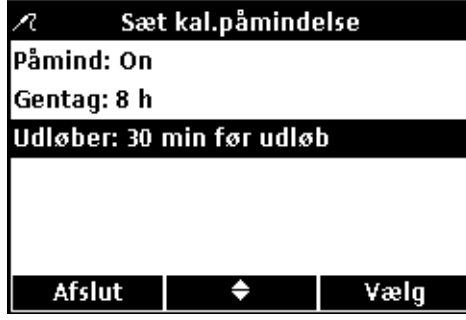

♦

OK

 $O_2$  d  $O<sub>5d</sub>$  $O$  7 d **Annuller** 

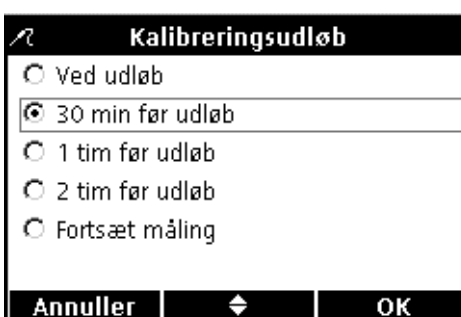

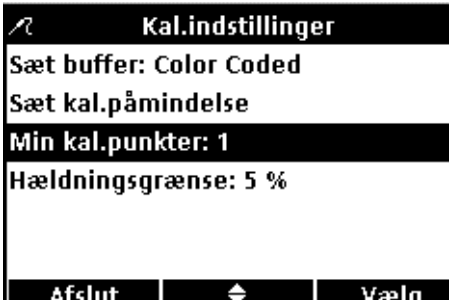

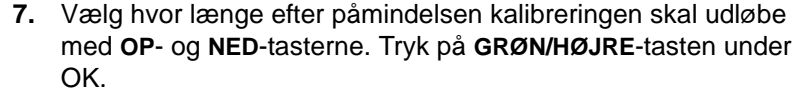

*Bemærk: Instrumentet kan ikke benyttes til måling af prøver efter kalibreringen udløber, medmindre Fortsæt måling-indstillingen er slået til.*

#### **Redigering af kalibreringspunkter**

Man kan indstille instrumentet, således at der skal et vist minimumsantal kalibreringspunkter til, til at gøre kalibrering færdig. Man stiller det minimale antal buffere, der skal til, til at gøre kalibrering færdig på følgende måde:

- **1.** Fremhæv **Min kal.punkter** med **OP** og **NED**. Tryk på **GRØN/HØJRE**-knappen nedenunder Vælg.
- **2.** Vælg det relevante minimumantal kalibreringspunkter med **OP** og **NED**. Tryk på **GRØN/HØJRE**-knappen nedenunder OK.

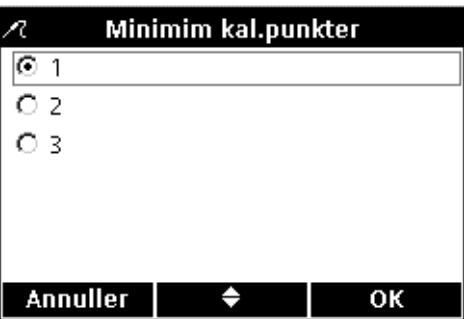

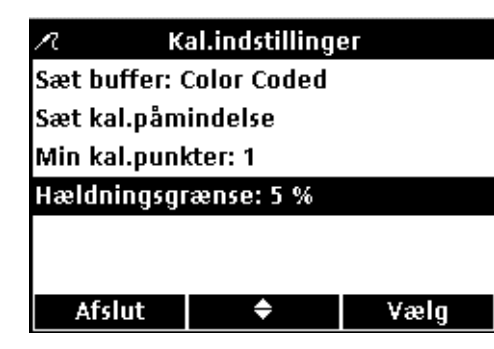

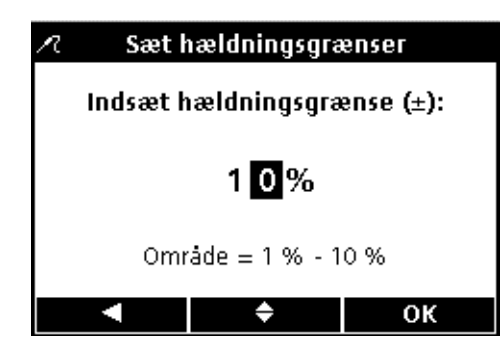

#### **Indstilling af kalibreringskurvegrænse**

Instrumentet kan registrere kalibreringspunktskurver, der ikke holder tolerance. Jo snævrere grænser, des mere akkurat bliver fuldførte kalibreringer.

Man redigerer acceptabel kurvetolerance for kalibrering på følgende måde:

- **1.** Fremhæv **Hældningsgrænse** med **OP** og **NED**-tasterne. Tryk på **GRØN/HØJRE**-knappen nedenunder Vælg.
- **2.** Stil acceptabel grænseværdi på **OP** og **NED**-tasterne. Man rykker til venstre ved at trykke på **BLÅ/VENSTRE**-knappen, og til højre på **GRØN/HØJRE**-knappen. Tryk på **GRØN/HØJRE**-knappen nedenunder OK, når markøren står helt til højre.

Instrumentet kasserer kalibreringer, hvis kurve ikke holder den indsatte tolerance.

## **6.5.4 Redigering af pH-kontrolstandardindstillinger**

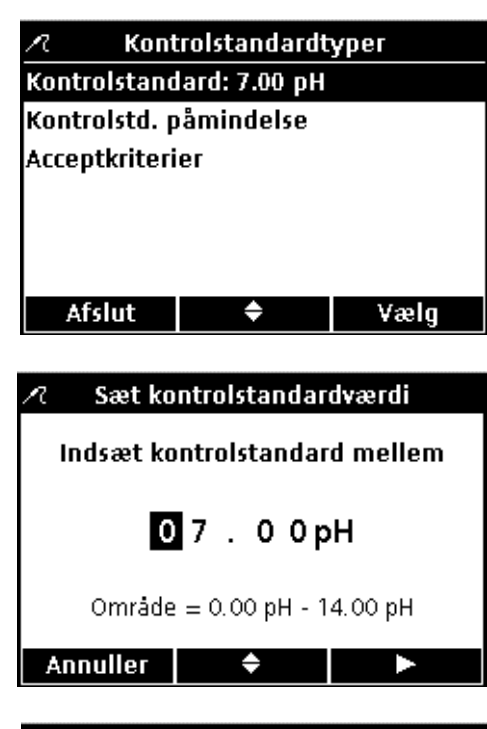

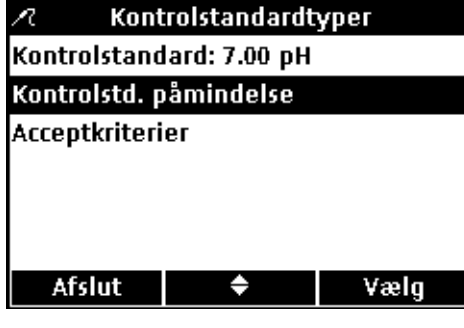

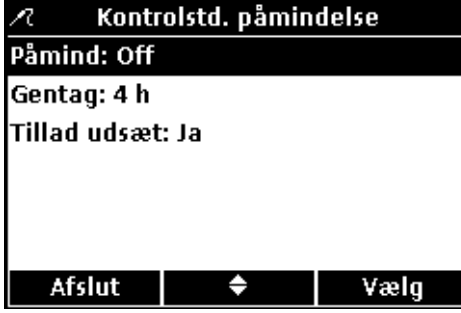

Man indstiller buffer til kontrolstandard, påmindelse og acceptkriterier ved redigering af kontrolstandardindstillingerne.

**Redigering af kontrolstandardbuffer** Foretag følgende på Rediger aktuel metode-skærmbilledet:

- **1.** Fremhæv **KONTROLSTANDARDINDSTILLINGER** (ingen illustration) med **OP** og **NED**.
- **2.** Man redigerer bufferen med kendt værdi, der bruges til kontrolstandard, ved at fremhæve **Kontrolstandard** med **OP**og **NED**-tasterne. Tryk på **GRØN/HØJRE**-tasten nedenunder Vælg.
- **3.** Indsæt den værdi for bufferen, der skal være kontrolstandard, med **OP**- og **NED**-tasterne. Man rykker til venstre ved at trykke på **BLÅ/VENSTRE**-knappen, og til højre på **GRØN/HØJRE**-knappen. Tryk på **GRØN/HØJRE**-knappen nedenunder OK, når markøren står helt til højre.

**Redigering af kontrolstandardpåmindelsesindstillinger** Man slår kontrolstandardpåmindelse til og fra, stiller -intervallet og udsættelsesindstillingen på følgende måde.

Redigering af kontrolstandardpåmindelsesindstillinger:

- **1.** Fremhæv **Kontrolstd. påmindelse** med **OP** og **NED**. Tryk på **GRØN/HØJRE**-knappen nedenunder Vælg.
- **2.** Man slår Kontrolstandard til og fra ved at fremhæve **Påmind**  med **OP** og **NED**. Tryk på **GRØN/HØJRE**-knappen nedenunder Vælg.

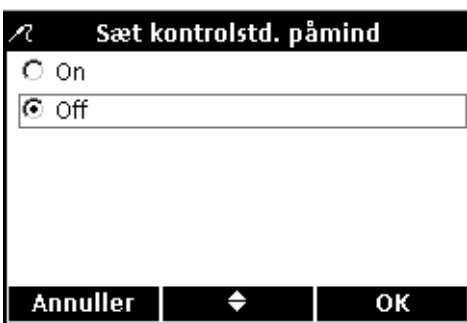

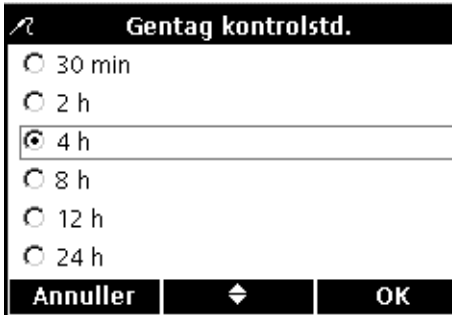

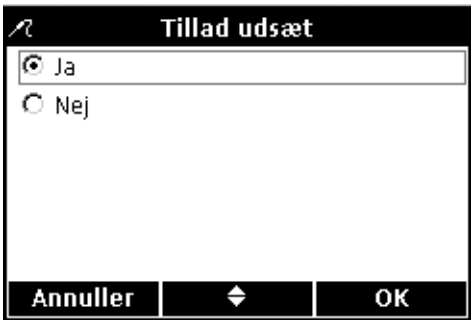

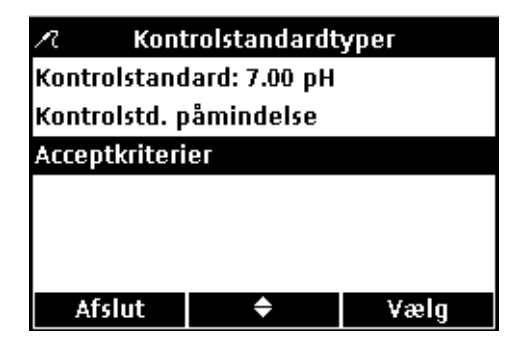

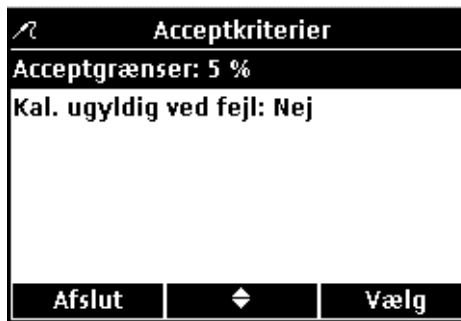

**3.** Vælg enten **On** eller **Off** med **OP** og **NED**. Tryk på **GRØN/HØJRE**-knappen nedenunder OK.

- **4.** Man redigerer kontrolstandardpåmindelsesintervallet ved at fremhæve **Gentag** med **OP** og **NED**. Tryk på **GRØN/HØJRE**-knappen nedenunder Vælg.
- **5.** Vælg det relevante påmindelsesinterval med **OP** og **NED**. Tryk på **GRØN/HØJRE**-knappen nedenunder OK.
- **6.** Man redigerer udsættelsesindstillingerne ved at fremhæve **Tillad udsæt** med **OP**- og **NED**-tasterne. Tryk på **GRØN/HØJRE**-tasten nedenunder Vælg.
- **7.** Vælg enten **Ja** eller **Nej** med **OP** og **NED**. Tryk på **GRØN/HØJRE**-knappen nedenunder OK.

#### **Redigering af kontrolstandardacceptkriterier**

**1.** Fremhæv **Acceptkriterier** med **OP** og **NED**. Tryk på **GRØN/HØJRE**-knappen nedenunder Vælg.

Man redigerer kontrolstandardacceptkriterier og om der skal kalibreres ved kontrolstandardfejl for at kunne fortsætte måling på følgende måde.

**1.** Fremhæv **Acceptgrænser** med **OP** og **NED**. Tryk på **GRØN/HØJRE**-tasten nedenunder Vælg.

## **pH-værdimåling og metoder**

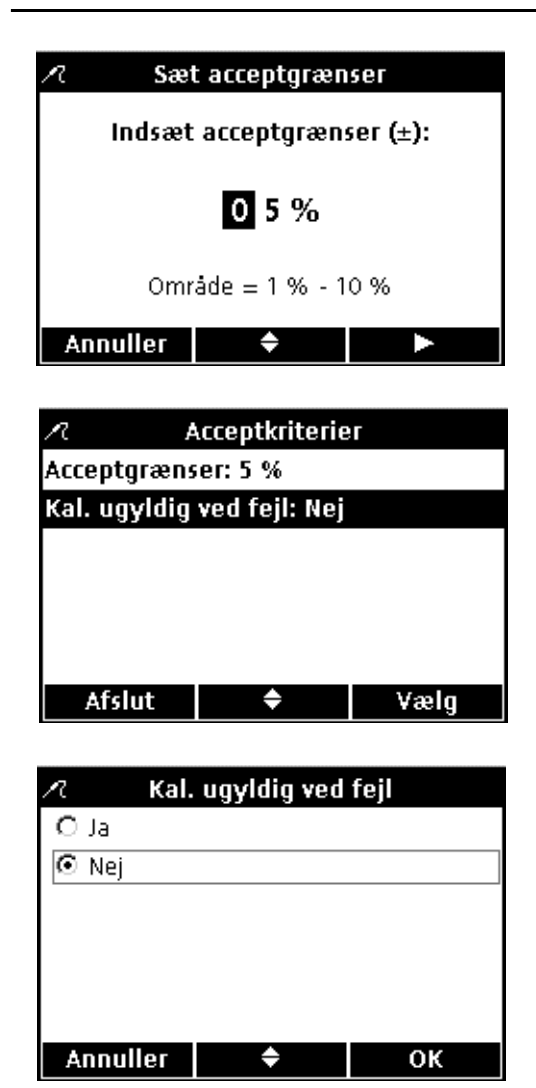

- **2.** Indsæt usikkerheden, i form af et procentområde, kontrolstandarder højst må have med **OP**- og **NED**-tasterne. Man rykker til venstre ved at trykke på **BLÅ/VENSTRE**-knappen, og til højre på **GRØN/HØJRE**-knappen. Tryk på **GRØN/HØJRE**-knappen nedenunder OK, når markøren står helt til højre.
- **3.** Fremhæv **Kal. ugyldig ved fejl** med **OP** og **NED**. Tryk på **GRØN/HØJRE**-tasten nedenunder Vælg.

**4.** Vælg enten **Ja** eller **Nej** med **OP** og **NED**. Tryk på **GRØN/HØJRE**-knappen nedenunder OK.

Når der stilles på Ja, skal instrumentet kalibreres, når en kontrolstandard ikke holder de indsatte acceptgrænser. Og i så fald kan der ikke tages flere målinger, før instrumentet er blevet kalibreret igen.

Men stiller man på Nej, virker instrumentet normalt i målefunktionen.

## **6.5.5 Redigering af pH-måleenhed**

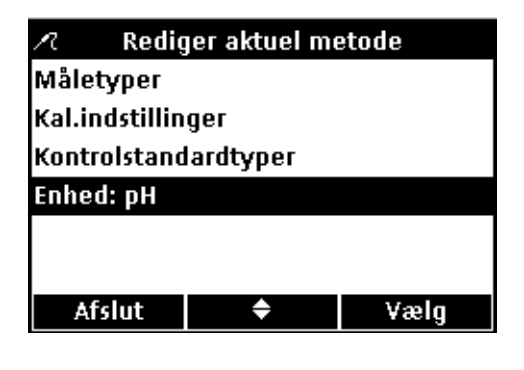

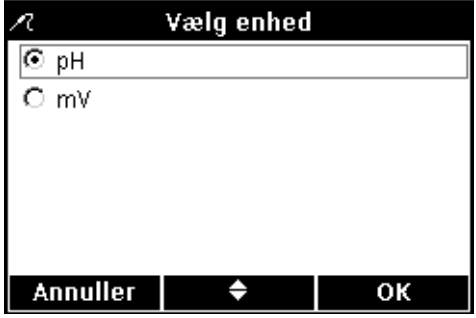

Instrumentet viser resultater både i pH-værdi og mV i målefunktionen.

Man omstiller hvilken af de to, der skal stå mest fremtrædende på skærmen på følgende måde:

- **1.** Fremhæv **enhed** med **OP** og **NED**. Tryk på **GRØN/HØJRE**-knappen nedenunder Vælg.
- **2.** Vælg enten **pH** eller **mV** med **OP** og **NED**. Tryk på **GRØN/HØJRE**-knappen nedenunder OK.

# **Afsnit 7 Ledningsevnemåling og metoder**

## **7.1 Kalibrering af ledningsevnesensorer**

Man stiller sensorers lineære cellekonstant ved kalibrering;. hertil skal bruges en ledningsevnestandardopløsning. Ledningsevnestandarden indsættes på ledningsevneindstillingermenuen (jf. [afsnit 7.4 på side 58](#page-57-0)).

**1.** Tryk på **BLÅ/VENSTRE**-knappen nedenunder Kalibrer.

*Bemærk: Der skal stilles på enkeltskærmbillede på model HQ40d med 2 sensorer.*

**2.** Den aktuelle ledningsevnestandard står på skærmen. Skyl sensoren, og sæt den i standardopløsningen.

*Bemærk: Al ledningsevnekalibrering registreres i ledningsevnemåleenheder (µS/cm, mS/cm) uanset om der måles ledningsevne, specifik modstand, saltindhold eller opløst faststof i alt (TDS).*

- **3.** Tryk på **GRØN/HØJRE**-knappen nedenunder Vælg. Cellekonstanten omstilles i instrumentet efter den valgte kalibreringsstandard.
- **4.** Og når målingen af standarden stabiliseres, er ledningsevnemåleresultatet på skærmen temperaturkorrigeret.
- **5.** Tryk på **OP**-tasten nedenunder Udført.

**6.** Så kommer Oversigt kalibrering frem. Tryk på **GRØN/HØJRE**-knappen underneden Gem til at acceptere kalibreringen og fortsætte i målefunktion. Kalibreringen bliver lagret i dataloggen i instrumentet. Kalibreringsdataene bliver også overført til hhv. pc, printer, flashstik, hvis sådan er tilsluttet, på model HQ40d.

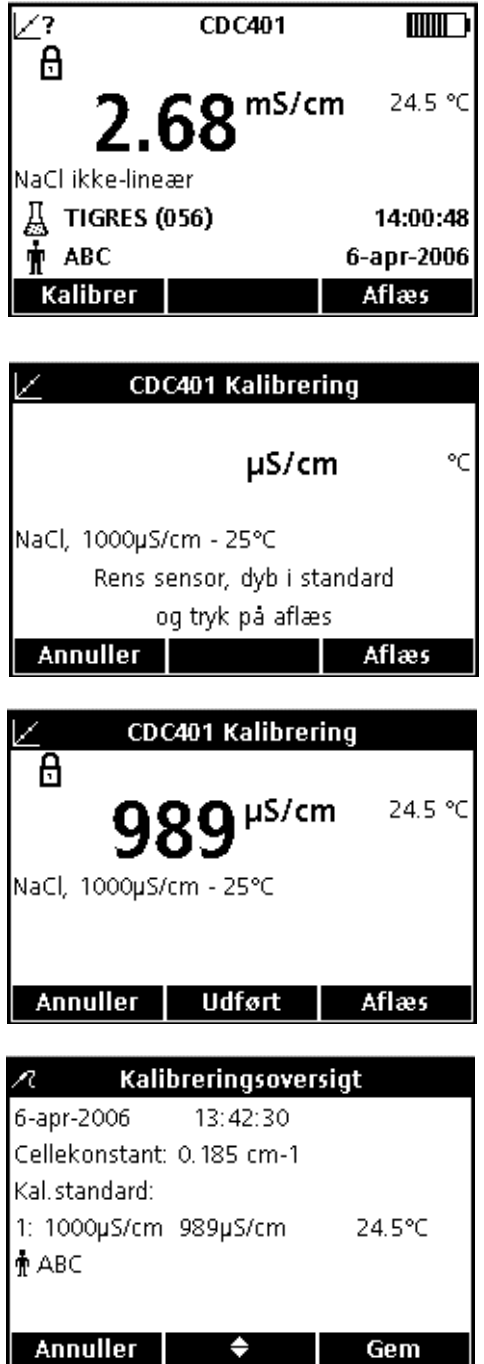

## **Ledningsevnemåling og metoder**

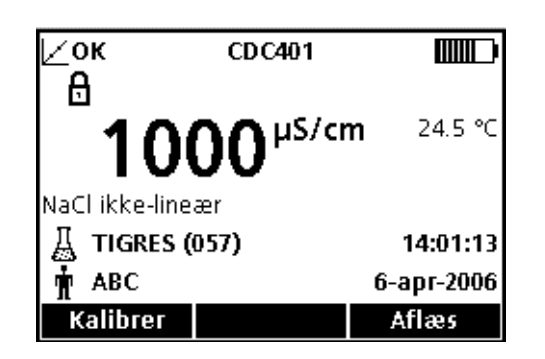

**7.** Når kalibrering bliver fuldført, står der OK i øverste venstre hjørne på skærmen. Men hvis enten kalibrering er udløbet eller kontrolstandard fejlet eller udsat, står der i stedet et spørgsmålstegn.

# **7.2 Ledningsevne-, saltindholds-, modstands- og TDS-måling**

Stil prøve ID og operatør ID, inden måling af prøver, hvis der kræves fuldstændig sporbarhed: Se efter, at operatør ID og prøve ID på skærmen er korrekte. Man opdaterer ved at trykke på **OPERATØR ID**- og **PRØVE ID** -tasterne.

*Bemærk: Målingsfunktionen har "Tryk for måling" som standardindstilling. Og skal man have anden målefunktion, skal man omstille Måleindstilling (jf. [afsnit 9.5 på side 84](#page-83-0)).*

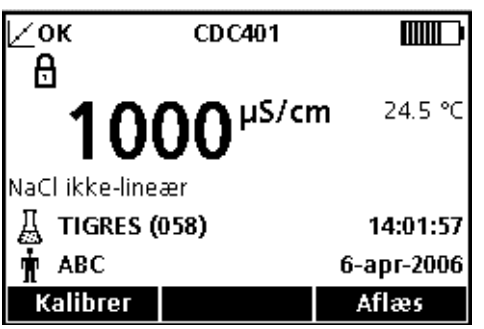

- **1.** Sæt ledningsevnesensoren i prøven.
- **2.** Tryk på **GRØN/HØJRE**-knappen nedenunder Vælg.
- **3.** Så står der "Stabiliserer..." på skærmen med en statuslinje (0 - 100%), der udfyldes efterhånden som sensoren stabiliserer i prøven. Låsikonet kommer frem, og resultatet bliver automatisk lagret i dataloggen med plads til 500 resultater.
- **4.** Illustration af ledningsevnemåling vist i ledningsevnemåleenhed. Man tager flere målinger på samme måde. Jf. Figur 17 på side 56, Figur 18 og Figur 19 på side 57.

*Bemærk: Resultater kan vises i enten ledningsevne-, saltindholds-, specifik modstands- eller TDS-måleenheder med ledningsevnesensor tilsluttet apparatet. Man omstiller måleenhedstype ved at gemme standardmetoden med andet navn og vælge relevant type i den nyoprettede metode.*

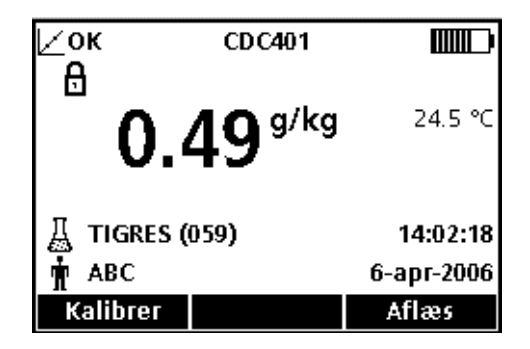

Figur 17 Illustration af ledningsevnemåling omsat i saltindholdsmåleenhed

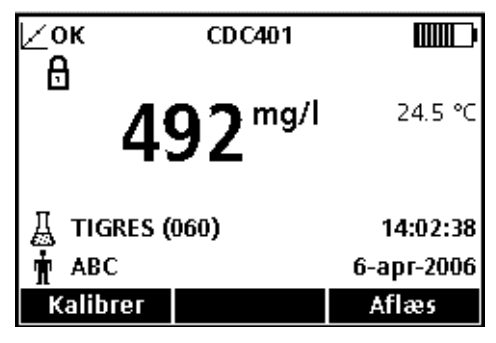

Figur 18 Illustration af ledningsevnemåling omsat i TDS-måleenhed

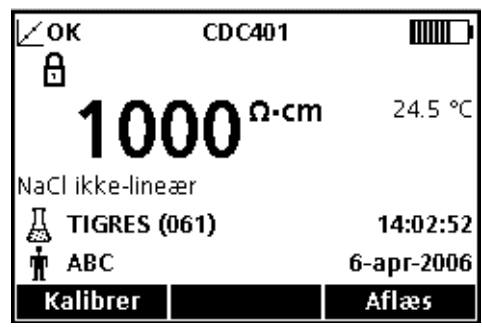

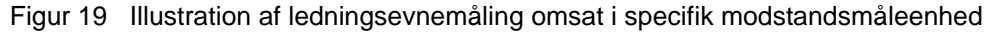

## **7.3 Manuel og automatisk kontrolstandardkørsel**

Kontrolstandardskærmbilledet kommer automatisk på skærmen, når Kontrolstd. påmindelse er slået til (ON). Kontrolstandard kan enten måles med det samme eller udsættes.

Man måler kontrolstandarder på følgende måde:

- **1.** Anskaf den ledningsevnestandardopløsning, der foreskrives til kontrolstandarden. Ledningsevneopløsningen, der skal bruges, står på skærmen.
- **2.** Sæt sensoren i ledningsevnestandarden.
- **3.** Tryk på **GRØN/HØJRE**-knappen nedenunder Vælg.
- **4.** Så kommer kontrolstandardens værdi og enten "Kontrolstandard OK" eller "Kontrolstandard fejl" på skærmen.
- **5.** Hvis "Kontrolstandard OK" kommer på skærmen, er målingsakkurathed verificeret. Tryk på **GRØN/HØJRE**-knappen nedenunder **Udført** til at fortsætte med måling af prøver.

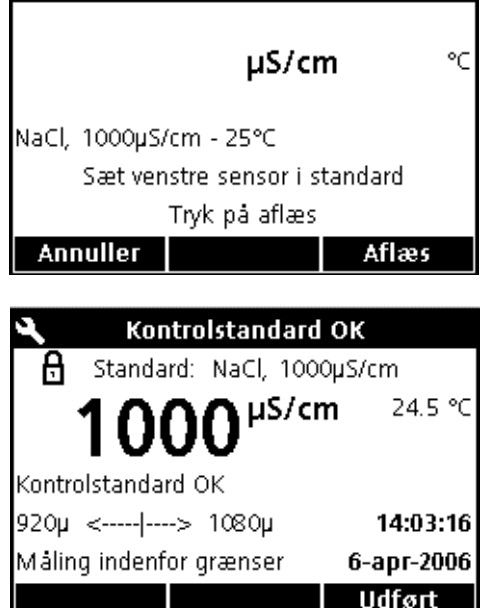

Kontrolstandard

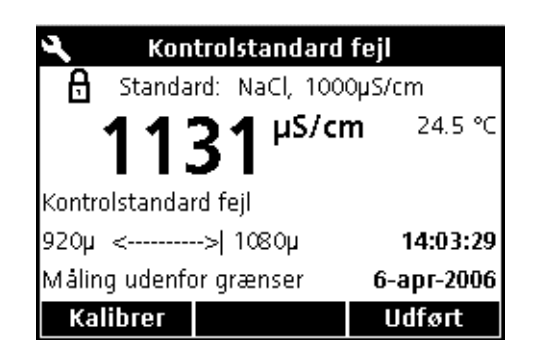

## **7.3.1 Kontrolstandardudsættelse**

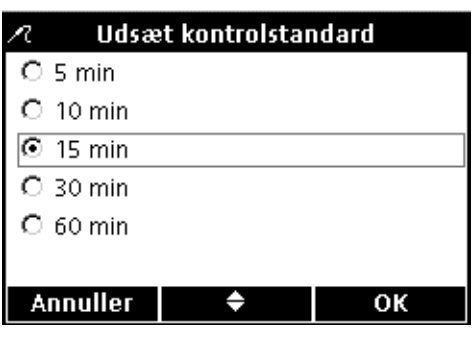

- **6.** Og står der "Kontrolstandard fejl", er målingen udenfor de indstillede acceptgrænser.
- **7.** Hvis acceptkriterier er stillet til at acceptere fejlet kontrolstandard, står der så **KALIBRERING ?** ved alle resultater, ligesom de lagres med flag som tegn på tvivlsom kalibrering. Tryk på **BLÅ/VENSTRE**-tasten underneden Kalibrer, og kalibrer som anvist.

Påmindelser om kørsel af kontrolstandard kan udsættes til senere. Funktionen stilles i metoden, så ledelsen kan styre den. Man skal have adgangskode til at redigere indstillingen.

Man udsætter kontrolstandardsmåling på følgende måde:

- **1.** Tryk på **OP**-tasten nedenunder Udsæt.
- **2.** Vælg tidspunkt for næste påmindelse med **OP** og **NED**.
- **3.** Tryk på **GRØN/HØJRE**-knappen under OK. Så kommer påmindelse om kontrolstandardmåling, når udsættelsen udløber.

## <span id="page-57-0"></span>**7.4 Indstilling af ledningsevnemetoder**

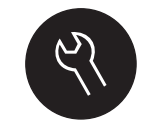

Ledningsevnemetodemenuen åbnes via

**FUNKTIONER/PARAMETER METODER**-tasten, når Adgangskontrol er slået fra og når der indsættes gyldig adgangskode. Disse indstillinger kan ikke foretages uden ledningsevnesensor tilsluttet instrumentet.

Menuposterne til ledningsevnemetoder fremgår af Skema 2. Disse indstillinger behøver ikke redigeres, når man bruger standardmetode. Redigér aktuel metode-undermenuer og standardindstillinger står beskrevet i [afsnit 7.5 på side 59.](#page-58-0)

HQ-instrumentserien har en standardmetode til ledningsevnemåling med indstillinger af måling, kalibrering, kontrolstandarder og måleenheder. Standardindstillingerne kan ikke redigeres.

Man indsætter indstillinger, der er anderledes end standardindstillingerne, ved at oprette en ny metode og redigere den.

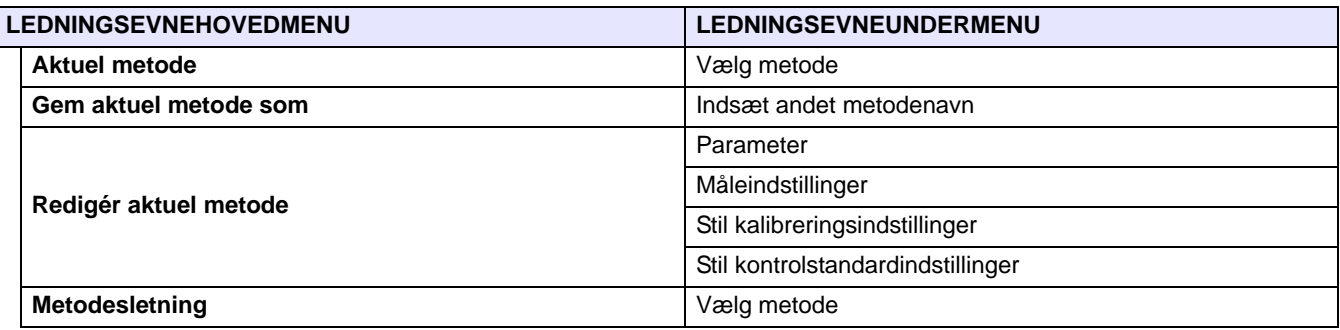

#### **Skema 2 Oversigt over ledningsevnemetodemenu**

# <span id="page-58-0"></span>**7.5 Redigér aktuel metodemenu til ledningsevneoversigt**

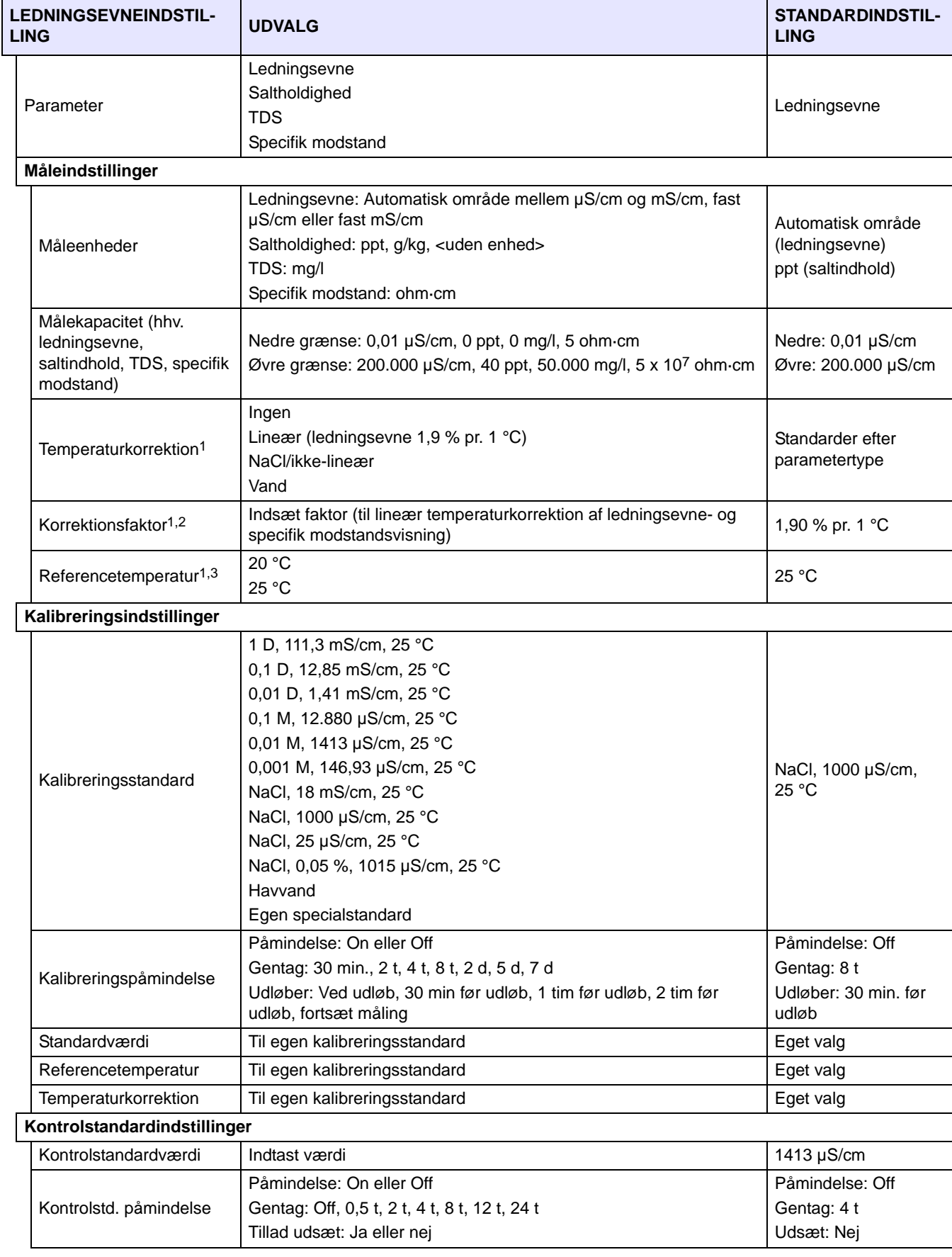

# **7.5 Redigér aktuel metodemenu til ledningsevneoversigt (fortsat)**

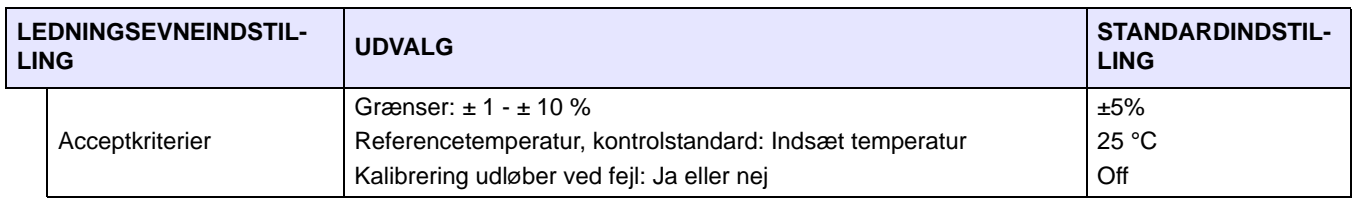

<span id="page-59-0"></span>1 Automatisk temperaturkorrektion ved saltindhold- og TDS-visning

2 Lineær temperaturkorrektion af ledningsevne- og specifik modstandsvisning

3 Lineær efter ikke-lineær/NaCl temperaturkorrektion af ledningsevne- og specifik modstandsvisning

## **7.5.1 Ledningsevnemetoderedigering**

CDC401 Metode Aktuel metode: A Gem aktuel metode som Rediger aktuel metode **Slet metode** Afslut ٠ Vælg

- Man kan indsætte ledningsevnemetoder, men kun når enten Adgangskontrol er slået fra eller der indsættes gyldig adgangskode.
- **1.** Fremhæv **Rediger aktuel metode** med **OP** og **NED**-tasterne på **Ledningsevnemetode**-menuen. Tryk på **GRØN/HØJRE**-knappen nedenunder Vælg.

*Bemærk: Standardmetoden kan hverken redigeres eller slettes, men kan lagres med et andet navn (Gem aktuel metode som) og derpå redigeres.*

## **7.5.2 Ledningsevneparameterredigering**

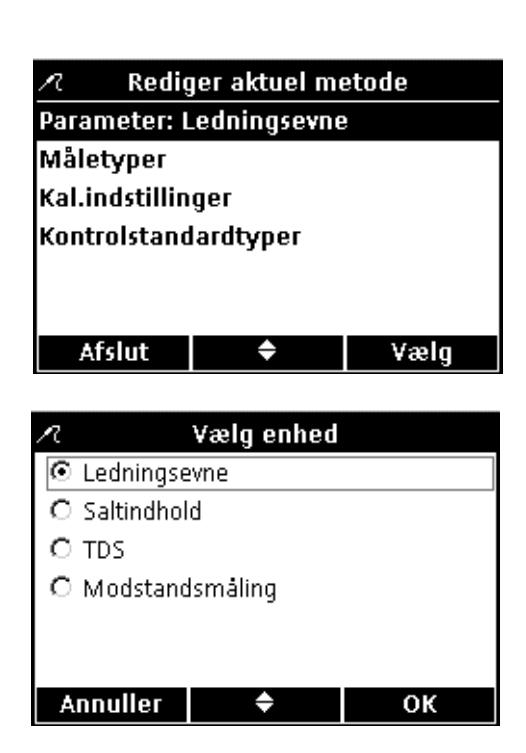

Omstilling af parametret til ledningsevne-, TDS-, saltindholds- og specifik modstandsmåling.

**1.** Tryk på **GRØN/HØJRE**-knappen underneden Vælg med **Parameter** fremhævet på **Redigér aktuel metode**-menuen.

**2.** Fremhæv det relevante parameter med **OP**- og **NED**-tasterne. Tryk på **GRØN/HØJRE**-knappen under OK.

### **7.5.3 Redigering af ledningsevnemålefunktioner**

Rediger aktuel metode R Parameter: Ledningsevne Måletyper Kal.indstillinger Kontrolstandardtyper Afslut ♦ Vælg

Målingstyper

Temp-korrektion: NaCl ikke-lineær

♦

Sæt ledningsevne enhed

Vælg

Reference temperatur: 25 °C

Måleenhed: Auto Målegrænser

Afslut

© Auto  $O$   $\mu$ S/cm C mS/cm målegrænser og temperaturkorrektion af ledningsevne- og specifik modstandsvisning på Målingstyper. **1.** Fremhæv **Målingstyper** med **OP** og **NED** på Rediger aktuel

Man redigerer måleenhed for ledningsevneøvre og -nedre

metode-menuen. Tryk på **GRØN/HØJRE**-knappen nedenunder Vælg.

Måleindstillingsudvalget beror selvsagt på det givne parameter.

#### **Omstilling af måleenhedstype**

Ledningsevnemåleenheden kan stilles enten fast eller med "automatisk skalaindstilling". Saltindholdsmåleenhed kan også omstilles. Disse omstilles på følgende måde:

- **1.** Fremhæv **Måleenhed** med **OP** og **NED**. Tryk på **GRØN/HØJRE**-tasten nedenunder Vælg.
- **2.** Fremhæv den relevante enhedstype med **OP** og **NED**-tasterne. Tryk på **GRØN/HØJRE**-knappen under OK.

# **Annuller** ок Målingstyper

![](_page_60_Picture_188.jpeg)

#### **Målegrænseomstilling**

Øvre og nedre grænse kan indstilles til ledningsevne-, saltindholds-, TDS- og specifik modstandsmåling, nemlig på følgende måde:

**1.** Fremhæv **Målegrænser** med **OP** og **NED**. Tryk på **GRØN/HØJRE**-knappen nedenunder Vælg.

![](_page_61_Picture_1.jpeg)

**2.** Fremhæv **Øvre grænse** eller **Nedre grænse** med **OP** og **NED**. Tryk på **GRØN/HØJRE**-knappen nedenunder Vælg.

- **3. Sæt nedre grænse**: Stil grænseværdien på **OP** og **NED** tasterne. Man rykker til venstre ved at trykke på **BLÅ/VENSTRE**-knappen, og til højre på **GRØN/HØJRE**-knappen. Tryk på **GRØN/HØJRE**-tasten til OK kommer i stedet for højre pil på funktionslinjen, når markøren står helt til højre. Indstillingen afsluttes ved at trykke på **OK**
- **4. Sæt øvre grænse**: Stil grænseværdien på **OP** og **NED** tasterne. Man rykker til venstre ved at trykke på **BLÅ/VENSTRE**-knappen, og til højre på **GRØN/HØJRE**-tasten. Tryk på **GRØN/HØJRE**-knappen til OK kommer i stedet for højre pil på funktionslinjen, når markøren står helt til højre. Indstillingen afsluttes ved at trykke på **OK**

*Bemærk: Øvre og nedre grænse er altid i ledningsevnemåleenhed.*

#### **Temperaturkorrektionsindstilling**

Temperaturkorrektion kan omstilles til ledningsevne- og specifik modstandsmåling.

Man omstiller temperaturkorrektion på følgende måde:

- **1.** Fremhæv **Temperaturkorrektion** med **OP** og **NED**. Tryk på **GRØN/HØJRE**-tasten nedenunder Vælg.
- **2.** Vælg den relevante temperaturkorrektion med **OP** og **NED**-tasterne. Tryk så på **GRØN/HØJRE**-knappen til OK kommer i stedet for højre pil på funktionslinjen. Indstillingen afsluttes ved at trykke på **OK**

Sæt ledn. korr.  $O$  Ingen C Lineær **Maclikke-lineær** C Rent vand **Annuller** OK ٠

♠

Vælg

Afslut

![](_page_62_Picture_1.jpeg)

![](_page_62_Picture_135.jpeg)

![](_page_62_Picture_136.jpeg)

#### **Korrektionsfaktoromstilling**

Korrektionsfaktoren kan omstilles, ifald temperaturkorrektion er stillet på lineær.

Man omstiller korrektionsfaktoren på følgende måde:

- **1.** Fremhæv **Korrektionsfaktor** med **OP** og **NED**. Tryk på **GRØN/HØJRE**-tasten nedenunder Vælg.
- **2.** Stil faktoren på **OP** og **NED** tasterne. Man rykker til venstre ved at trykke på **BLÅ/VENSTRE**-knappen, og til højre på **GRØN/HØJRE**-knappen. Tryk på **GRØN/HØJRE**-knappen nedenunder OK, når markøren står helt til højre.

#### **Referencetemperaturomstilling**

Referencetemperatur kan omstilles, både når temperaturkorrektion er stillet på lineær og NaCl/ikke-lineær.

Referencetemperatur omstilles på følgende måde:

- **1.** Fremhæv **Referencetemperatur** med **OP** og **NED**. Tryk på **GRØN/HØJRE**-knappen nedenunder Vælg.
- **2.** Vælg den relevante referencetemperatur med **OP** og **NED**-tasterne. Tryk så på **GRØN/HØJRE**-tasten til OK kommer i stedet for højre pil på funktionslinjen. Indstillingen afsluttes ved at trykke på **OK**

# **7.5.4 Redigering af ledningsevnekalibreringsfunktioner**

![](_page_63_Picture_99.jpeg)

Sæt kal.påmindelse Ā  $\overline{}}$  On  $\overline{C}$  off **Annuller** OK ÷

![](_page_64_Picture_139.jpeg)

![](_page_64_Picture_140.jpeg)

![](_page_64_Figure_4.jpeg)

![](_page_64_Picture_141.jpeg)

**3.** Vælg enten **On** eller **Off** med **OP** og **NED**. Tryk på **GRØN/HØJRE**-knappen nedenunder OK.

**4.** Man redigerer kalibreringspåmindelsesintervallet ved at fremhæve **Gentag** med **OP** og **NED**. Tryk på **GRØN/HØJRE**-tasten nedenunder Vælg.

*Bemærk: Denne indstilling kan kun omstilles, når Kalibreringspåmindelse er slået til.*

**5.** Vælg det relevante påmindelsesinterval med **OP** og **NED**. Tryk på **GRØN/HØJRE**-tasten under OK.

**6.** Man redigerer kalibreringspåmindelsesudløb ved at fremhæve **Udløber** med **OP** og **NED**. Tryk på **GRØN/HØJRE**-tasten nedenunder Vælg.

**7.** Vælg hvor længe efter påmindelsen kalibreringen skal udløbe med **OP**- og **NED**-tasterne. Tryk på **GRØN/HØJRE**-tknappen nedenunderOK.

![](_page_65_Picture_1.jpeg)

#### **Redigering af egen kalibreringsstandard**

Man kan stille både koncentration, referencetemperatur og temperaturkorrektion, når man vælger **Bruger** til ledningsevnekalibreringsstandard.

#### **STANDARDVÆRDI**

Man indsætter ledningsevnestandardværdi i egen kalibreringsopløsning på følgende måde:

- **1.** Fremhæv **Brugerstandard** med **OP** og **NED**. Tryk på **GRØN/HØJRE**-tasten nedenunder Vælg.
- **2.** Stil værdien på **OP** og **NED** tasterne. Man rykker til venstre ved at trykke på **BLÅ/VENSTRE**-knappen, og til højre på **GRØN/HØJRE**-knappen. Tryk på **GRØN/HØJRE**-knappen nedenunder OK, når markøren står helt til højre.

#### **REFERENCETEMPERATUR**

Man stiller referencetemperatur i brugerkalibreringsstandard på følgende måde:

- **1.** Fremhæv **Referencetemperatur** med **OP** og **NED**. Tryk på **GRØN/HØJRE**-tasten nedenunder Vælg.
- **2.** Stil kalibreringsreferencetemperaturen med **OP** og **NED**. Man rykker til venstre ved at trykke på **BLÅ/VENSTRE**-knappen og til højre på **GRØN/HØJRE**-knappen. Tryk på **GRØN/HØJRE**-knappen nedenunder OK, når markøren står helt til højre.

#### **TEMPERATURKORREKTION**

Man stiller temperaturkorrektion i brugerkalibreringsstandard på følgende måde:

**1.** Fremhæv **Temperaturkorrektion (%/C)** med **OP** og **NED**. Tryk på **GRØN/HØJRE**-tasten nedenunder Vælg.

![](_page_66_Picture_1.jpeg)

**2.** Stil faktoren på **OP**- og **NED**-tasterne. Man rykker til venstre ved at trykke på **BLÅ/VENSTRE**-knappen og til højre på **GRØN/HØJRE**-knappen. Tryk på **GRØN/HØJRE**-knappen nedenunder OK, når markøren står helt til højre.

## **7.5.5 Redigering af ledningsevnekontrolstandard**

![](_page_66_Picture_127.jpeg)

C 0.1M, 12880µS/cm - 25°C O 0.01M, 1413µS/cm - 25°C O 0.001M, 146.93µS/cm - 25°C C NaCl, 18mS/cm - 25°C To NaCl, 1000µS/cm - 25°C Annuller  $\qquad \Leftrightarrow$ 

OK

Kontrolstandardindstillingerne stiller standardopløsningen, der benyttes til kontrolstandard, påmindelse og acceptkriterier.

Man redigerer kontrolstandardindstillinger ved at fremhæve **Kontrolstandardindstillinger** med **OP**- og **NED**-tasterne. Tryk på **GRØN/HØJRE**-tasten nedenunder Vælg. Så kommer Kontrolstandardmenuen frem med følgende poster.

#### **Redigering af kontrolstandardværdi**

**1.** Man redigerer kontrolstandardværdi ved at fremhæve **Standardværdi** med **OP**- og **NED**-tasterne. Tryk på **GRØN/HØJRE**-tasten nedenunder Vælg.

**2.** Vælg den relevante kontrolstandardværdi med **OP**- og **NED**-tasterne. Tryk på **GRØN/HØJRE**-knappen nedenunderOK.

![](_page_67_Figure_1.jpeg)

![](_page_68_Figure_1.jpeg)

#### **Redigering af kontrolstandardacceptkriterier**

**1.** Fremhæv **Acceptkriterier** med **OP** og **NED**. Tryk på **GRØN/HØJRE**-knappen nedenunder Vælg.

**2.** Man redigerer acceptgrænser ved at fremhæve **Acceptgrænser** med **OP** og **NED**. Tryk på **GRØN/HØJRE**-tasten nedenunder Vælg.

- **3.** Indsæt usikkerheden, i form af et procentområde, kontrolstandarder højst må have med **OP**- og **NED**-tasterne. Man rykker til venstre ved at trykke på **BLÅ/VENSTRE**-knappen og til højre på **GRØN/HØJRE**-tasten. Tryk på **GRØN/HØJRE**-knappen nedenunder OK, når markøren står helt til højre.
- **4.** Man redigerer kontrolstandard fejl ved at fremhæve **Kal ugyldig ved fejl** med **OP**- og **NED**-tasterne. Tryk på **GRØN/HØJRE**-knappen nedenunder Vælg.

**5.** Vælg enten **Ja** eller **Nej** med **OP** og **NED**. Tryk på **GRØN/HØJRE**-knappen under OK.

Når der stilles på Ja, skal instrumentet kalibreres, når en kontrolstandard ikke holder de indsatte acceptgrænser. Og kalibrerer man så ikke instrumentet, står der **KALIBRERING ?** ved alle resultater, og de lagres med flag som tegn på tvivlsom kalibrering.

Men stiller man på Nej, virker instrumentet normalt i målefunktion.

## **8.1 Måling af opløst ilt**

![](_page_70_Picture_2.jpeg)

Stil prøve ID og operatør ID, inden måling af prøver, hvis der kræves fuldstændig sporbarhed.

*Bemærk: Målingsfunktionen har "Tryk for måling" som standardindstilling. Der henvises til anvisning i omstilling af målefunktion i [afsnit 9.5 på side 84](#page-83-0).*

*Vigtig bemærkning: Der kommer dagnedtælling på skærmen 30 dage forud for sensorens udløb, og fortsætter til udløbet, og den skal udskiftes. Der står 'kalibrering ?' ved alle målinger, der tages efter sensorens udløbsdato, øverst til venstre på skærmen.*

- **1.** Sæt LDO-sensoren i prøven.
- **2.** Tryk på **GRØN/HØJRE**-knappen nedenunder Aflæs.
- **3.** Så står der "Stabiliserer..." på skærmen med en statuslinje (0 100%), der udfyldes efterhånden som sensoren stabiliserer i prøven. Når målingen stabiliseres, kommer låsikonet på skærmen, og resultatet bliver automatisk lagret i dataloggen.
- **4.** Man tager fremdeles målinger med samme fremgangsmåde.

Temperatur og tryk kommer også på skærmen. Og er der indsat saltindholdskorrektion, kommer den også på skærmen.

## **8.2 Kalibrering af LDO-sensorer**

*Vigtig bemærkning: Fabrikskalibrering er standardindstilling. Fabrikskalibreringskoefficienter er lagret i iButton*®*\*. LDO-sensorhætter er kalibreret lotvis ab fabrik. De fungerer med små udsving alt efter hvordan de bliver brugt. Man kan køre engangskalibreringsinitialisering, hver gang der er sat ny sensor i, for at få det bedste resultat. Man kan kalibrere flere gange derpå efter eget skøn, men det behøves ikke. Der skal oprettes og redigeres en anden metode (jf. [afsnit 8.4 på side 74](#page-73-0)) til manuel kalibrering af LDO-sensorer.*

LDO-kalibrering kan køres manuelt med en af følgende to standarder:

- **•** Vandmættet luft (anbefales). Benyt f.eks. en smalhalset flaske såsom BOD-flasker (kat.nr. 621-00). Fyld lidt vand (1 cm op fra bunden) i flasken, sæt prop i og ryst den grundigt i adskillige minutter; sæt derpå sensoren ned i den.
- **•** En vandprøve med kendt opløst iltkoncentration. Koncentration bestemmes enten ved Winklertitrering eller beregning af luftmættet vandprøve idet aktuelt lufttryk, temperatur og saltindhold tages i betragtning.

*Bemærk: Redigér LDO-metoden ved brug af vandprøve som standard.*

<sup>\* &#</sup>x27;iButton' er varemærke tilhørende Maxim Integrated Products, Inc.

## **LDO-måling og metoder**

![](_page_71_Picture_1.jpeg)

![](_page_71_Picture_2.jpeg)

![](_page_71_Picture_3.jpeg)

Aflæs

Man kalibrerer med vandmættet luft på følgende måde:

**1.** Tryk på **BLÅ/VENSTRE**-tasten nedenunder Kalibrer.

*Bemærk: Der skal stilles på enkeltskærmbillede på model HQ40d med 2 sensorer.*

- **2.** Skyl sensoren, og sæt den i kalibreringsflasken.
- **3.** Tryk på **GRØN/HØJRE**-tasten nedenunder Aflæs.

**4.** Når målingen stabiliseres, bliver standardværdien fremhævet på skærmen og den kalibrerede visningsværdi kommer på skærmen. Tryk på **OP**-tasten nedenunder Udført.

- **5.** Så kommer Oversigt kalibrering frem. Tryk på **GRØN/HØJRE**-tasten underneden Gem til at acceptere kalibreringen og fortsætte i målefunktion. Kalibreringen bliver lagret i dataloggen i instrumentet. Kalibreringsdataene bliver også overført til hhv. pc, printer, flashstik, hvis sådan er tilsluttet, på model HQ40d.
- **6.** Når kalibrering bliver fuldført, står der OK i øverste venstre hjørne på skærmen. Men hvis enten kalibrering er udløbet eller kontrolstandard fejlet eller udsat, står der i stedet et spørgsmålstegn.

Kalibrer
### **8.2.1 Kalibreringsfejl - Hældning udenfor område**

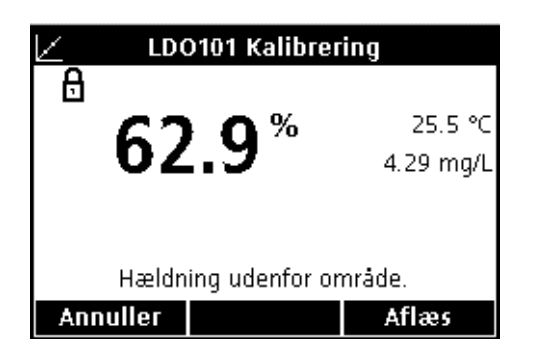

<span id="page-72-0"></span>Hvis kalibreringskurven ikke holder kriterierne, står der "Hældning udenfor område" på skærmen. Når der gør det, skal man lade sensoren stå i vandmættet luft i adskillige minutter til stabilisering, og trykke på **GRØN/HØJRE**-tasten nedenunder Aflæs igen.

## **8.3 Indstilling af LDO-metoder**

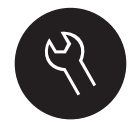

<span id="page-72-1"></span>LDO-metodemenuen åbnes via **FUNKTIONER/PARAMETER METODER**-tasten, når Adgangskontrol er slået fra og når der indsættes gyldig adgangskode. Disse indstillinger kan ikke foretages uden LDO-sensor tilsluttet instrumentet.

Menuposterne til LDO-indstillinger fremgår af Skema 3. Disse indstillinger behøver ikke redigeres, når man bruger standardmetode. Redigér aktuel metode-undermenuer og standardindstillinger står beskrevet i [afsnit 8.4 på side 74](#page-73-0).

HQ-instrumentserien har en standardmetode til LDO-måling med indstillinger af måling, kalibrering og måleenheder. Standardindstillingerne kan ikke redigeres. Standardmetoden skal først gemmes og så redigeres. Man gemmer standardmetoden med et andet navn, så den kan redigeres, med **Gem aktuel metode som**-funktionen.

Man indsætter indstillinger, der er anderledes end standardindstillingerne, ved at oprette en ny metode og redigere den.

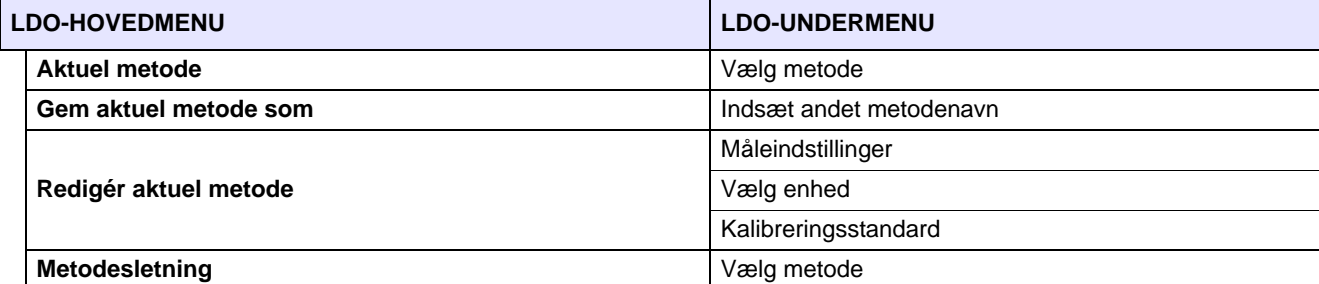

#### **Skema 3 Oversigt over hovedmenu med LDO-indstillinger**

<span id="page-73-0"></span>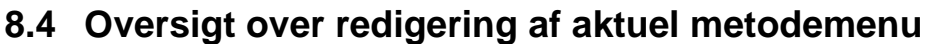

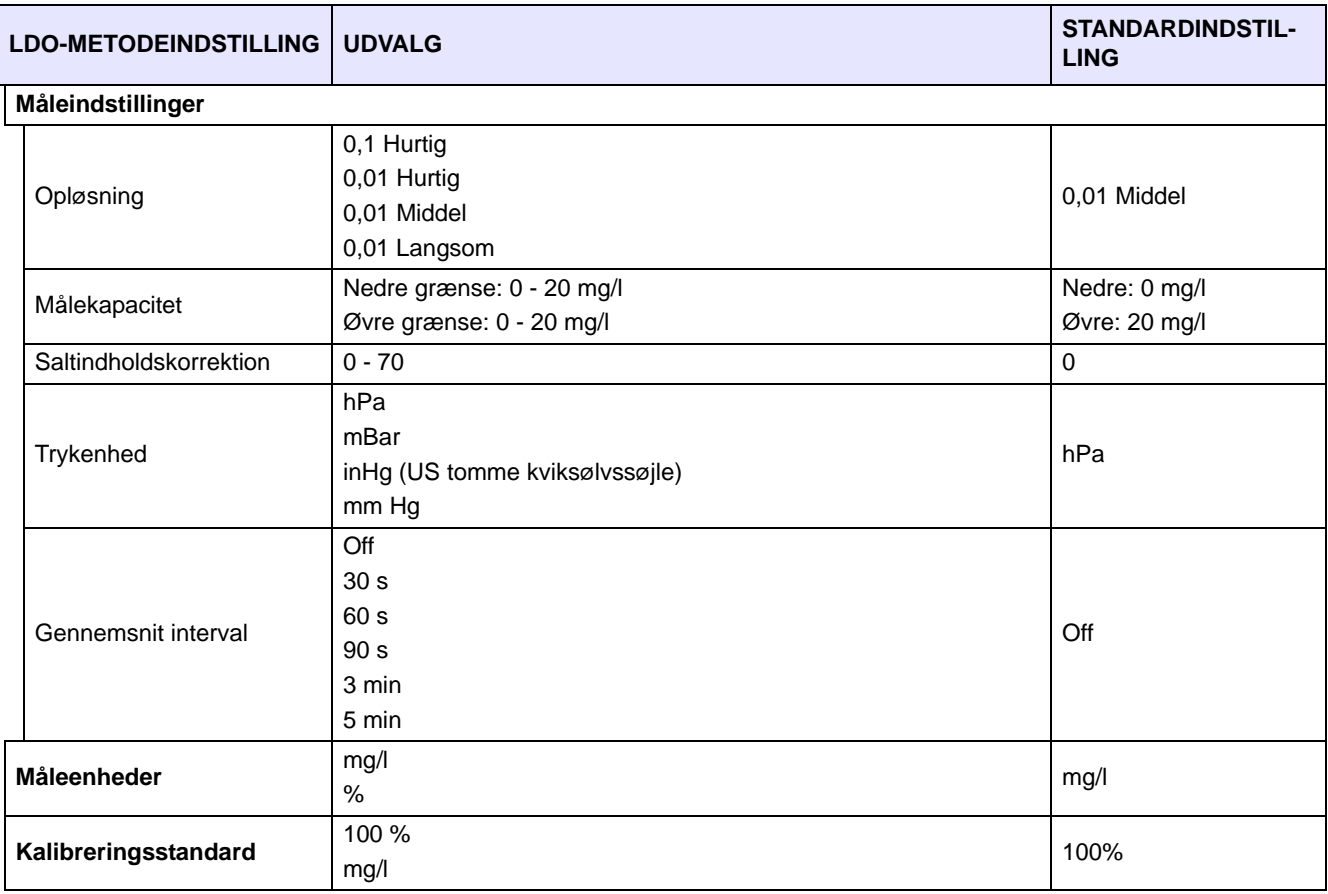

### **8.4.1 Indsættelse af LDO-metoder**

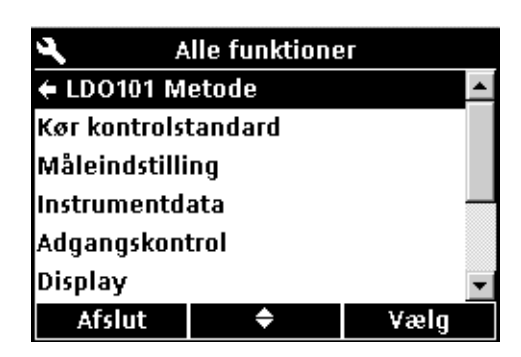

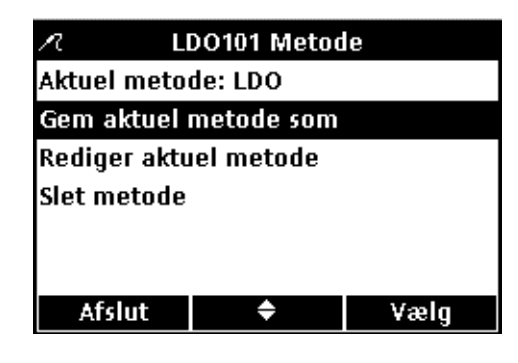

<span id="page-73-1"></span>Man kan indsætte LDO-metoder, men kun når enten Adgangskontrol er slået fra eller der indsættes gyldig adgangskode.

- **1.** Tryk på **FUNKTIONER**-tasten.
- **2.** Fremhæv **LDO101 METODE** med **OP** og **NED**. Tryk på **GRØN/HØJRE**-tasten nedenunder Vælg.

**3.** Fremhæv **Gem aktuel metode som** med **OP** og **NED**. Tryk på **GRØN/HØJRE**-tasten nedenunder Vælg.

*Bemærk: Rediger aktuel metode- og slet metode-funktionerne forudsætter der er oprettet metoder.* 

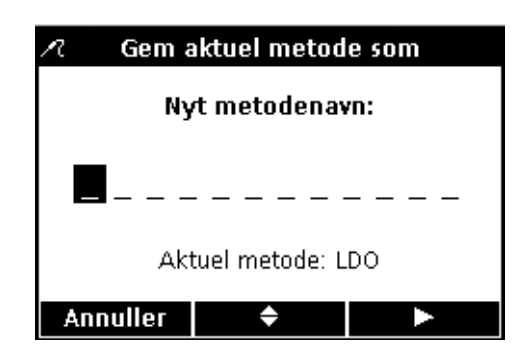

### **8.4.2 LDO-metoderedigering**

LDO101 Metode Ā. Aktuel metode: LDO Gem aktuel metode som Rediger aktuel metode Slet metode Afslut ٠ Vælg

- **4.** Rul gennem bogstaver og tal med **OP** og **NED**-tasterne. Man indsætter et givet bogstav hhv. tal ved at trykke på **GRØN/HØJRE**-tasten. Markøren rykker så hen på næste plads.
- **5.** Man indsætter påfølgende bogstaver og tal, så navnet er komplet, på samme måde. Man indsætter mellemrum ved at sætte markøren i mellemrummet mellem A og 9 med **OP** og **NED**-tasterne, og så trykke på **GRØN/HØJRE**-tasten. Man sletter et givet bogstav hhv. tal ved at trykke på **BLÅ/VENSTRE**-knappen.
- <span id="page-74-2"></span>**6.** Tryk så på **GRØN/HØJRE**-tasten til OK kommer i stedet for højre pil på funktionslinjen. Indstilling afsluttes ved at trykke på **OK**

Man kan redigere LDO-metoder, men kun når enten Adgangskontrol er slået fra eller der indsættes gyldig adgangskode.

**1.** Fremhæv **Rediger aktuel metode** med **OP**- og **NED**-tasterne på LDO-metodemenuen. Tryk på **GRØN/HØJRE**-tasten nedenunder Vælg.

*Bemærk: Standardmetoden kan hverken redigeres eller slettes, men kan lagres med et andet navn (Gem aktuel metode som) og derpå redigeres.*

### **8.4.3 Redigering af LDO-måleindstillinger**

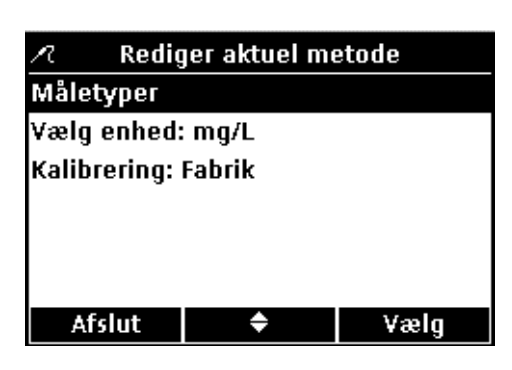

Måletyper Opløsning: 0,01 - middel Målegrænser Korr. for saltindhold: 0.0 ‰ **Trykenhed: hPa Gennemsnit interval: Off** Afslut ٠ Vælg <span id="page-74-0"></span>Man kan redigere visningsopløsning, øvre og nedre grænse, saltindsholdskorrektion, trykenhed og gennemsnit interval i måleindstillinger.

**1.** Tryk på **GRØN/HØJRE** nedenunder Vælg med **Måletyper** fremhævet på redigér aktuel metode-menuen.

### **Omstilling af opløsning**

<span id="page-74-1"></span>**1.** Tryk på **GRØN/HØJRE**-knappen med **Opløsning** fremhævet.

## **LDO-måling og metoder**

<span id="page-75-0"></span>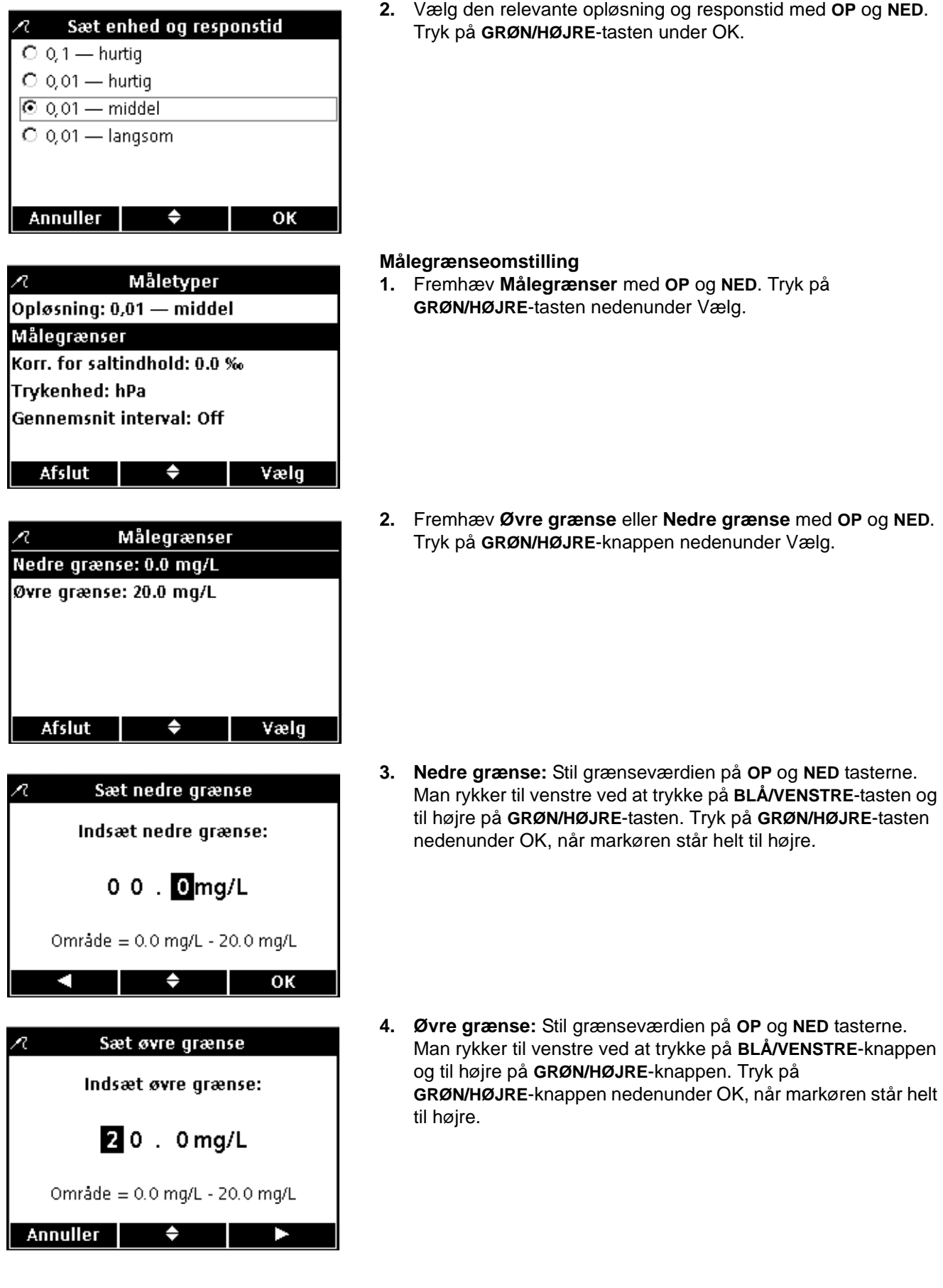

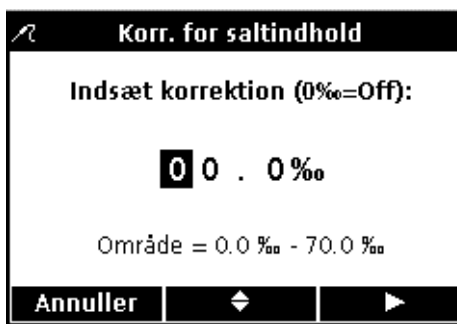

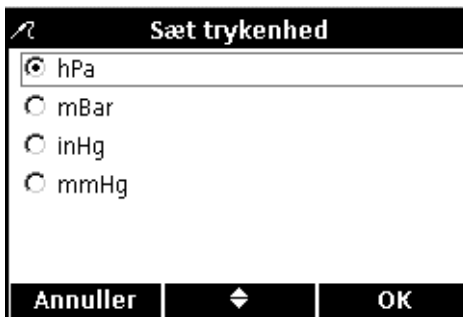

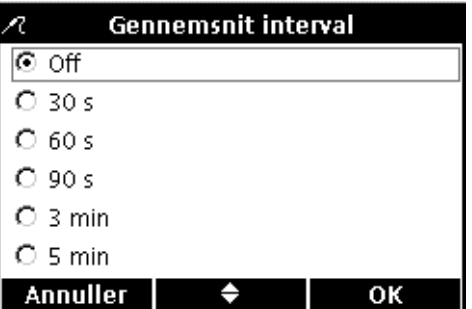

#### <span id="page-76-2"></span>**Omstilling af saltindholdskorrektion**

Man korrigerer opløst iltværdier for høj saltkoncentration ved at indsætte prøvens saltindhold. Man måler saltindhold med ledningsevnesensorer.

**1.** Stil saltindholdet i prøven/saltkorrektionsfaktoren på **OP** og **NED** tasterne. Man rykker til venstre ved at trykke på **BLÅ/VENSTRE**-tasten og til højre på **GRØN/HØJRE**-tasten. Tryk på **GRØN/HØJRE**-tasten nedenunder OK, når markøren står helt til højre.

### <span id="page-76-3"></span>**Omstilling af trykenhed**

**1.** Fremhæv den relevante trykenhedstype med **OP**- og **NED**-tasterne. Tryk på **GRØN/HØJRE**-knappen nedenunder OK.

### <span id="page-76-0"></span>**Omstilling af gennemsnit interval**

Måling i prøver med stort bobbelindhold, såsom iltningsbassiner, er ustabile (støjbehæftede). Her kan man benytte gennemsnitsfunktionen til stabilisering.

Man indstiller interval for gennemsnitsresultater på følgende måde:

**1.** Fremhæv det relevante gennemsnit interval med **OP**- og **NED**-tasterne. Tryk på **GRØN/HØJRE**-tasten nedenunder OK.

<span id="page-76-1"></span>Så vises gennemsnitsresultater for det indstillede interval.

## **8.4.4 Redigering af LDO-måleenhed**

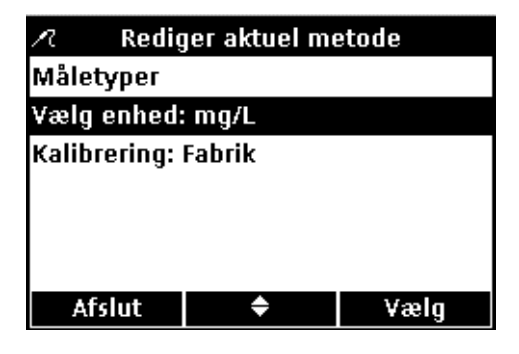

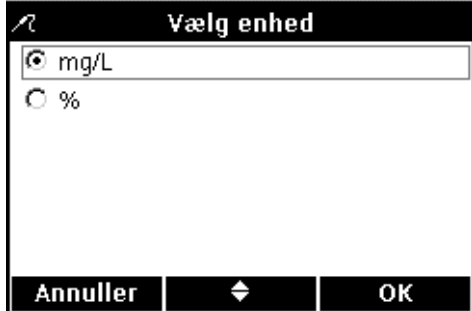

Instrumentet viser både mg/l og mætnings % i målefunktion. Man omstiller hvilken af de to, der skal stå mest fremtrædende på skærmen på følgende måde:

- **1.** Fremhæv **Vælg enhed** med **OP** og **NED**. Tryk på **GRØN/HØJRE**-tasten nedenunder Vælg.
- **2.** Fremhæv den relevante enhedstype med **OP** og **NED**-tasterne. Tryk på **GRØN/HØJRE**-tasten nedenunder OK.

## **8.4.5 Valg af LDO-kalibreringsindstilling**

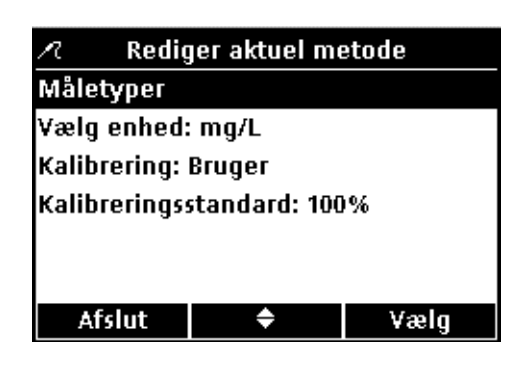

Sæt kalibreringstandard

♦

<span id="page-77-1"></span>ОΚ

<span id="page-77-0"></span>*Vigtig bemærkning: Fabrikskalibrering er standardindstilling. Fabrikskalibreringskoefficienter er lagret i iButton®.*

Det anbefales at kalibrere HQ-instrumentserien i vandmættet luft, men man kan også gøre det i vandprøver med kendt opløst iltkoncentration. Opløst iltkoncentration bestemmes enten ved Winklertitrering eller beregning af luftmættet vandprøve idet aktuelt lufttryk, temperatur og saltindhold tages i betragtning.

*Bemærk: Fabrikskalibrering er standardindstilling. Vi henviser til anvisning i manuel kalibrering i [afsnit 8.2 på side 71.](#page-70-0)*

LDO-sensorhætter er kalibreret lotvis ab fabrik. De fungerer med små udsving alt efter hvordan de bliver brugt. Man kan køre engangskalibreringsinitialisering, hver gang der er sat ny sensor i, for at få det bedste resultat. Man kan kalibrere flere gange derpå efter eget skøn, men det behøves ikke. Bruger man vandprøve som kalibreringsstandard, skal den indsættes i Kal.standard-funktionen således:

- **1.** Fremhæv **Kal.standard** med **OP** og **NED** på Rediger aktuel metode-menuen. Tryk på **GRØN/HØJRE**-knappen nedenunder Vælg.
- **2.** Fremhæv **mg/l** med **OP** og **NED**. Tryk på **GRØN/HØJRE**-tasten nedenunder OK.

Og med vandmættet luft således:

**1.** Fremhæv **100 %** med **OP**- og **NED**-tasterne. Tryk på **GRØN/HØJRE**-tasten nedenunder OK.

### **8.4.6 Valg af LDO-metode**

 $\odot$  100%  $C$  mg/L

**Annuller** 

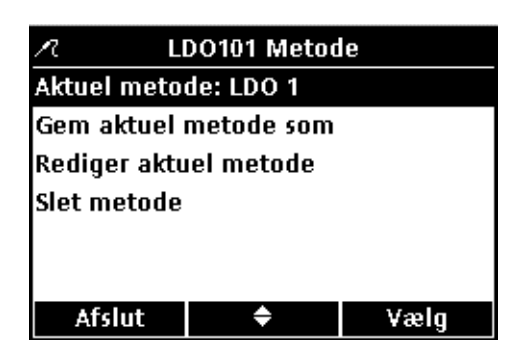

Man skal vælge metode, når der er indsat flere metoder i LDO-funktionsmenuen.

**1.** Fremhæv **Aktuel metode** med **OP** og **NED**. Tryk på **GRØN/HØJRE**-knappen nedenunder Vælg.

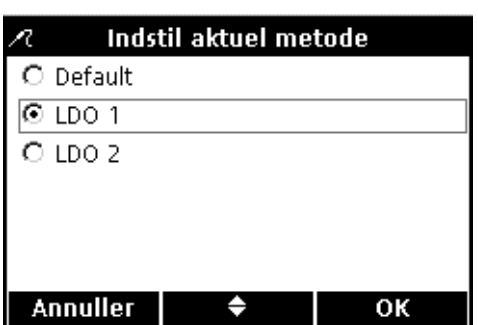

**2.** Fremhæv den relevante metode med **OP**- og **NED**-tasterne. Tryk på **GRØN/HØJRE**-tasten nedenunder OK.

### **8.4.7 Metodesletning**

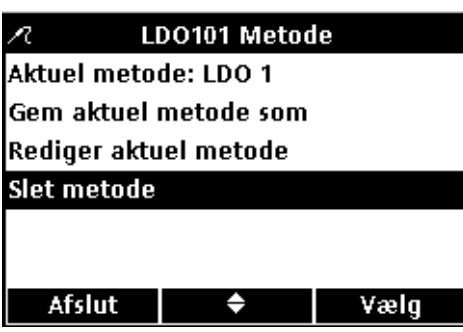

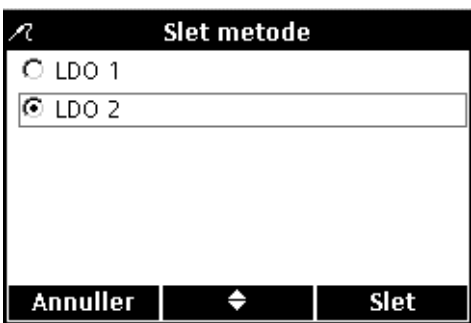

<span id="page-78-0"></span>Man sletter LDO-metoder på følgende måde:

**1.** Fremhæv **Slet metode** med **OP** og **NED**. Tryk på **GRØN/HØJRE**-tasten nedenunder Vælg.

**2.** Fremhæv den relevante metode med **OP**- og **NED**-tasterne. Tryk på **GRØN/HØJRE**-tasten under Slet. Slettede metoder kan ikke gendannes.

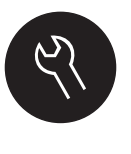

<span id="page-80-2"></span>Instrumentfunktioner, der kan redigeres via **FUNKTIONER**-tasten, er illustreret i [afsnit 9.1](#page-80-0) og [afsnit 9.2.](#page-80-1) Parameter metode-menuen er et dynamisk valgskærmbillede, der tager sig forskelligt ud alt efter hvor mange sensorer, der tilsluttet instrumentet. Alle funktioner-menuen står på skærmen, når enten Adgangskontrol er slået fra eller der indsættes gyldig adgangskode. Disse indstillinger behøver ikke redigeres, hvis man vil benytte standard fabriksindstillinger.

## <span id="page-80-0"></span>**9.1 Instrumentfunktionsmenu - Alle funktioner**

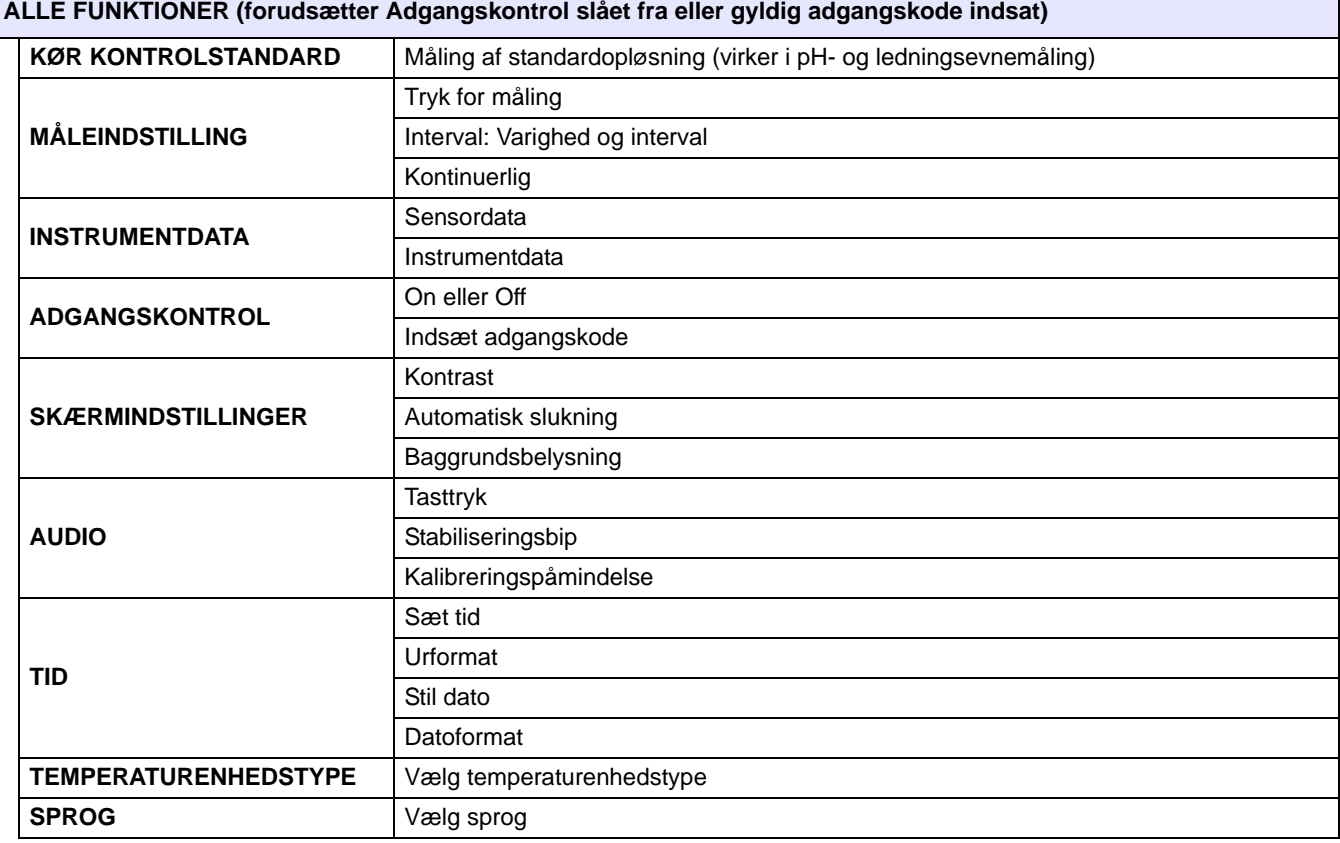

## <span id="page-80-1"></span>**9.2 Brugerfunktionsmenu**

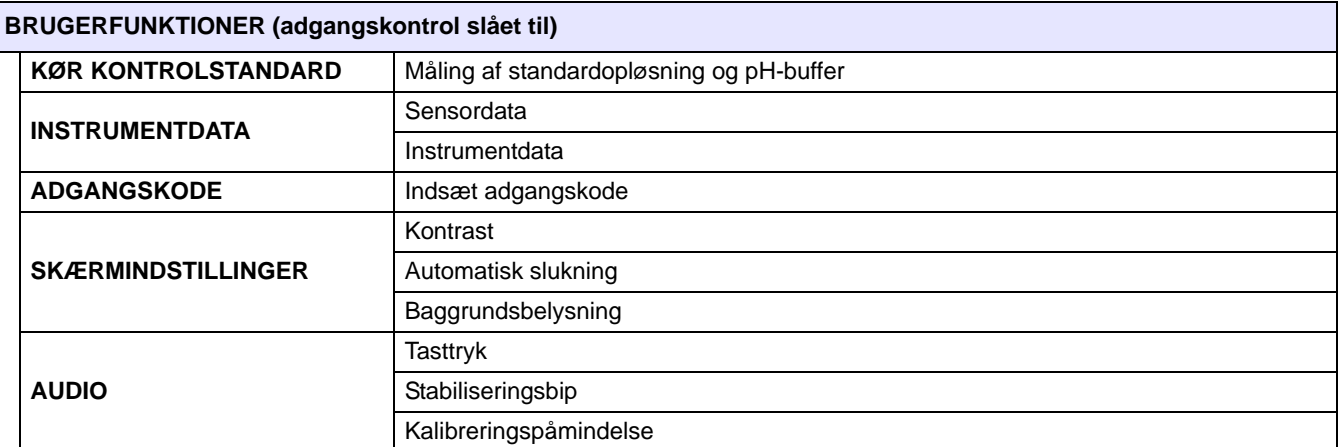

## **9.3 Adgangskontrol**

<span id="page-81-0"></span>Adgangskontrol tjener til at spærre omstilling af parametermetoder og instrumentindstillinger. Måleindstilling, adgangskontrol, tid, temperaturenhed og sprog står ikke på indstillingsmenuen, når adgangskontrol er slået til.

Adgangskontrolfunktionen kan åbnes på instrumentfunktioner>alle funktioner-menuen, der kan åbnes, når instrumentet tændes, når adgangskontrollen er slået fra (OFF), og, når adgangskontrollen er slået til (ON), der indsættes gyldig adgangskode.

*Vigtig bemærkning: Man skal opbevare adgangskoder på sikre steder, når de er indsat og adgangskontrollen er slået til (ON). For hvis man glemmer adgangskoder, kan man ikke bruge instrumentet.*

### **9.3.1 Adgangskontrol slås til**

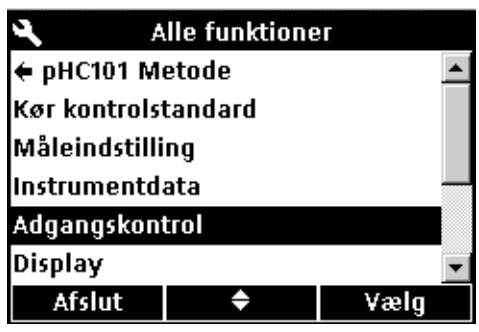

Adgangskontrol Adgangskontrol: Off Sæt adgangskode Afslut Vælg Sæt adgangskode Skriv adgangskode Indstil med piltaster

♦

<span id="page-81-1"></span>Man spærrer omstilling af metoder og instrumentindstillinger på følgende måde:

- **1.** Tryk på **FUNKTIONER** -tasten.
- **2.** Fremhæv **ADGANGSKONTROL** med **OP** og **NED**. Tryk på **GRØN/HØJRE**-tasten nedenunder Vælg.
- **3.** Fremhæv **SÆT ADGANGSKODE** med **OP** og **NED**-tasterne. Tryk på **GRØN/HØJRE**-tasten nedenunder Vælg.

- **4.** Rul gennem bogstaver og tal med **OP** og **NED**-tasterne. Man indsætter et givet bogstav hhv. tal ved at trykke på **GRØN/HØJRE**-tasten. Markøren rykker så hen på næste plads.
- **5.** Man indsætter påfølgende bogstaver og tal, så adgangskoden er komplet, på samme måde. Man indsætter mellemrum ved at rulle til mellemrummet mellem A og 9 på **OP** og **NED**-tasterne, og så trykke på **GRØN/HØJRE**-tasten. Man retter et bogstav hhv. tal ved at trykke på **BLÅ/VENSTRE**-tasten, og så indsætte det rigtige bogstav hhv. tal.
- **6.** Tryk så på **GRØN/HØJRE**-tasten til OK kommer i stedet for højre pil på funktionslinjen. Indstillingen afsluttes ved at trykke på OK.

Annuller

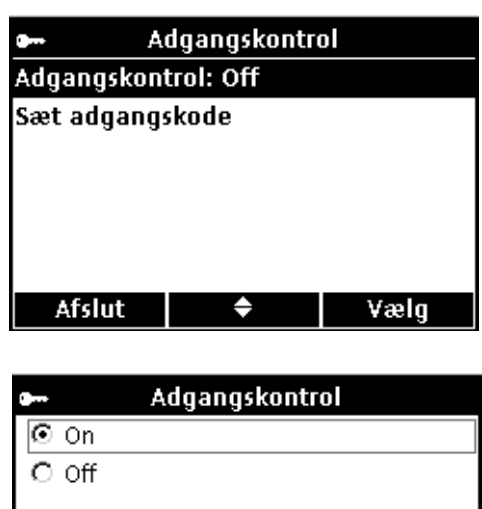

**7.** Fremhæv **ADGANGSKONTROL** med **OP** og **NED**. Tryk på **GRØN/HØJRE**-tasten nedenunder Vælg.

**8.** Vælg ON med **OP** og **NED**. Tryk på **GRØN/HØJRE**-tasten nedenunder Vælg.

Nu er adgangen begrænset. Og Brugerfunktioner-menuen kommer frem, når man trykker på **FUNKTIONER**-tasten.

**9.3.2 Adgangskontrol slås fra**

<span id="page-82-0"></span>OK

**Annuller** 

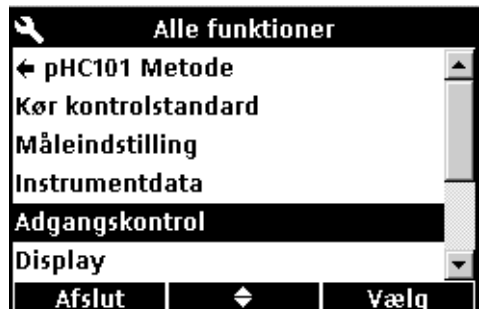

## **9.4 Kørsel af kontrolstandarder**

Man slår adgangskontrollen fra på følgende måde:

- **1.** Tryk på **FUNKTIONER**-tasten.
- **2.** Fremhæv **ADGANGSKONTROL** med **OP** og **NED**. Tryk på **GRØN/HØJRE**-tasten nedenunder Vælg. Man slår nu adgangskontrollen fra ved at vælge **Off**.

<span id="page-82-1"></span>Man kører kontrolstandarder til verificering af instrumentets nøjagtighed ved at måle opløsninger med kendt koncentration hhv. pH-værdi. Når sensoren sættes i opløsningen, viser instrumentet om kontrolstandarden er OK eller fejlet.

Instrumentet kan stilles til at give påmindelse om at måle en kontrolstandard med indsat interval efter indsatte acceptkriterier. Disse indstillinger indstilles i metodemenuen til hvert parameter.

## **9.5 Indstilling af måleindstilling**

<span id="page-83-0"></span>De tre måleindstillinger fungerer på hver sin måde, herunder lagring af data:

#### **TRYK FOR MÅLING:**

Man skal trykke på **GRØN/HØJRE**-tasten hver gang der skal måles prøve. Resultaterne lagres automatisk i dataloggen, når de indsatte stabilitetskriterier holdes. Resultater overføres også samtidigt til evt. apparatur (pc, printer, flashstik), der er tilsluttet USB/omformerindstikket på model HQ40d.

#### **INTERVAL:**

Instrumentet måler prøven med brugerbestemt interval i et ligeledes brugerbestemt tidsrum og lagrer automatisk dataene i dataloggen i denne funktion. Resultater overføres også samtidigt til evt. apparatur (pc, printer, flashstik), der er tilsluttet USB/omformerindstikket på model HQ40d.

#### **KONTINUERLIGT:**

Instrumentet måler prøven kontinuerligt, og dataene kan lagres manuelt i dataloggen i denne funktion. Når data lagres, overføres datapunktet også samtidigt til evt. apparatur (pc, printer, flashstik), der er tilsluttet USB/omformerindstikket på model HQ40d.

Man stiller måleindstilling på følgende måde:

- **1.** Tryk på **FUNKTIONER**-tasten.
- **2.** Fremhæv **Stil måleindstilling** med **OP** og **NED**. Tryk på **GRØN/HØJRE**-tasten nedenunder Vælg.

**3.** Tryk på **GRØN/HØJRE**-tasten nedenunder Vælg med **Funktion** fremhævet.

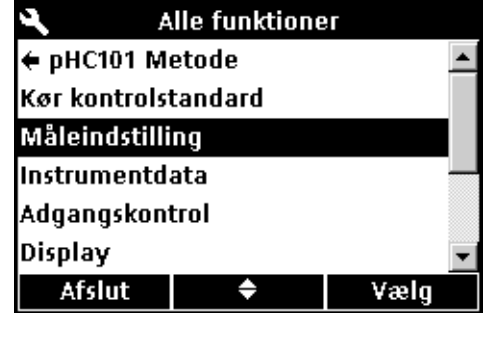

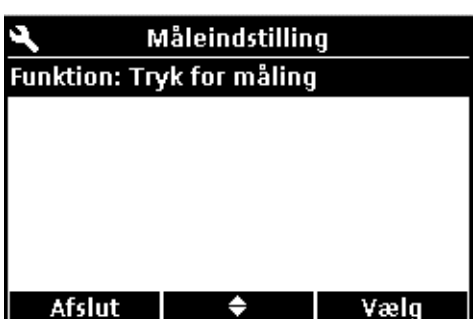

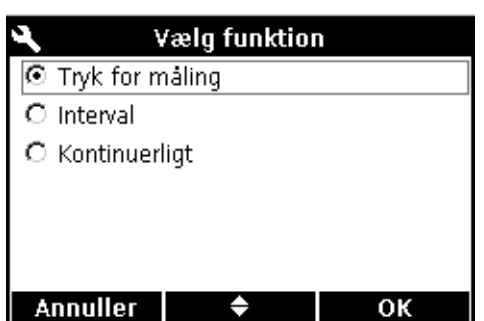

**4.** Vælg med **OP** og **NED**-tasterne enten **Tryk for måling**, **Interval** eller **Kontinuerligt**. Tryk på **GRØN/HØJRE**-tasten nedenunderOK.

### **9.5.1 Indstilling af automatiske måleintervaller**

<span id="page-84-0"></span>Man skal indsætte hvor tit og hvor længe målinger skal tages i intervalmåleindstilling. Hverken kalibreringspåmindelser, automatisk slukning eller kontrolstandardpåmindelser kan afbryde intervalmåling. Men således oversprungen kalibrering bliver lagret som Kal ? og ikke som Kal OK. Når intervalmåling er færdig, kommer mellemliggende påmindelser på skærmen og automatisk slukning aktiveres igen.

Man indsætter måleinterval og varighed på følgende måde:

- **1.** Vælg Interval som målefunktion.
- **2.** Vælg **Varighed** med **OP** og **NED**. Tryk på **GREEN/RIGHT**-tasten nedenunder Vælg til at få Sæt varighed-skærmbilledet frem.
- **3.** Stil varigheden eller det fulde tidsrum, målinger skal tages i, med **OP** og **NED**. Tryk på **GRØN/HØJRE**-tasten nedenunder OK.

- **4.** Vælg **Interval** med **OP** og **NED**. Tryk på **GREEN/RIGHT**-knappen nedenunder Vælg til at få Sæt interval-skærmbilledet frem.
- **5.** Vælg hvor ofte måling skal tages med **OP** og **NED**. Tryk på **GRØN/HØJRE**-tasten nedenunder OK.

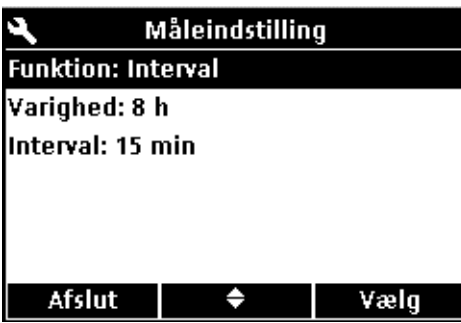

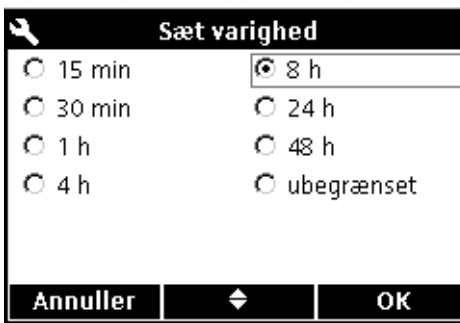

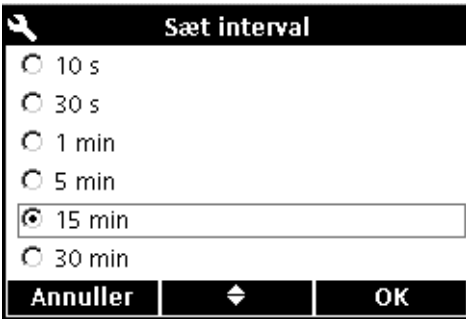

### **9.5.2 Intervalmåling startes**

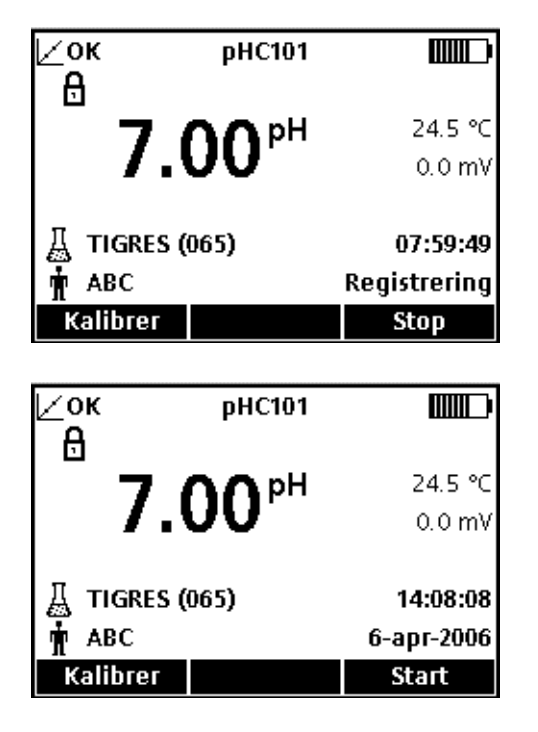

<span id="page-85-1"></span>Man starter intervalmåling ved at trykke på **GRØN/HØJRE**-tasten nedenunder Start på målehovedskærmbilledet. Målingens resterende varighed står i højre hjørne forneden på skærmen. Prøve ID nummereres automatisk fortløbende.

Automatisk slukning er deaktiveret under intervalmåling. Og instrumentet går i dvale mellem målingerne for at spare på strømmen. Måling bliver suspenderet mens man kalibrerer, kører kontrolstandarder og stiller på alle funktioner-menuen, men genoptages, når man går i målefunktion igen.

Måling standser, når den indsatte intervalmålingsvarighed udløber. Og automatisk slukning aktiveres igen. Man starter næste intervalmåling ved at trykke på **GRØN/HØJRE** nedenunder Start.

### **9.5.3 Forebyggelse af overfyldning af datalog i intervalmålefunktion**

<span id="page-85-0"></span>Alle resultaterne bliver automatisk lagret i dataloggen, når målinger tages med givet interval. Instrumentet kan lagre op til 500 målingsdata. Og bliver målingsantallet over 500, bliver de første overskrevet med de sidste. Model HQ40d kan sluttes til en pc, printer eller flashstik, så data ikke går tabt.

#### **Skema 4 Interval-varighedskombinationer til forebyggelse af datalog-overfyldning**

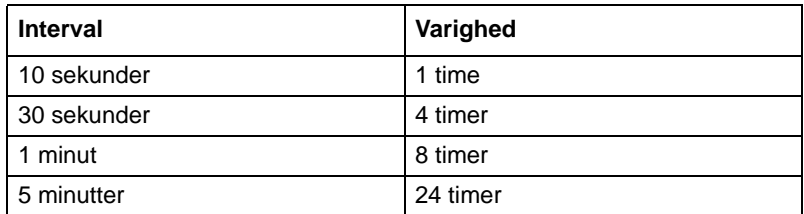

## **9.6 Instrumentdatavisning**

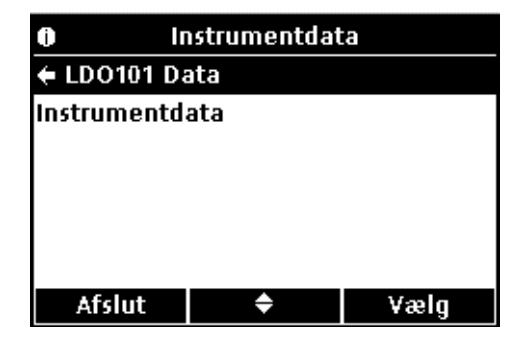

### **9.7 Skærmindstillinger**

<span id="page-86-1"></span>Man finder serienummer, programversionsnummer og modelnummer på instrumentet og sensorer, der er tilsluttet det, på instrumentdata-menuen.

- **1.** Tryk på **FUNKTIONER**-tasten.
- **2.** Fremhæv **INSTRUMENTDATA** med **OP** og **NED**. Tryk på **GRØN/HØJRE**-tasten nedenunder Vælg.
- **3.** Vælg enten sensordata eller instrumentdata med **OP** og **NED**. Tryk på **GRØN/HØJRE**-knappen nedenunder Vælg.

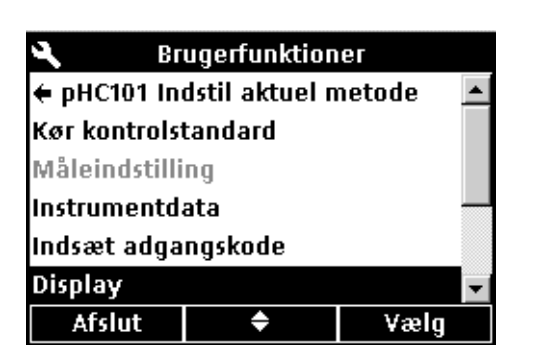

Ы Display Kontrast: 5 Automatisk sluk: 5 min **Baggrundslys: 1 min** Afslut ٠ Vælg

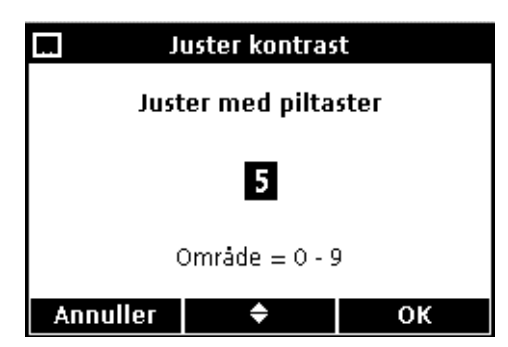

#### <span id="page-86-2"></span>**KONTRAST**

Justér kontrasten på skærmen med **OP** og **NED**. Nul er den lyseste indstilling og 9 den mørkeste. Tryk på **GRØN/HØJRE**-tasten nedenunder OK til at acceptere indstilling.

- <span id="page-86-0"></span>Man stiller skærmkontrast, batterisparefunktioner og baggrundslys på Display.
- **1.** Tryk på **FUNKTIONER**-tasten. Fremhæv **Display** med **OP** og **NED**. Tryk på **GRØN/HØJRE**-tasten nedenunder Vælg.

**2.** Vælg enten **Kontrast**, **Automatisk sluk** eller **Baggrundslys** med **OP** og **NED**. Tryk på **GRØN/HØJRE**-tasten nedenunder Vælg.

### **Avanceret drift**

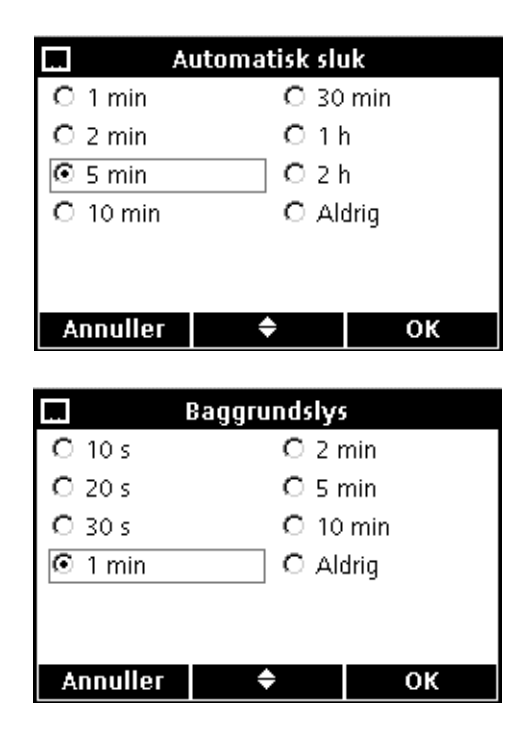

#### <span id="page-87-0"></span>**AUTOMATISK SLUK**

Automatisk slukning tjener til at spare på batterierne, og funktionen er ikke aktiv, når instrumentet går på omformer og når det står på intervalmåling.

Indstil den tid, instrumentet kan henstå uden der trykkes på taster, til det slukker automatisk på **OP** og **NED**. Tryk på **GRØN/HØJRE**-tasten nedenunder OK.

#### <span id="page-87-1"></span>**BAGGRUNDSLYS**

Skærmen bliver belyst, når man trykker på **BAGGRUNDSLYS**-tasten. Stil et tidsrum, hvorefter baggrundslyset bliver slukket automatisk, hvis der ikke trykkes på taster, for at spare på batterierne.

Denne tid indstilles på **OP** og **NED**. Tryk på **GRØN/HØJRE**-knappen nedenunder OK.

## **9.8 Lydindstillinger**

<span id="page-87-2"></span>Man kan stille instrumentet til at give et bip, når der trykkes på taster, når måling stabiliseres og ved kalibreringspåmindelse.

*Bemærk: Model HQ40d giver et bip, når dataoverførsel til flashstik hhv. printer starter, og et bip igen, når overførsel er færdig. Man aktiverer denne funktion ved at vælge Stabilitetsalarm på lydindstillingsmenuen.*

Man slår bip til og fra på følgende måde:

- **1.** Tryk på **FUNKTIONER**-tasten.
- **2.** Fremhæv **Lyd** med **OP** og **NED**. Tryk på **GRØN/HØJRE**-tasten nedenunder Vælg.

**3.** Fremhæv **Tast tryk**, **Stabilitetsalarm** eller **Kal. påmindelse** med **OP** og **NED**. Tryk på **BLÅ/VENSTRE**-tasten nedenunder afkrydsningstegnet. Man kan vælge vilkårligt postantal.

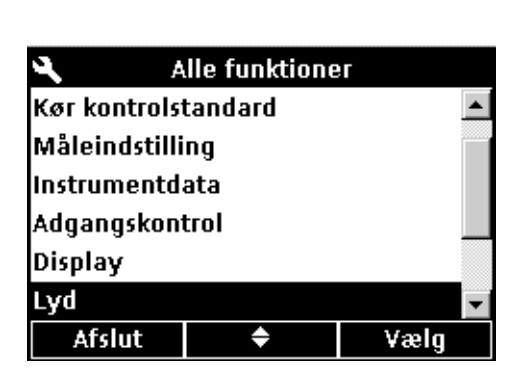

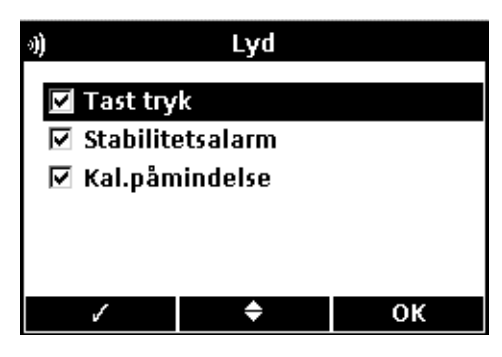

## **9.9 Indstilling af dato og klokkeslæt**

**Alle funktioner** 

٠

Sæt temperaturenhed

 $\bullet$ 

Instrumentdata Adgangskontrol

Temperaturenhed: °C

Display Lyd Tid

Afslut

⊚°ে  $O<sub>9</sub>$ 

<span id="page-88-0"></span>Vi henviser til anvisning i [afsnit 4.4 på side 22](#page-21-0).

## **9.10 Omstilling af temperaturenhedstype**

Vælg

OΚ

Man omstiller mellem visning i Celsius og Fahrenheit på følgende måde:

- **1.** Tryk på **FUNKTIONER**-tasten.
- **2.** Fremhæv **Temperaturenhed** med **OP** og **NED**. Tryk på **GRØN/HØJRE**-tasten nedenunder Vælg.

**3.** Vælg enten Celsius eller Fahrenheit med **OP** og **NED**. Tryk på **GRØN/HØJRE**-tasten nedenunder OK.

## **9.11 Sprog**

**Annuller** 

Vi henviser til anvisning i [afsnit 4.3 på side 22](#page-21-1).

#### *ADVARSEL*

<span id="page-90-0"></span>*Anvisningerne i dette afsnit bør kun udføres af kvalificerede teknikere.* 

## **10.1 Almindelig rengøring**

Instrumentet er lavet til at være vedligeholdelsesfri. Hvis det bliver snavset, kan man rengøre det med en fugtet klud. Og stikkene renser og, skulle de blive våde, tørrer man med vatpinde.

### **10.2 Sensorrengøring**

Vi henviser til anvisning i sensorrengøring i de tilhørende brugsanvisninger.

### **10.3 Batteriskifte**

<span id="page-90-1"></span>Se [afsnit 3.2 på side 12](#page-11-0).

## **10.4 Instrumentprogramopdatering**

Man kan benytte en flashstik, der tilsluttes USB/omformerindstikket, til at opdatere instrumentprogram og dataoverførsel på model HQ40d. Det kan man ligeledes på model HQ11d, HQ14d og HQ30d, skulle der bliver grund til det, men de har ingen dataoverførsel.

*Bemærk: Fabrikken bestemmer om programmerne behøves opdateres for at HQd-instrumentserien kan virke rigtigt.*

# <span id="page-92-0"></span>**11.1 Reservedele**

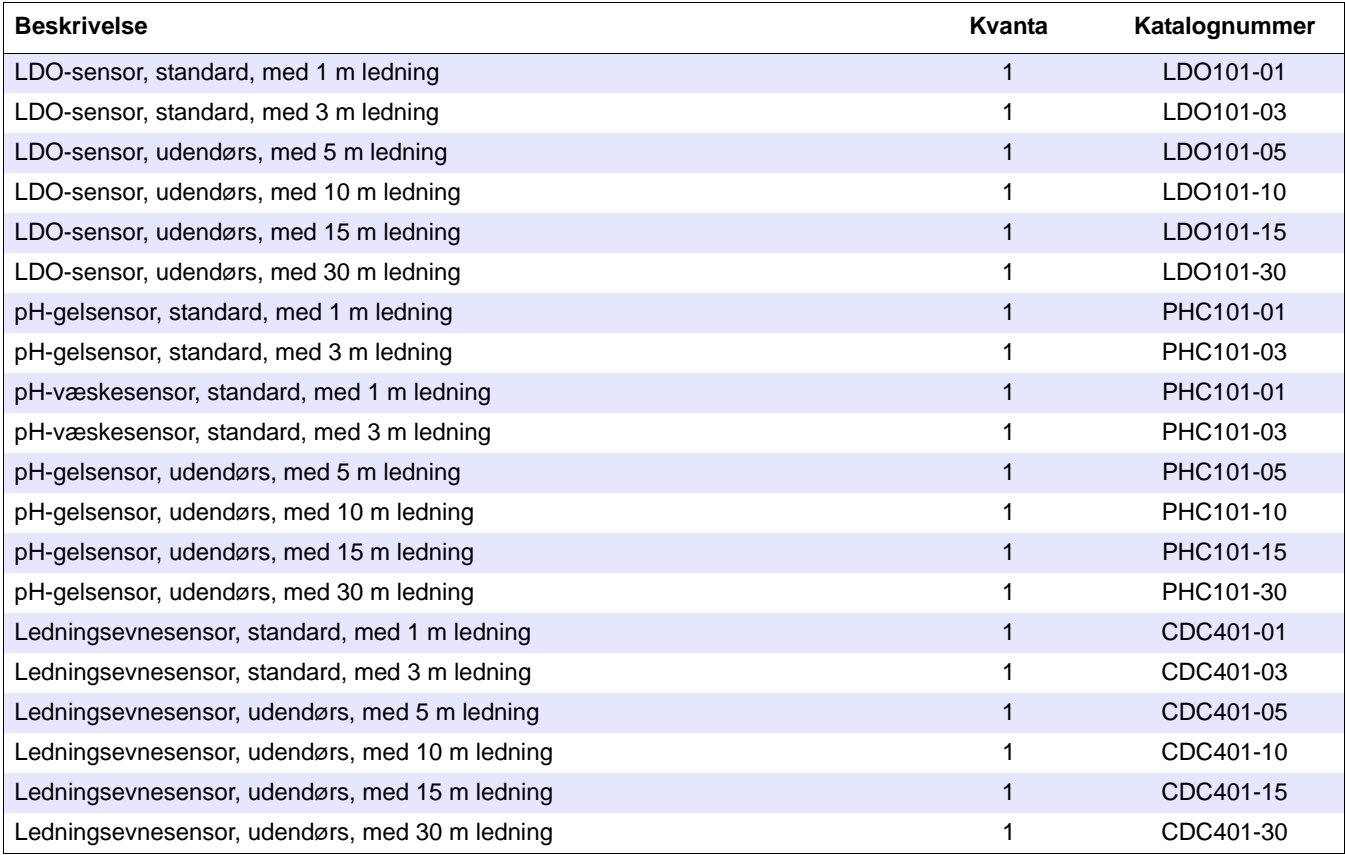

# **11.2 Tilbehør**

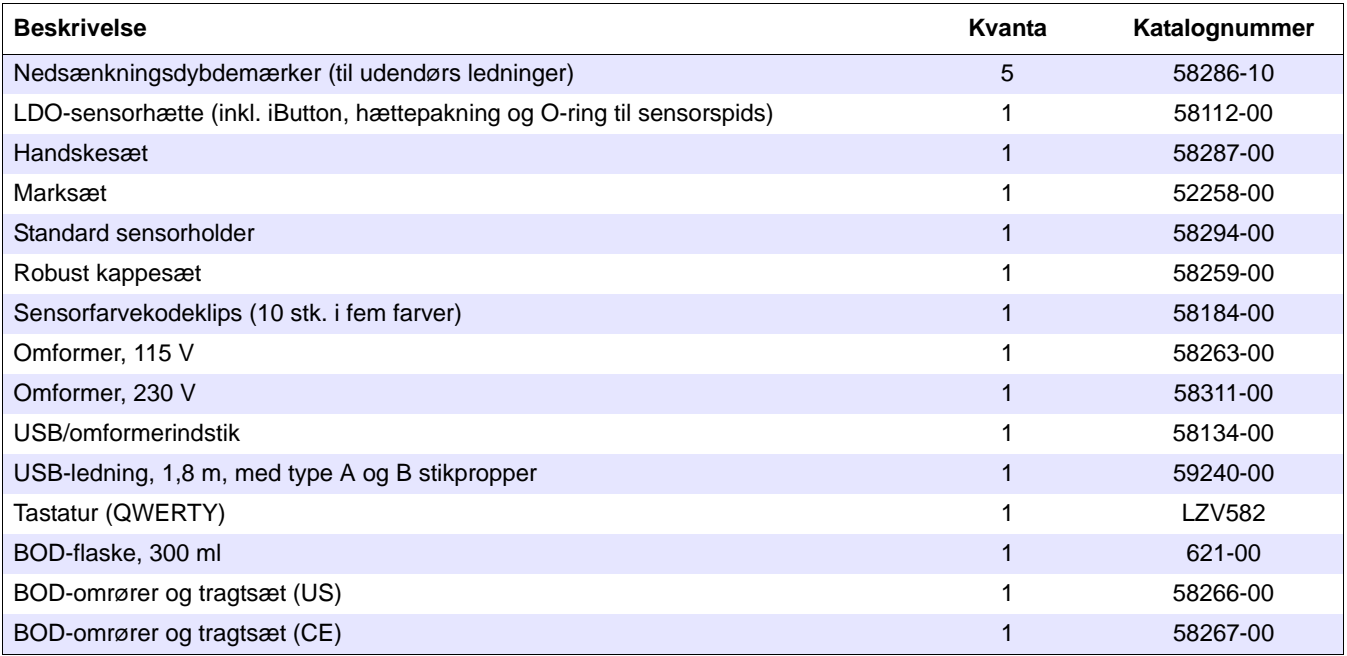

# **11.3 Forbrugsvarer**

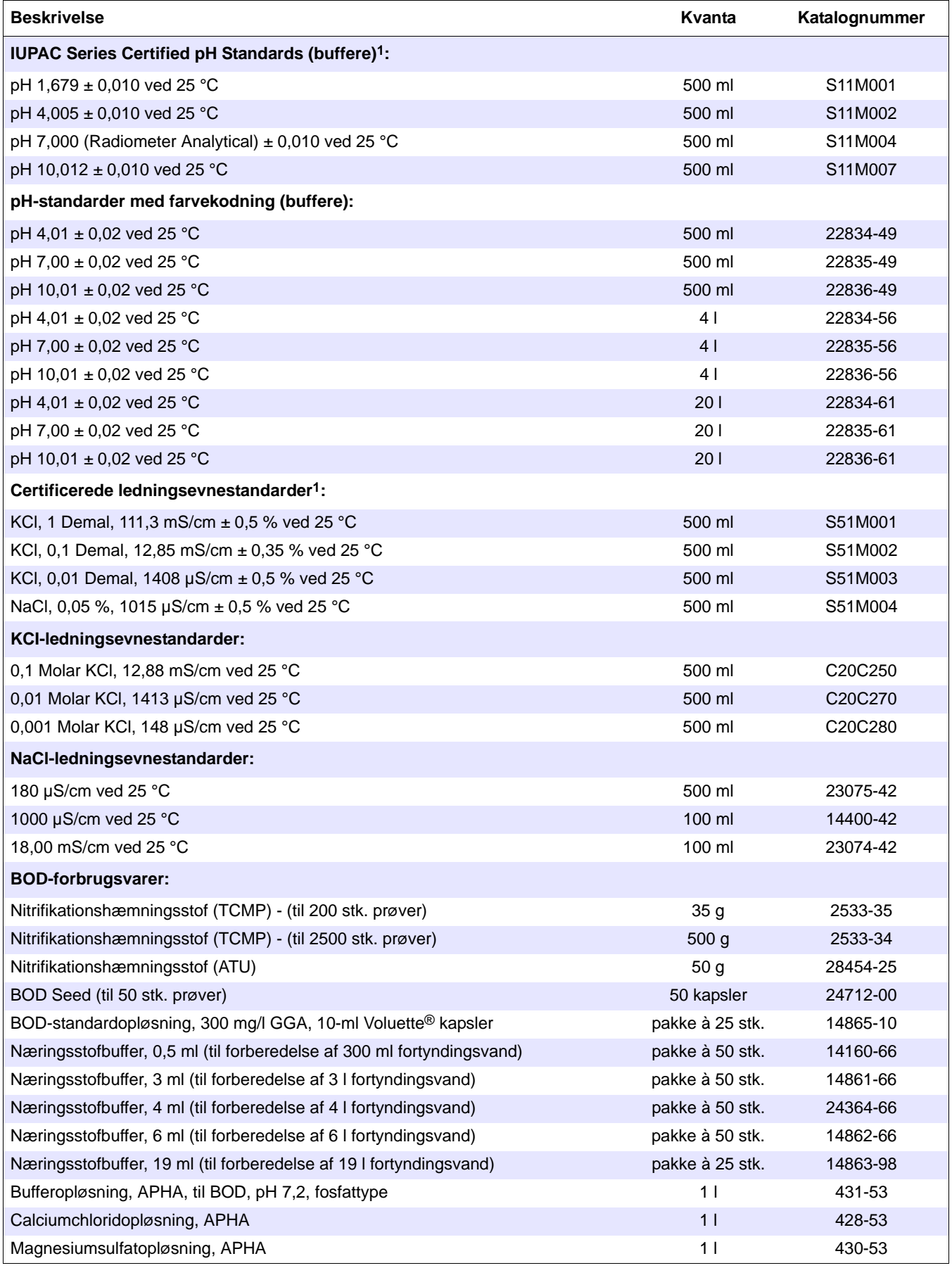

# **11.3 Forbrugsvarer (fortsat)**

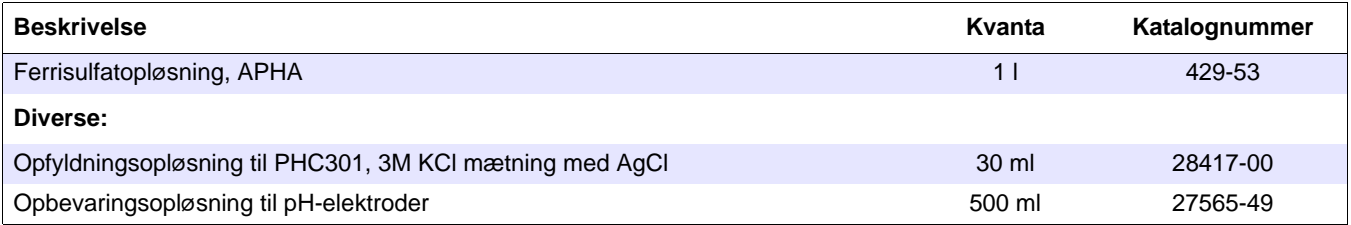

1 Certificerede standarder inkluderer certifikat til sporbarhed til standardreferencestof

### <span id="page-96-1"></span>**Kunder i USA**

**Pr. telefon:** 6:30 a.m. - 5:00 p.m. MST, mandag - fredag (800) 227-HACH (800-227-4224)

**Pr. fax:** (970) 669-2932

**Pr. post:**

Hach Company P.O. Box 389 Loveland, Colorado 80539-0389, USA **Bestilling pr. e-mail:** orders@hach.com

## **Ved henvendelse bedes følgende opgivet:**

- **•** (Eventuelt) kontonummer hos Hach
- **•** Deres navn og telefonnummer **•** Postadresse
- **•** Købsordrenummer **•** Katalognummer
- **•** Kort beskrivelse eller modelnummer
- **•** Faktureringsadresse
- 
- 
- **•** Kvanta

### **Kunder i resten af verden**

Hach har forhandlere over hele verden. Man kan få nærmeste forhandler opgivet ved at skrive til: intl@hach.com eller henvende sig til:

<span id="page-96-0"></span>**Hach Company World Headquarters,** Loveland, Colorado, USA Tlf.: + 1 970 669 3050; fax: +1 970 669 2932

## **Teknisk- kundeservice i USA**

Hachs tekniske og kundeservicepersonale besvarer gerne spørgsmål om vore produkter og disses benyttelse. De er specialister i analysemetoder og stiller gerne deres ekspertise til Deres rådighed.

Ring på tlf. +1 800 227 4224 eller skriv e-mail til techhelp@hach.com

<span id="page-98-0"></span>**Man skal få Hach Companys godkendelse forud for indsendelse til reparation. Henvendelse herom stiles til Hach Service Center i den pågældende region.**

#### **I USA:**

Hach Company Ames Service 100 Dayton Avenue Ames, Iowa 50010 (800) 227-4224 (virker kun i USA) Fax: (515) 232-3835

#### **I Canada:**

Hach Sales & Service Canada Ltd. 1313 Border Street, Unit 34 Winnipeg, Manitoba R3H 0X4 (800) 665-7635 (virker kun i Canada) tlf.: (204) 632-5598 Fax: (204) 694-5134 E-mail: canada@hach.com

#### **I Latinamerika, Caribbien, Fjernøsten, Indien, Afrika, Europa og Mellemøsten:**

Hach Company World Headquarters, P.O. Box 389 Loveland, Colorado, 80539-0389, USA. Tlf.: (970) 669-3050 Fax: (970) 669-2932 E-mail: intl@hach.com

<span id="page-100-0"></span>Producenten certificerer, at instrumenter er grundigt afprøvet, inspiceret og konstateret at holde de offentliggjorte specifikationer ab fabrik.

Bærbare instrumenter i HQ-serien er afprøvet og certificeret som anført iht. følgende instrumentstandarder:

### **Sikkerhed** (kun omformer)

Ekstern omformer til 115/230 V vekselstrøm

Certificering iht. CSA og UL sikkerhedsstandarder (cULus-mærket), TUV-GS & CE-mærket iht. 73/23/EEC

### **Elektromagnetisk forstyrrelse-immunitet**

Instrumentafprøvning med ekstern omformer:

Iht. 89/336/EEC EMC: EN 61326:1998 (El-udstyr til måling, kontrol og laboratoriebrug—elektromagnetisk kompatibilitetskrav) med prøvedokumentation hos Hach Company, certificeret overensstemmelse ved Hach Company.

#### **Inkl. følgende standarder:**

IEC 1000-4-2:1995 (EN 61000-4-2:1995) Immunitet mod statisk udladning (B-kriterier)

IEC 1000-4-3:1995 (EN 61000-4-3:1996) Immunitet mod elektromagnetiske felter i radiofrekvensområde (B-kriterier)

IEC 1000-4-4:1995 (EN 61000-4-5:1995) Immunitet mod kortvarige strømspidser (B-kriterier)

IEC 1000-4-5:1995 (EN 61000-4-5:1995) Strømstød (B-kriterier)

IEC 1000-4-6:1996 (EN 61000-4-6:1996) Forstyrrelse forårsaget af radiofelter i ledere (A-kriterier)

IEC 1000-4-11:1994 (EN 61000-4-11:1994) Spændingsfald/forbigående afbrydelse (B-kriterier)

Øvrige immunitetsstandarder:

ENV 50204:1996 Afgivelse af elektromagnetiske felter fra digitaltelefoner (B-kriterier)

## **Afgivelse**

Instrumentafprøvning med ekstern omformer:

Iht. 89/336/EEC EMC: EN 61326:1998 (El-udstyr til måling, kontrol og laboratoriebrug—EMC-krav) klasse "B" afgivelsesgrænser, alle modeller, undtagen model HQ40d bærbart instrument med "2" LDO-sensorer. Model HQ40d holder kun klasse A-grænserne, når der er 2 stk. LDO-sensorer tilsluttet. Prøvedokumentation ved Hewlett Packard, Fort Collins, Colorado Hardware Test Center (A2LA # 0905-01) og certificeret overensstemmelse ved Hach Company.

#### **Inkl. følgende standarder:**

EN 61000-3-2 Harmonisk forstyrrelse forårsaget af el-udstyr

EN 61000-3-3 Spændingsudsvingsforstyrrelse forårsaget af el-udstyr

### **Øvrige afgivelsesstandarder:**

<span id="page-101-0"></span>EN 55011 (CISPR 11), klasse "B" afgivelsesgrænser for alle modeller, undtagen model HQ40d bærbart instrument med 2 stk. LDO-sensorer. Model HQ40d holder kun klasse A-grænserne, når der er 2 stk. LDO-sensor tilsluttet.

## **CANADIAN INTERFERENCE-CAUSING EQUIPMENT REGULATION**

<span id="page-101-1"></span>IECS-003: Klasse A afgivelsesgrænser. Prøvedokumentation ved Hewlett Packard, Fort Collins, Colorado Hardware Test Center (A2LA # 0905-01) og certificeret overensstemmelse ved Hach Company.

This Class "A" digital apparatus meets all requirements of the Canadian Interference- Causing Equipment Regulations.

<span id="page-101-2"></span>Cet appareil numérique de la classe "A" respecte toutes les exigences du Règlement sur le matériel brouilleur du Canada.

### **FCC AFSNIT 15: Klasse A afgivelsesgrænser**

Prøvedokumentation ved Hewlett Packard, Fort Collins, Colorado Hardware Test Center (A2LA # 0905-01) og certificeret overensstemmelse ved Hach Company.

Udstyret holder overensstemmelse med Afsnit 15 i FCC-reglementet. Følgende 2 betingelser gælder drift:

(1) udstyret må ikke forårsage skadelig interferens, og (2) udstyret skal være modtagelig for modtaget interferens, inkl. interferens, der forårsager uønsket driftsforstyrrelse.

Modificering af udstyret uden udtrykkelig godkendelse fra den part, som er ansvarlig for overensstemmelse, kan fratage brugeren ret til brug af udstyret.

Udstyret er afprøvet og konstateret overensstemmende med grænserne for klasse A digitaludstyr iht. Afsnit 15 i FCC-reglementet. Disse grænser er opstillet med henblik på rimelig beskyttelse mod skadelig radiointerferens ved drift med udstyret i erhvervsområder. Udstyret udvikler, fungerer med og kan afgive radiofrekvensenergi og kan, dersom ikke installeret og benyttet efter anvisningerne i nærværende brugsanvisning, forårsage skadelig interferens med radiokommunikation. Drift med udstyret i beboelsesområder forårsager sandsynligvis forstyrrelser, og i så fald påhviler det brugeren at udbedre forstyrrelse for egen regning. Følgende teknik til forebyggelse af forstyrrelse anvendes med lethed.

- **1.** Man konstaterer om instrumentet er eller ikke er årsag til forstyrrelse ved enten at tage stikket til omformeren ud af det eller tage et af batterierne ud af det.
- **2.** Flyt instrument og omformer væk fra apparaturet, hvori forstyrrelse forekommer.
- **3.** Flyt modtagerantennen til apparaturet, hvori forstyrrelse forekommer.
- **4.** Prøv Dem frem med diverse kombinationer af ovenstående afhjælpninger.

<span id="page-104-0"></span>Hach Company garanterer oprindelig køber mod materiale- og fabrikationsfejl i 1 år fra leveringsdato, medmindre andet står anført i den tilhørende brugsanvisning.

I tilfælde af, at der konstateres defekt i garantiperioden, garanterer Hach Company efter eget skøn enten at reparere, ombytte eller refundere købsprisen (men ikke forsendelses- og leveringsomkostninger). Reparerede og ombyttede artikler i hht. nærværende garanti dækkes af garanti i den resterende oprindelige garantiløbetid.

Garantien dækker hverken forbrugsvarer, såsom kemiske reagenser, eller forbrugsdelkomponenter, såsom pærer og slanger osv.

Garantikrav gøres gældende ved henvendelse til enten Hach Company eller forhandler. Hach Companys godkendelse skal indhentes forud for returnering.

## **Betingelser**

Garantien dækker ikke:

- Skader forvoldt ved naturkatastrofe, arbejdsmarkedskonflikt, krigshandlinger (uanset om sådan er med eller uden erklæring), terrorisme, borgerkrig og myndigheders indgreb.
- Skade forvoldt af misbrug, skødesløshed, uheld, forkert anvendelse og forkert installation.
- Skade forvoldt ved reparation og reparationsforsøg uden Hach Companys godkendelse
- Alle produkter, der ikke benyttes efter Hack Companys anvisning
- Forsendelsesomkostninger ved returnering til Hach Company
- Forsendelsesgebyrer til ekspresforsendelse af reservedele og produkter dækket af garantien.
- Rejseomkostninger i forbindelse med garantireparation på stedet.

Nærværende er eneste udtrykkelige garanti Hach Company stiller på firmaets produkter. Al underforstået garanti, inkl. uden begrænsning garanti for salgbarhed og egnethed til givet formål, fraskrives udtrykkeligt.

Da det er forbudt i visse delstater i USA at fraskrive underforstået garanti, gælder ovenstående begrænsning muligvis ikke Dem. Nærværende garanti giver Dem bestemte rettigheder, og De kan desuden have andre rettigheder alt efter hvilken delstat De bor i.

Garantien udgør den endelige, komplette og eksklusive garantierklæring, og ingen er bemyndiget til at udstede anden garanti på Hach Companys vegne.

## **Garantiydelse**

Ydelse af reparation, ombytning eller refundering af købspris som beskrevet herover er de eneste former for garantiydelse. Hach Company påtager sig, efter alm. erstatningsretpligt eller andet juridisk grundlag, under ingen omstændigheder erstatningspligt for nogen form for tilfældig eller følgeskade grundet garantibrud eller misligholdelse.

## **Symbols**

## $\mathsf{A}$

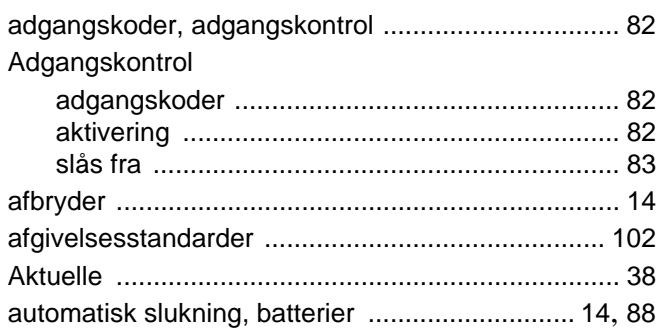

## $\, {\bf B}$

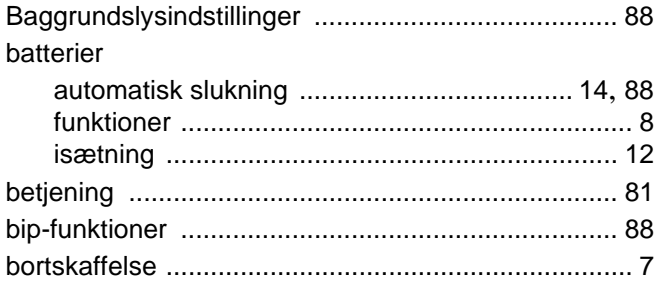

## $\mathbf c$

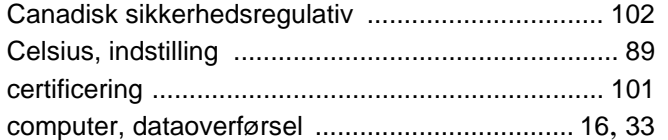

#### $\mathbf D$ data

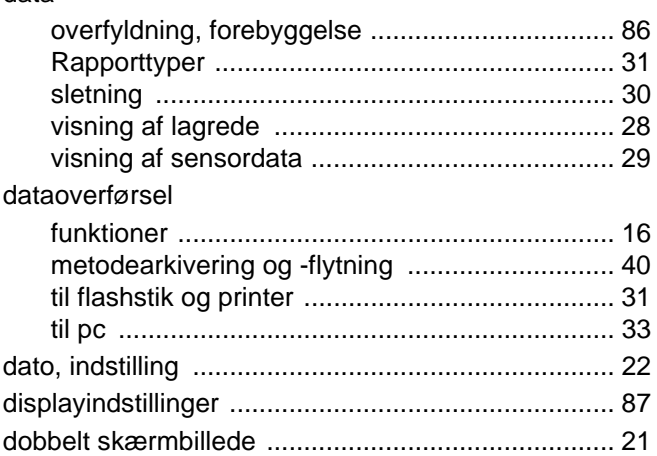

## $\mathsf E$

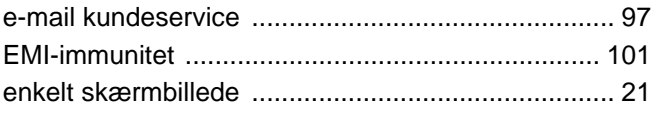

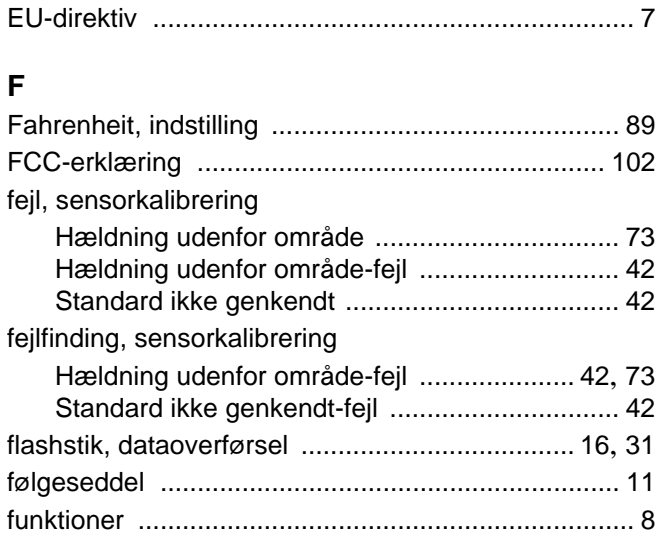

## ${\bf G}$

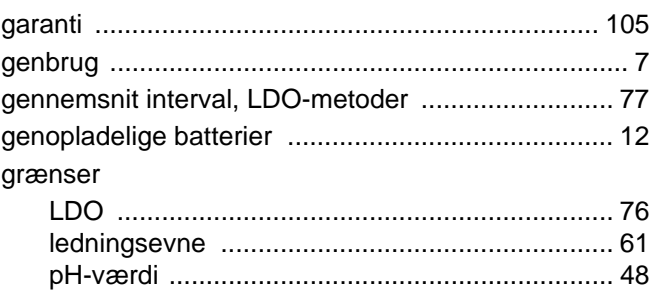

## $H$

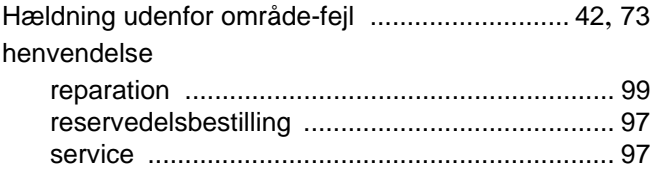

### $\mathbf I$

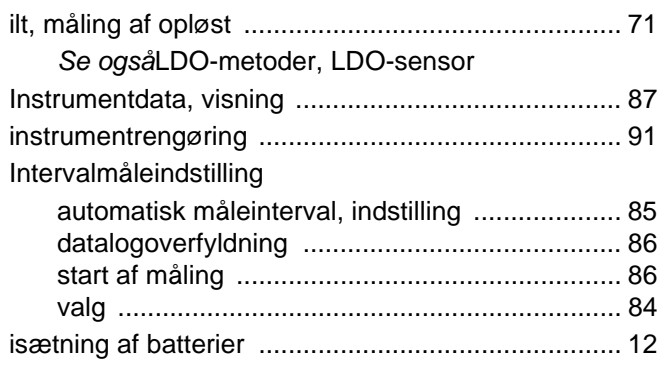

### $\mathsf{K}$

kalibreringsindstillinger

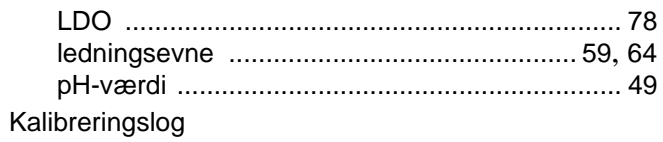

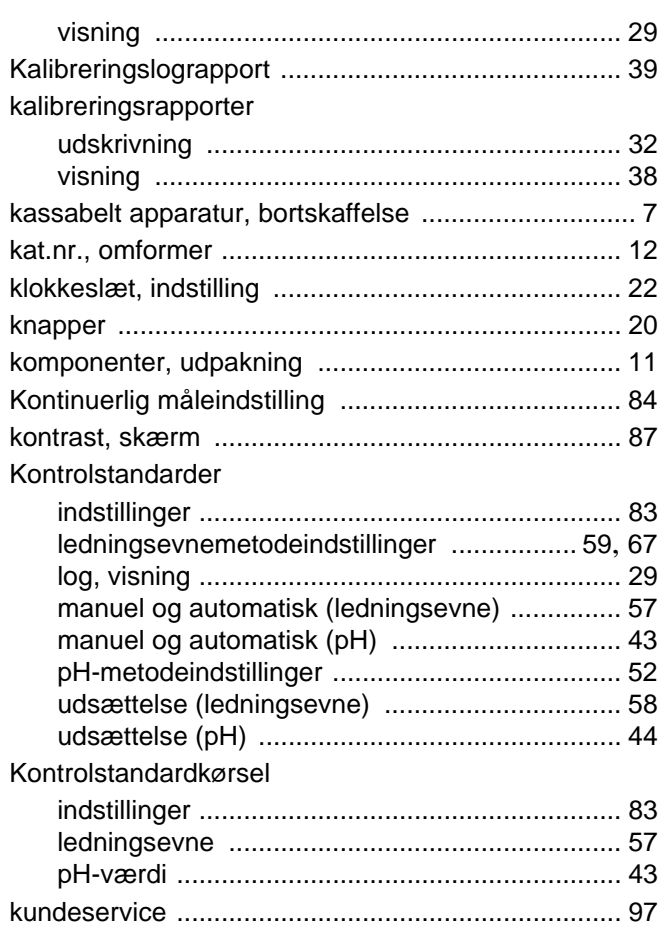

### L lagrede data LDO-metoder LDO-sensorer ledningsevne udsættelse af kontrolstandarder ........................... 58

#### ledningsevnemetoder

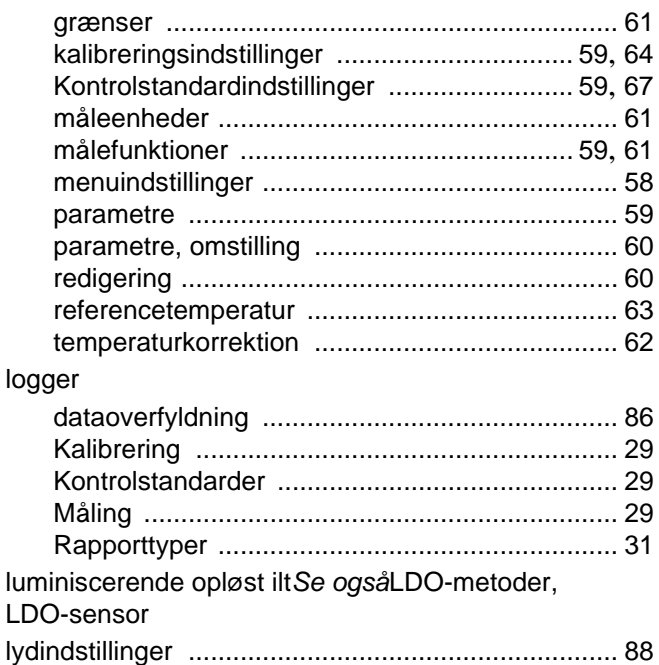

#### M

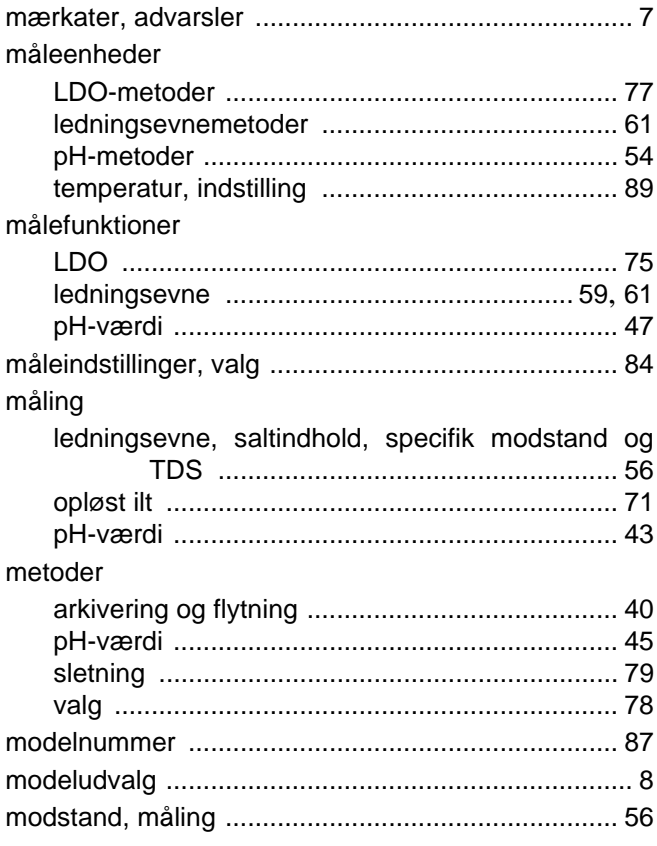

### $\mathbf O$

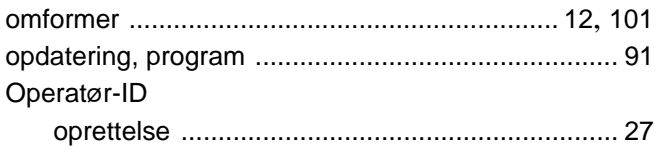
## **Indeks**

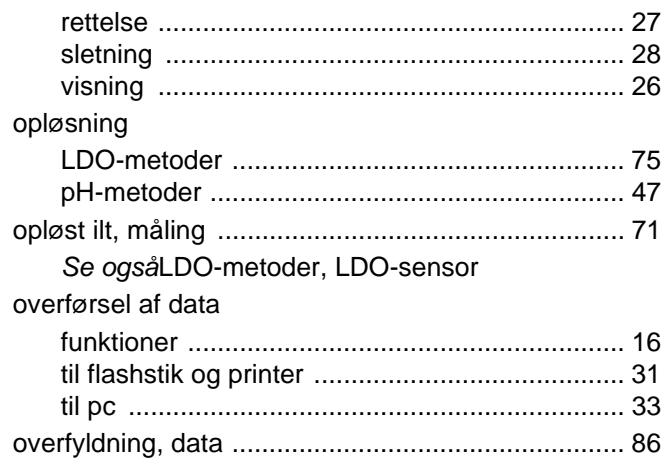

## $\mathsf{P}$

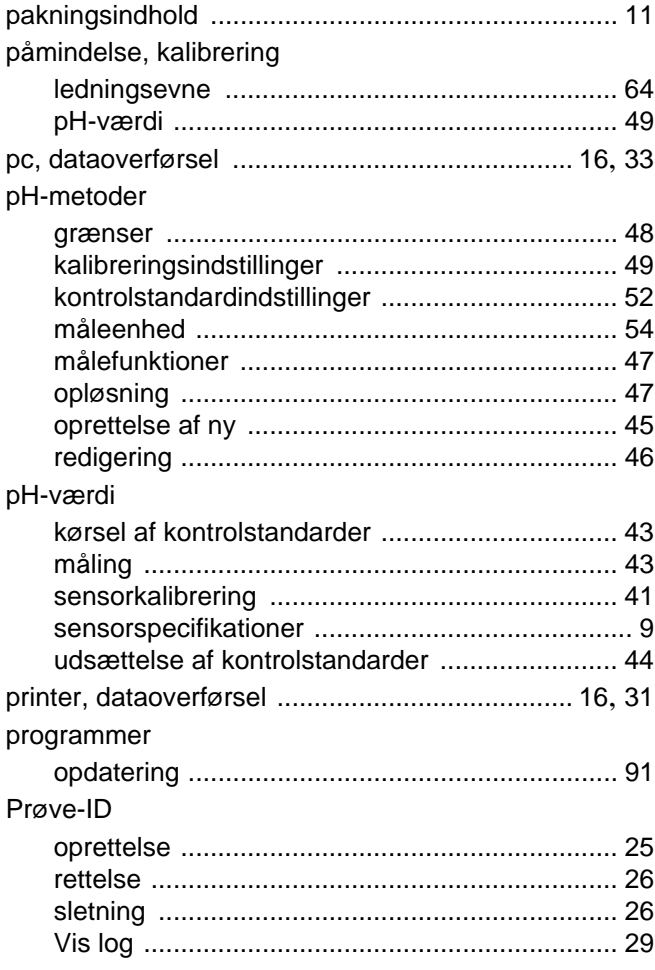

# $\mathsf{R}$

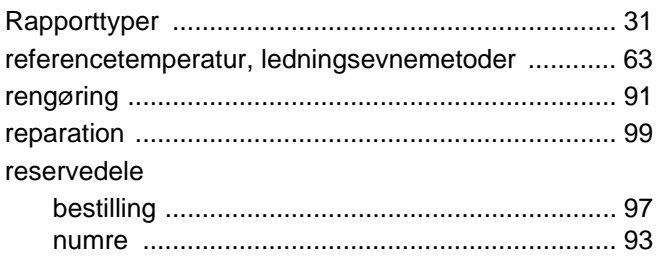

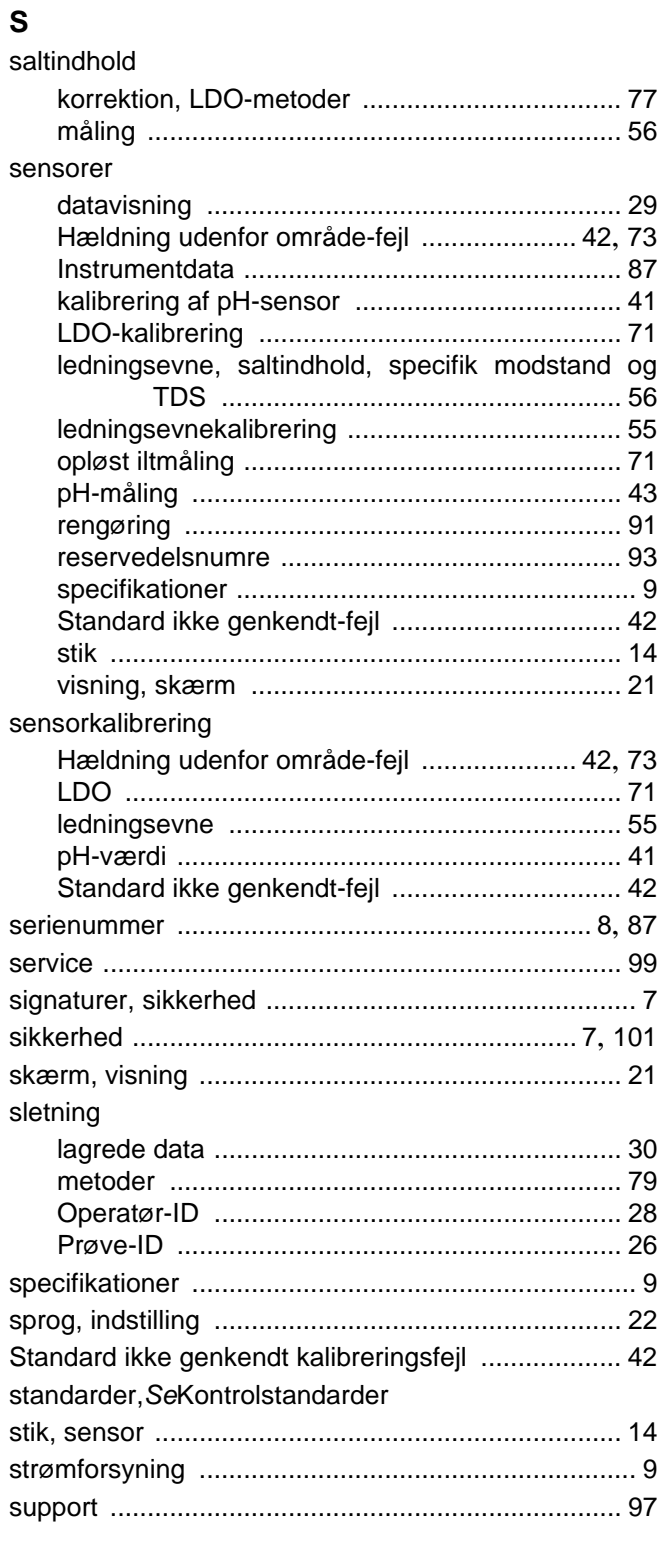

## $\mathbf{T}$

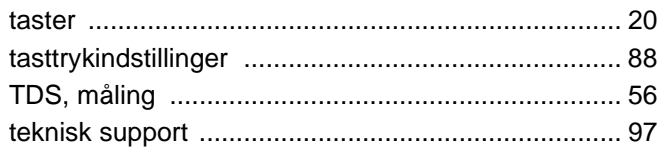

### **Indeks**

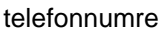

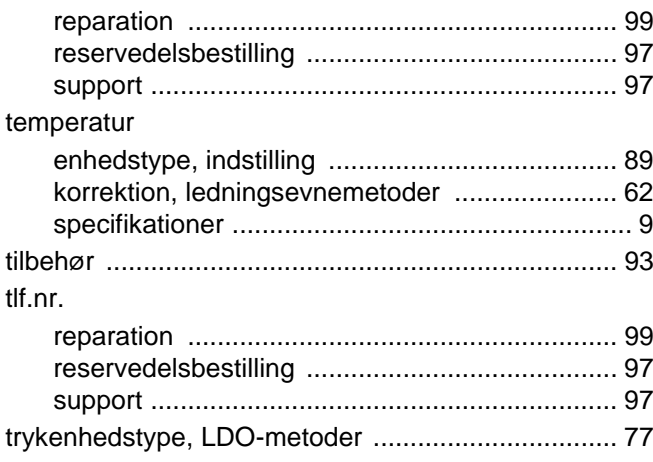

#### $\mathsf{U}$

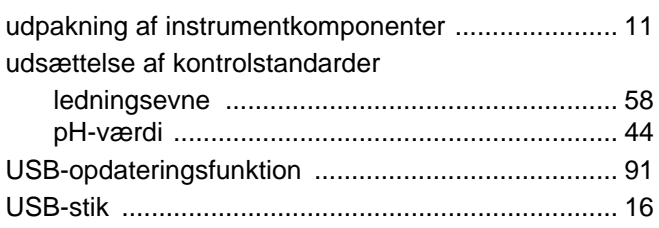

#### $\mathbf V$

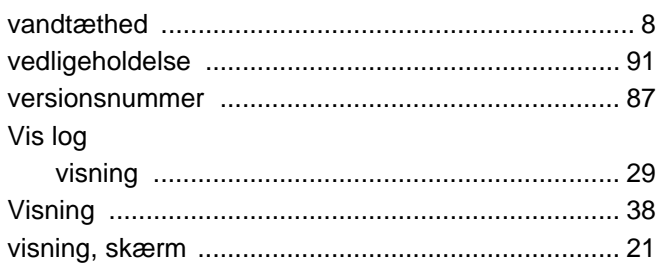